# Bærbar computer

Brugervejledning

© Copyright 2010 Hewlett-Packard Development Company, L.P.

Bluetooth er et varemærke tilhørende dets indehaver og anvendes af Hewlett-Packard Company under licens. Microsoft og Windows er amerikansk-registrerede varemærker tilhørende Microsoft Corporation. SD-logoet er et varemærke tilhørende dets indehaver.

Oplysningerne indeholdt heri kan ændres uden varsel. De eneste garantier for HP's produkter og serviceydelser er angivet i de udtrykkelige garantierklæringer, der følger med sådanne produkter og serviceydelser. Intet heri må fortolkes som udgørende en yderligere garanti. HP er ikke erstatningspligtig i tilfælde af tekniske unøjagtigheder eller typografiske fejl eller manglende oplysninger i denne vejledning.

Anden udgave: Oktober 2010

Første udgave: Marts 2010

Dokumentets bestillingsnummer: 601866-082

#### **Produktbemærkning**

Denne brugervejledning beskriver funktioner, der er fælles for de fleste modeller. Nogle funktioner er muligvis ikke tilgængelige på din computer.

### **Sikkerhedsadvarsel**

**ADVARSEL!** Hvis du vil mindske risikoen for varmerelaterede skader eller overophedning af computeren, må du ikke anbringe computeren direkte på skødet eller blokere for ventilationsåbningerne på computeren. Du må kun bruge computeren på en hård, plan overflade. Sørg for, at luftstrømmen ikke blokeres af en anden hård overflade, som f.eks. en tilstødende, valgfri printer, eller af en blød overflade, som f.eks. puder, tykke tæpper eller beklædning. Sørg også for, at vekselstrømsadapteren under drift ikke har kontakt med hud eller en blød overflade, som f.eks. puder, tæpper eller beklædning. Computeren og vekselstrømsadapteren overholder temperaturgrænserne for brugertilgængelige overflader, som defineret af International Standard for Safety of Information Technology Equipment (IEC 60950).

# Indholdsfortegnelse

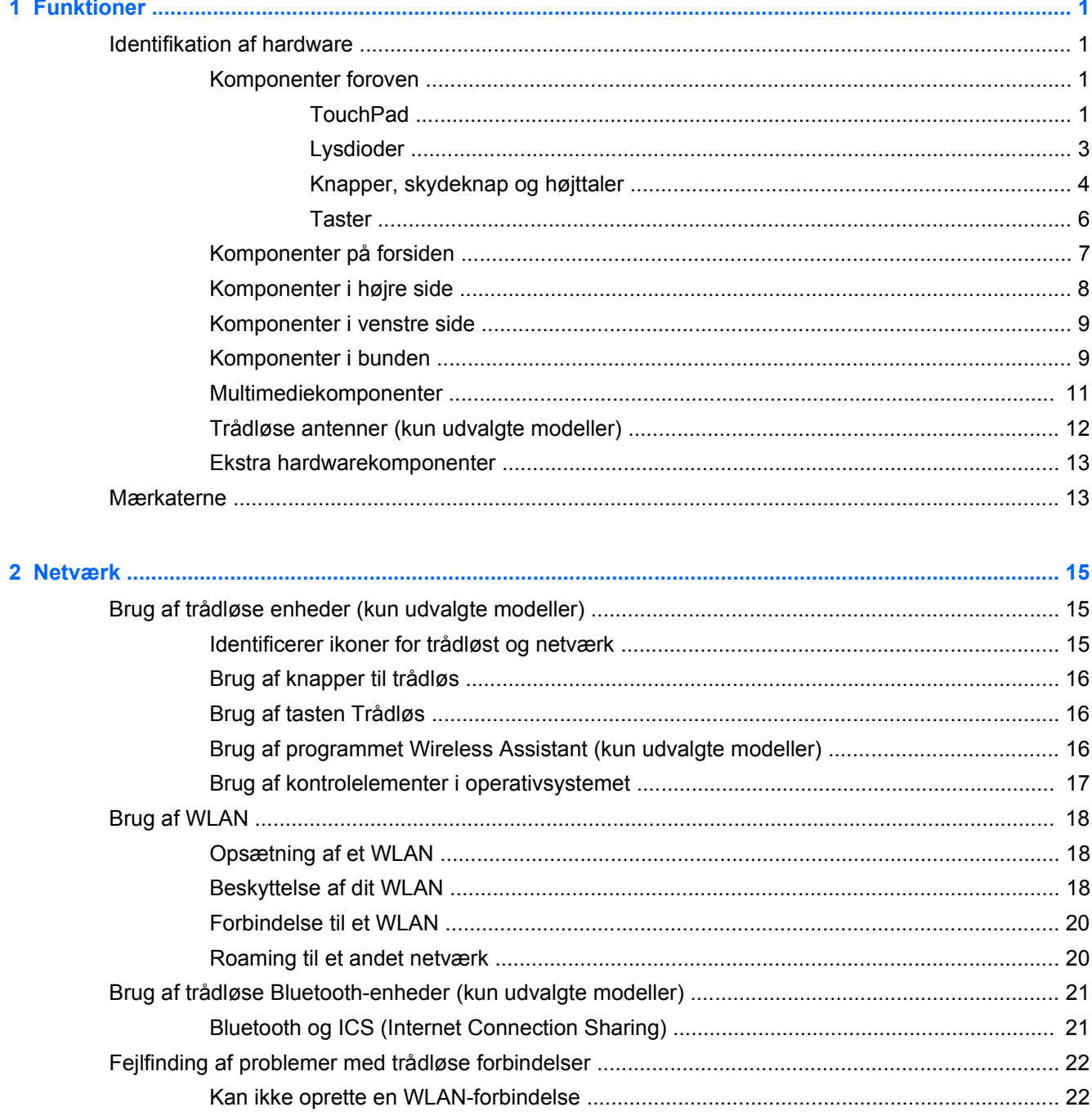

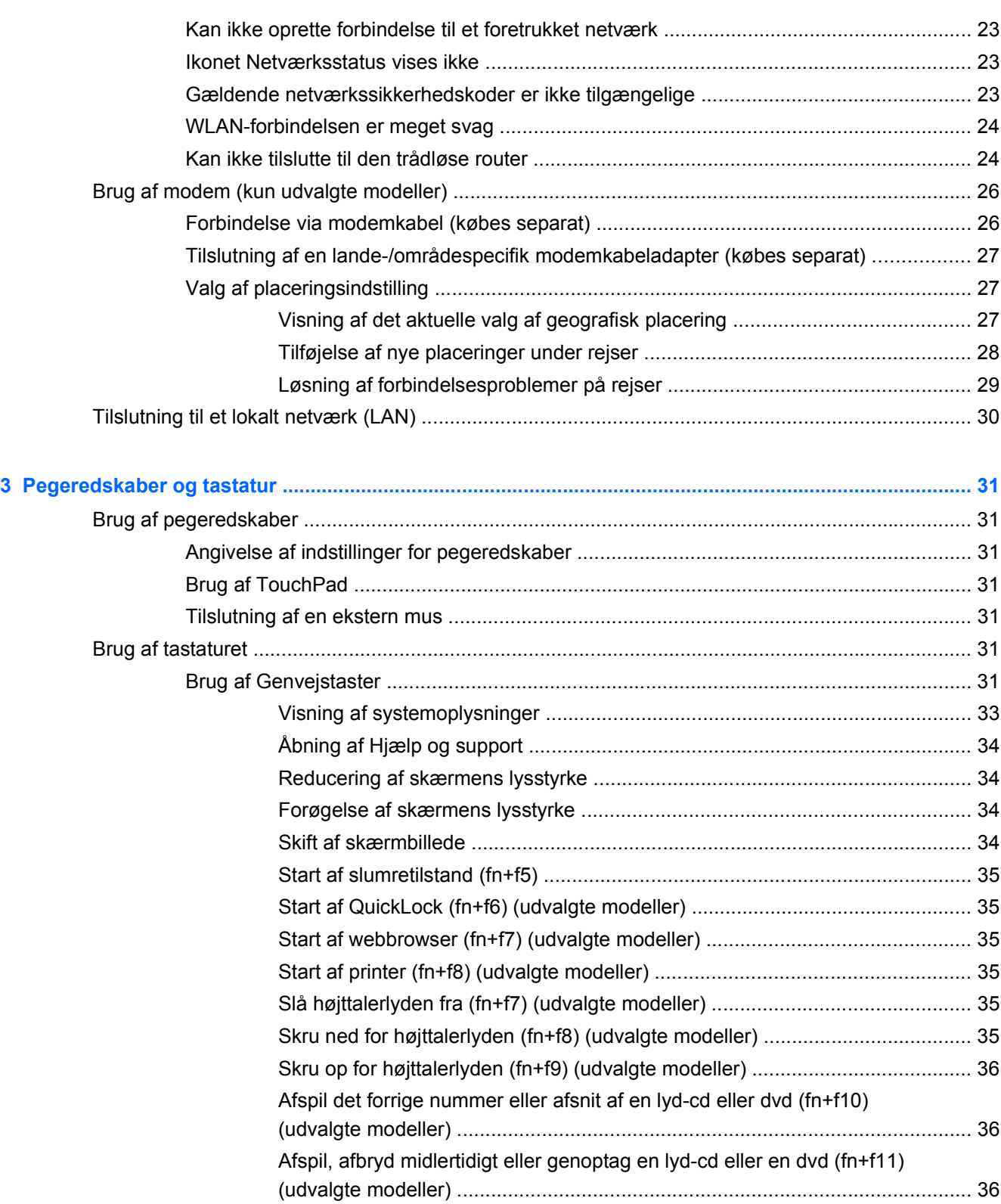

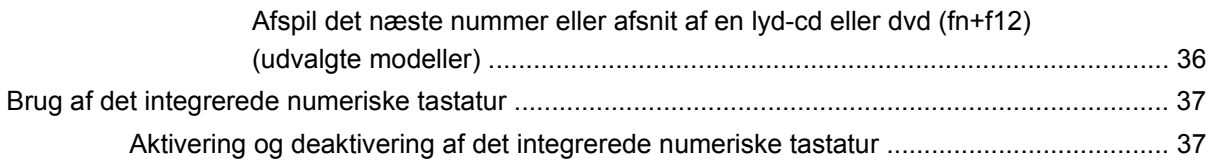

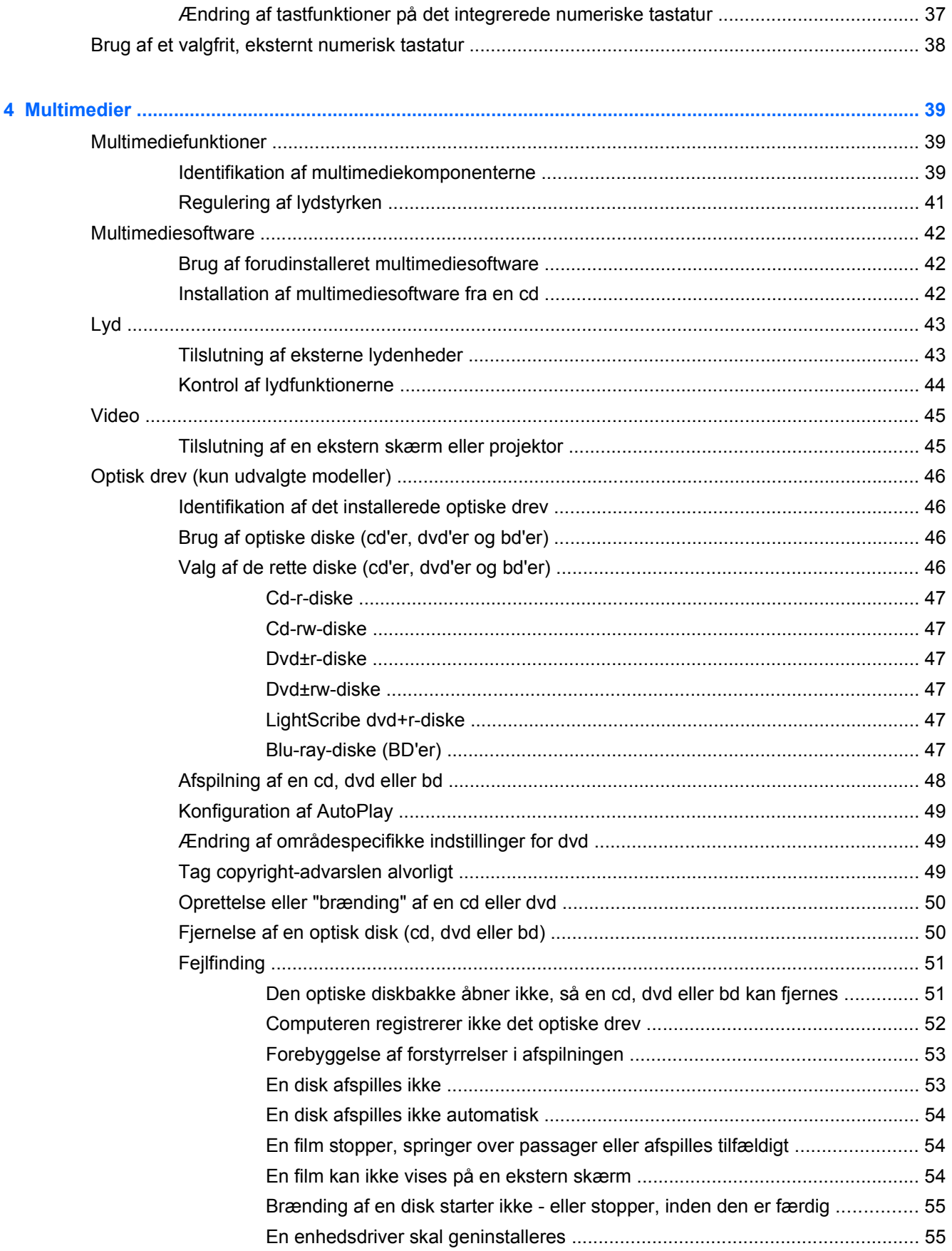

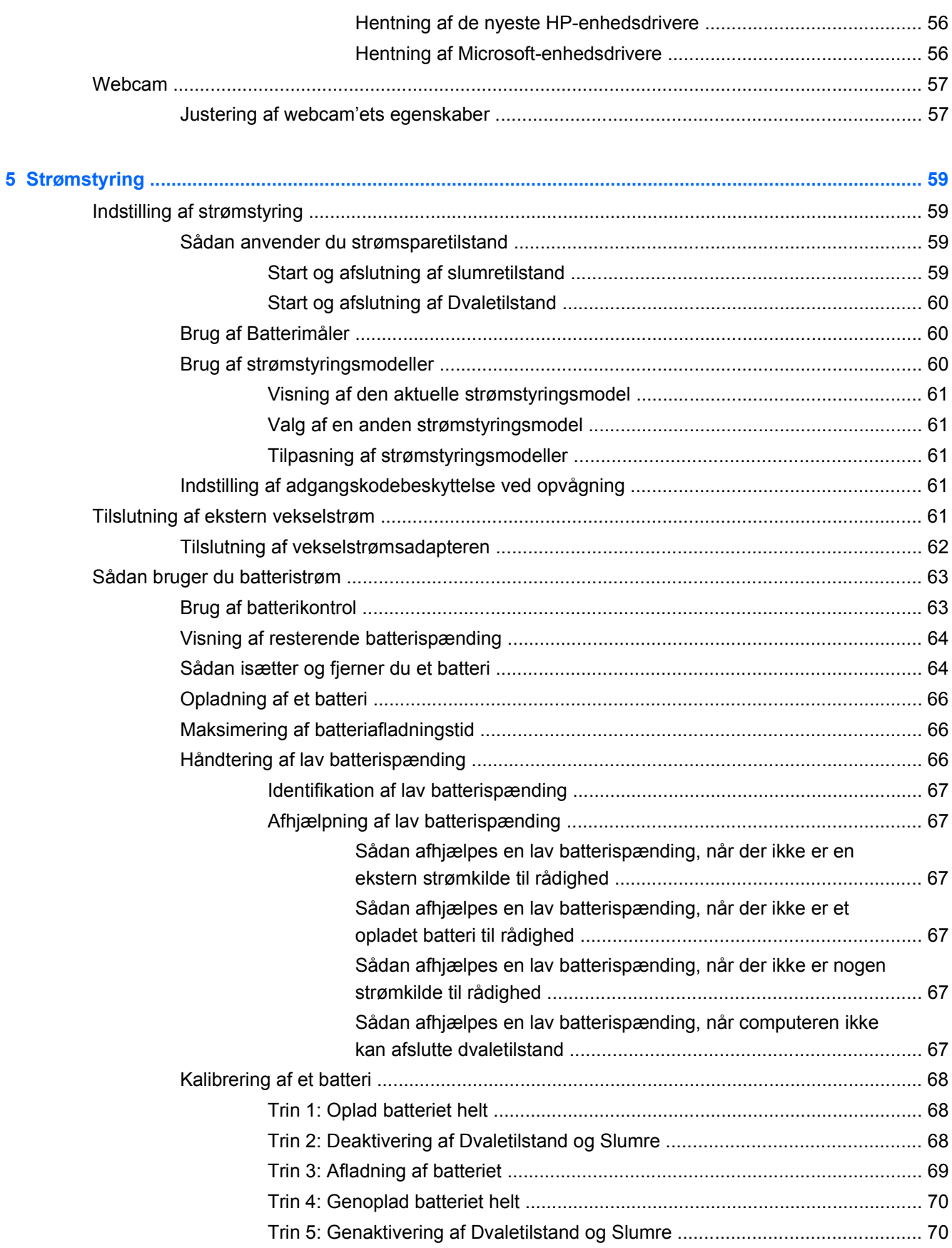

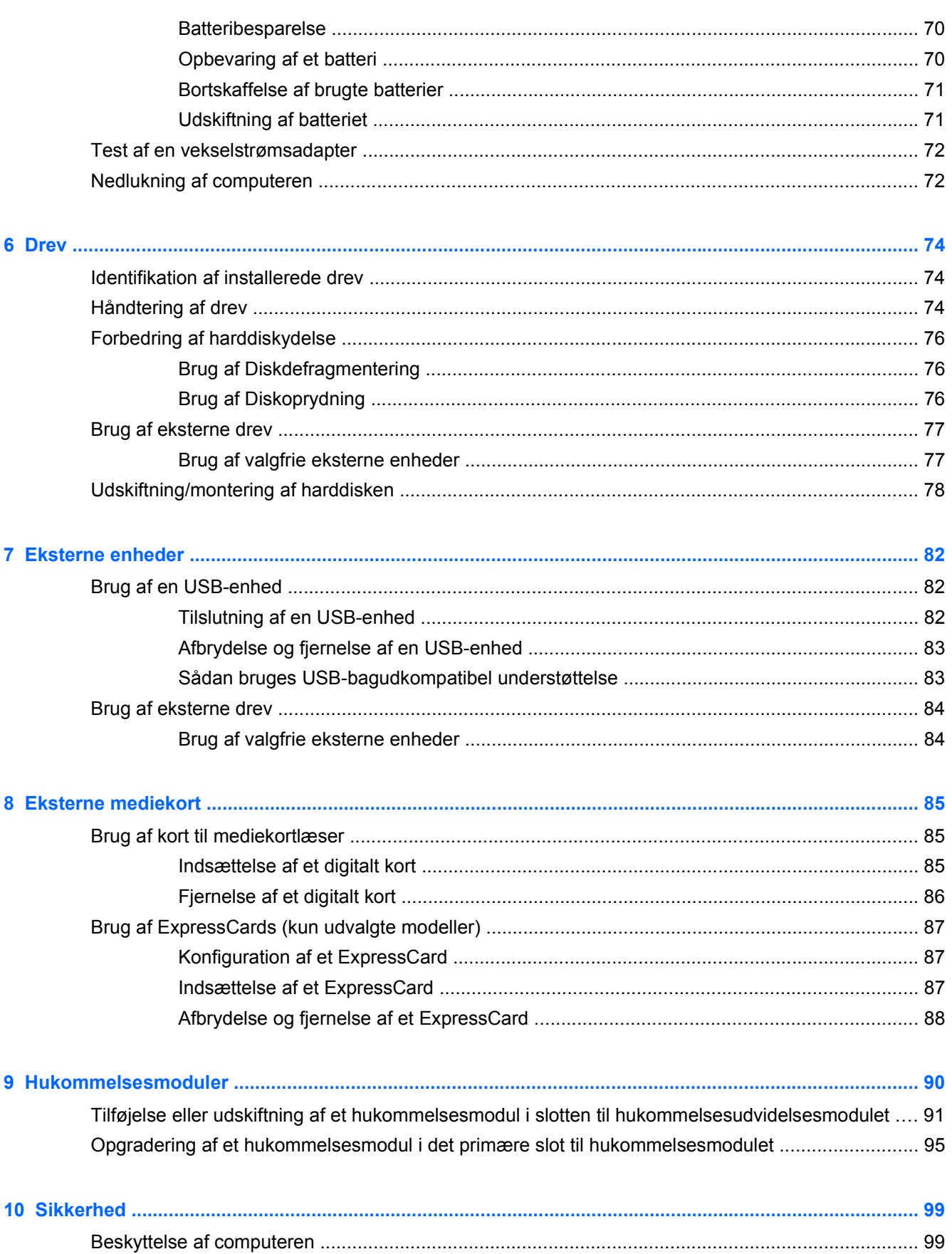

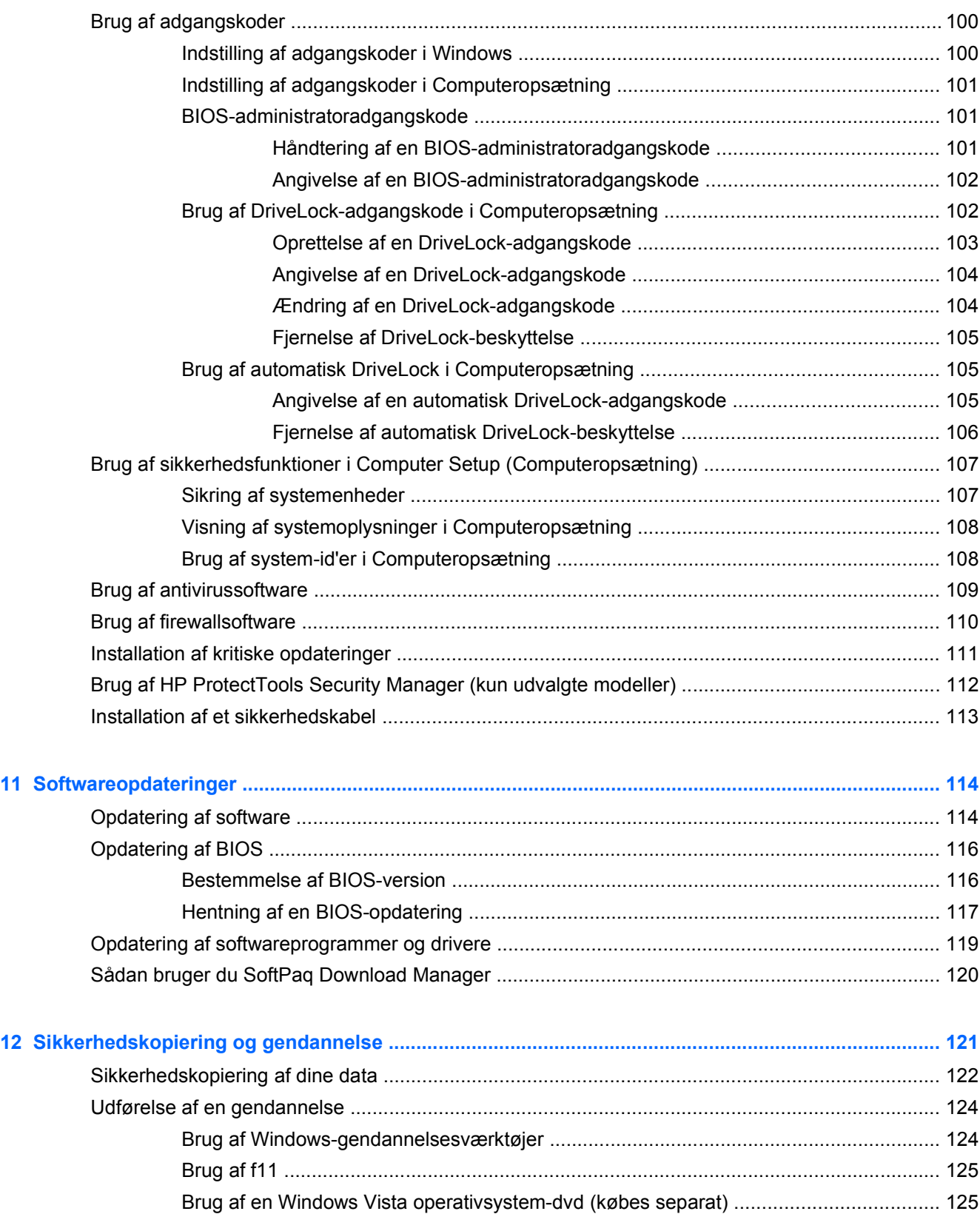

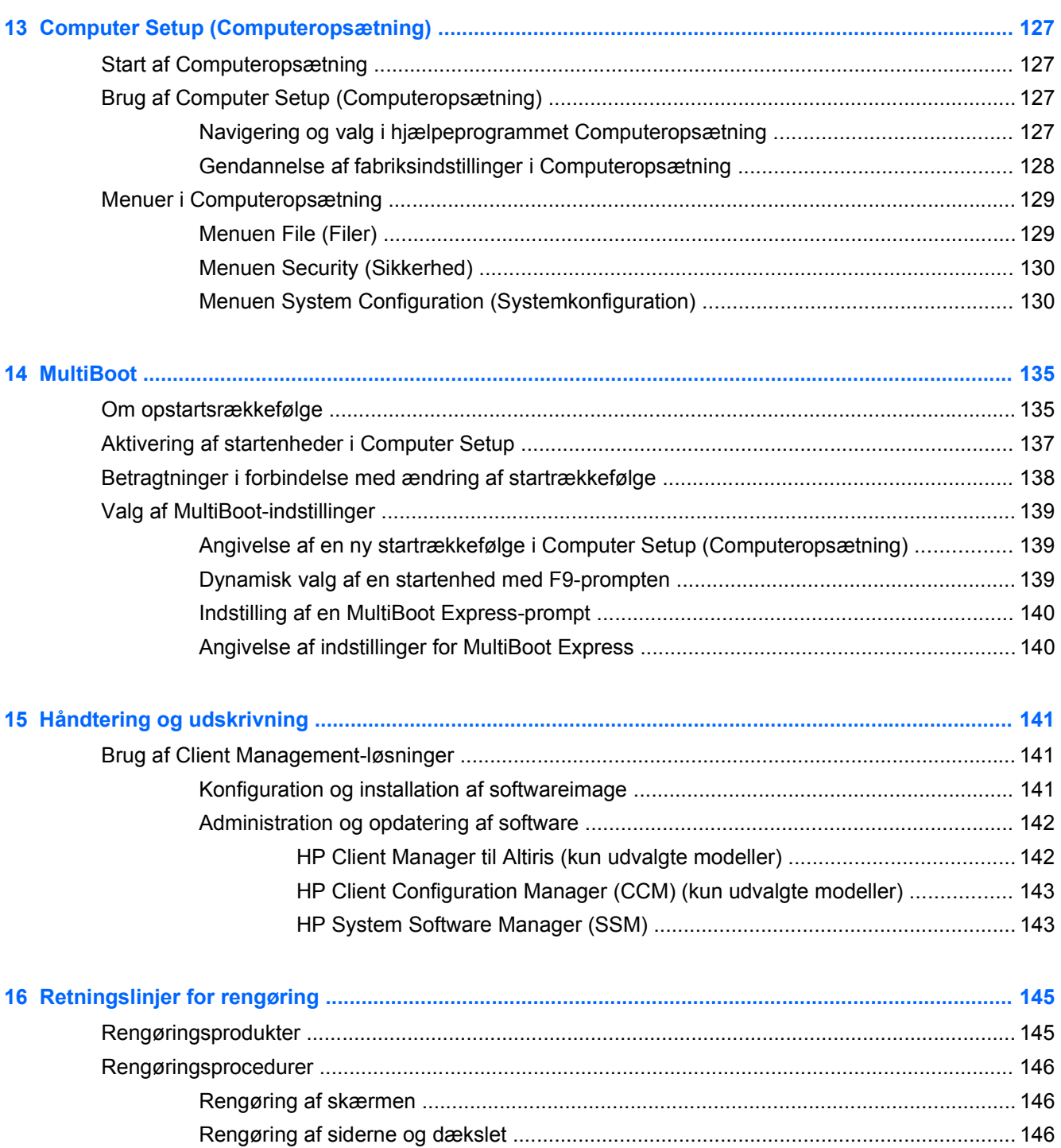

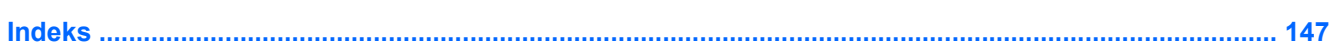

# <span id="page-12-0"></span>**1 Funktioner**

## **Identifikation af hardware**

Sådan får du vist en liste over hardware, der er installeret på computeren:

- **1.** Vælg **Start > Computer > Systemegenskaber**.
- **2.** I venstre rude skal du klikke på **Enhedshåndtering**.

Du kan også tilføje hardware eller ændre enhedskonfigurationer ved hjælp af Enhedshåndtering.

**BEMÆRK:** Windows® indeholder funktionen Brugerkontokontrol til at forbedre sikkerheden på din computer. Du bliver måske bedt om tilladelse eller adgangskode til opgaver, f.eks. installation af software, kørsel af hjælpeprogrammer eller ændring af Windows-indstillinger. Se Windows Hjælp og support for yderligere oplysninger.

#### **Komponenter foroven**

#### **TouchPad**

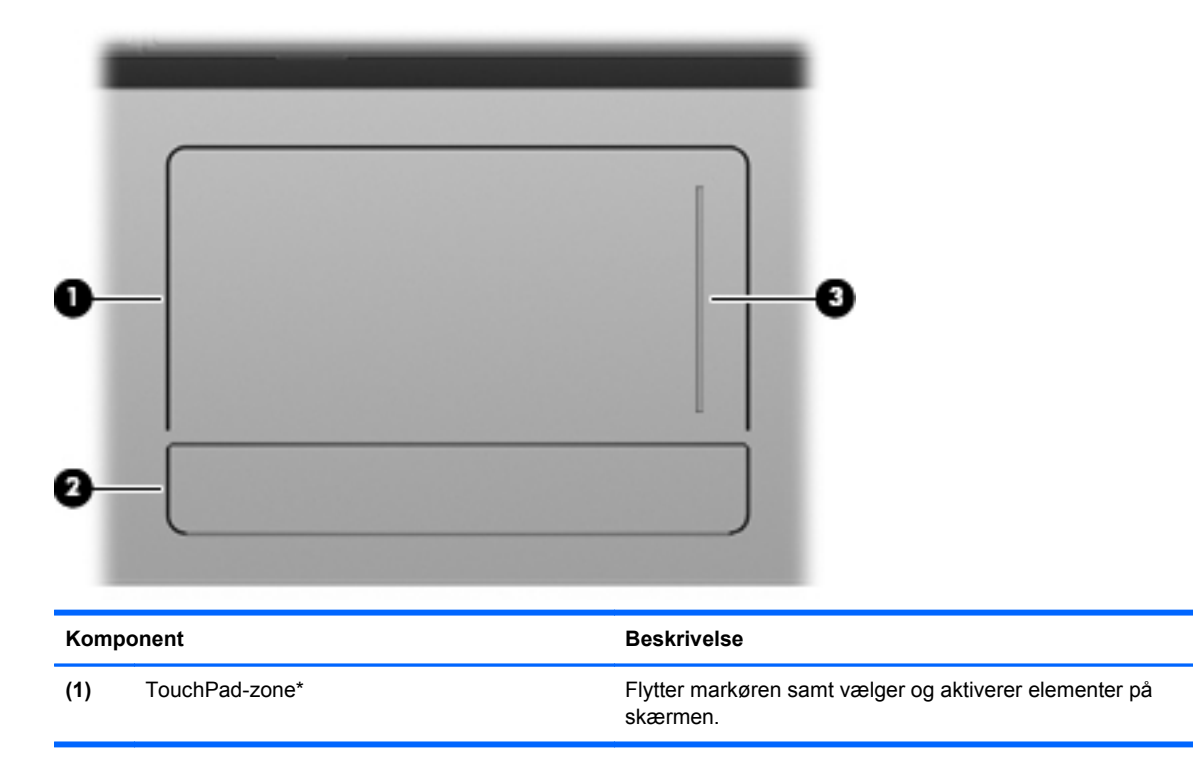

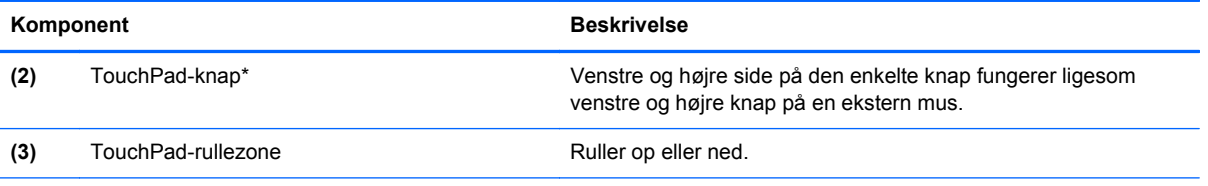

\*I denne tabel beskrives fabriksindstillingerne. Vælg **Start > Kontrolpanel > Hardware og lyd > Mus** for at få vist eller ændre indstillingerne for pegeredskaber.

### <span id="page-14-0"></span>**Lysdioder**

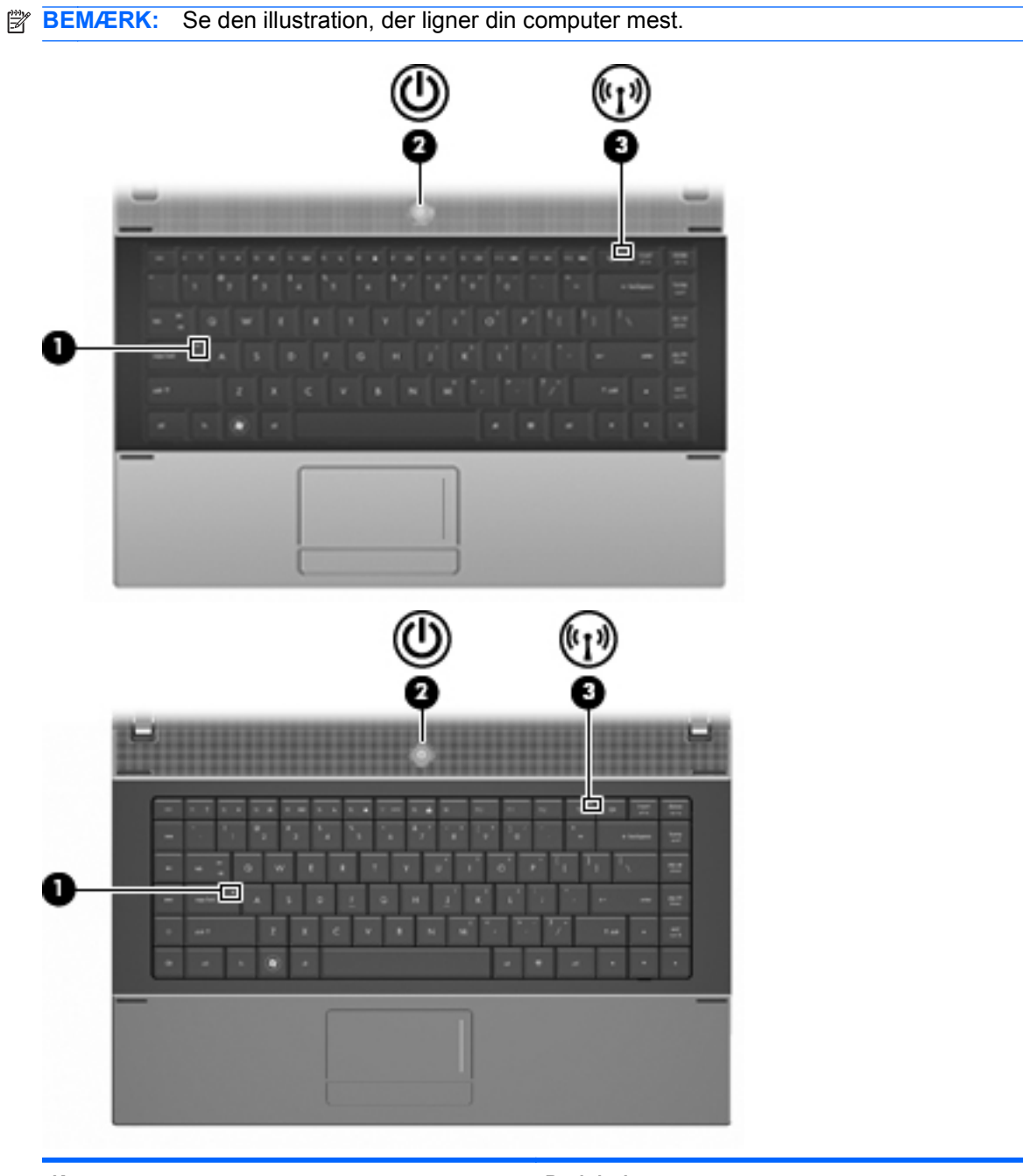

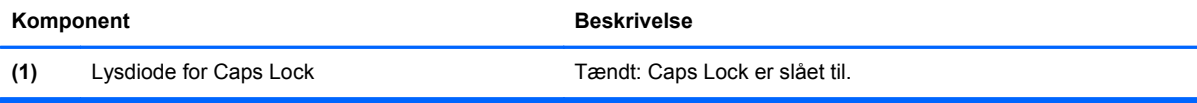

<span id="page-15-0"></span>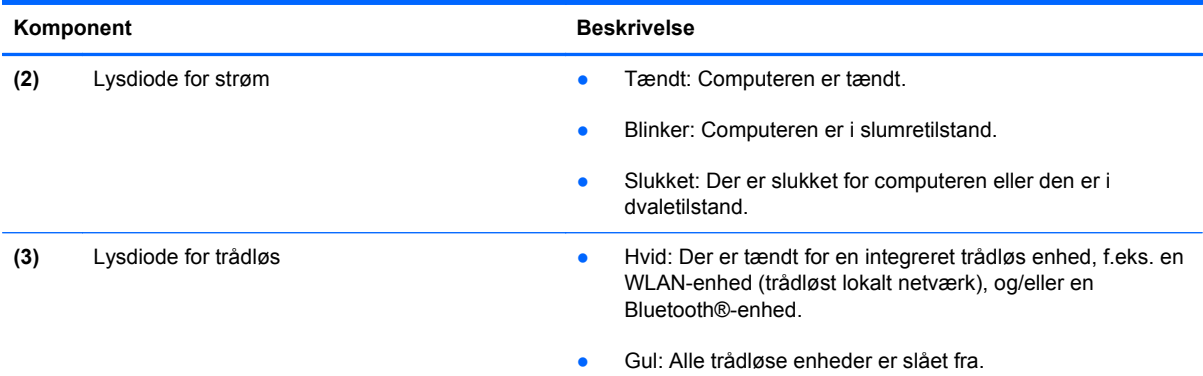

### **Knapper, skydeknap og højttaler**

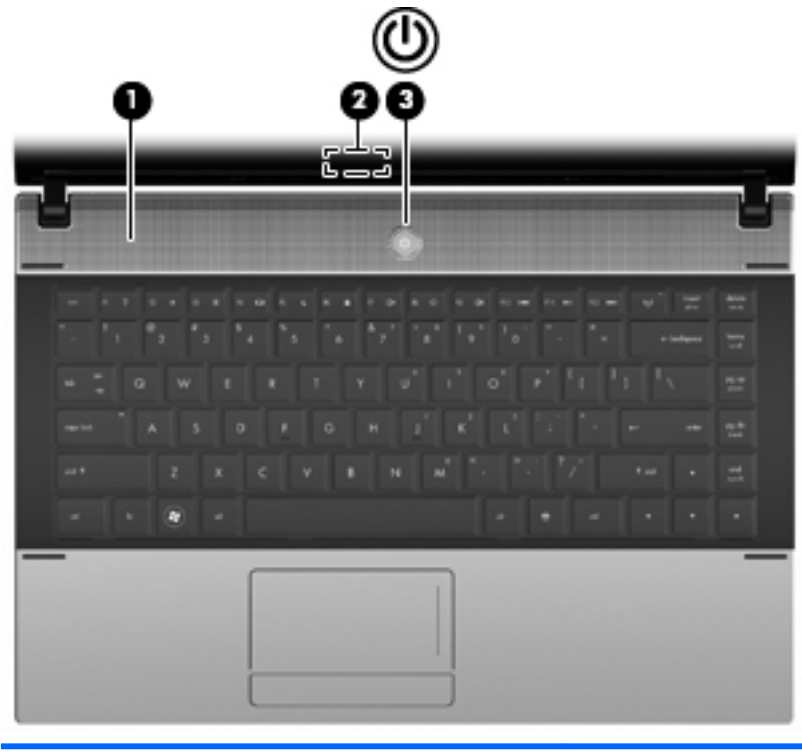

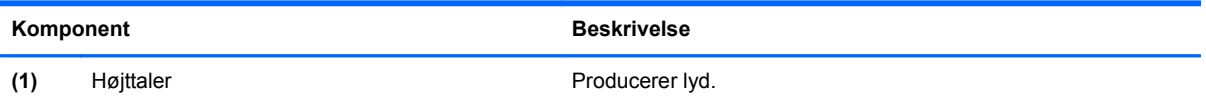

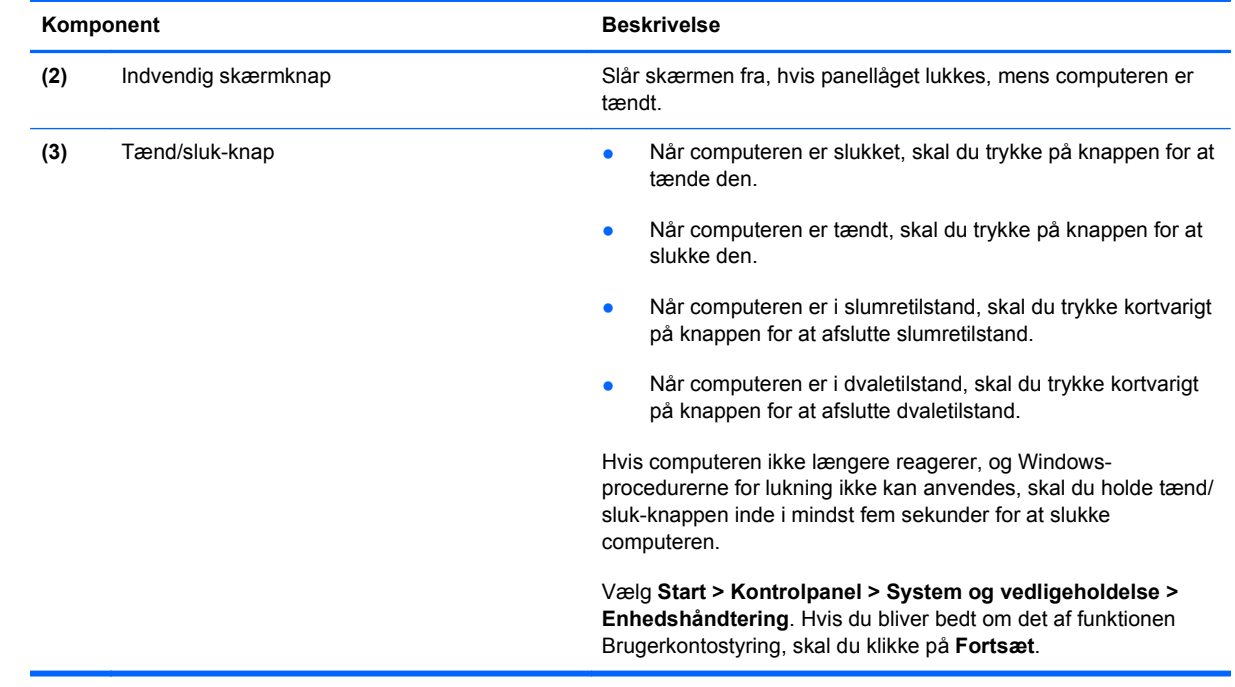

#### <span id="page-17-0"></span>**Taster**

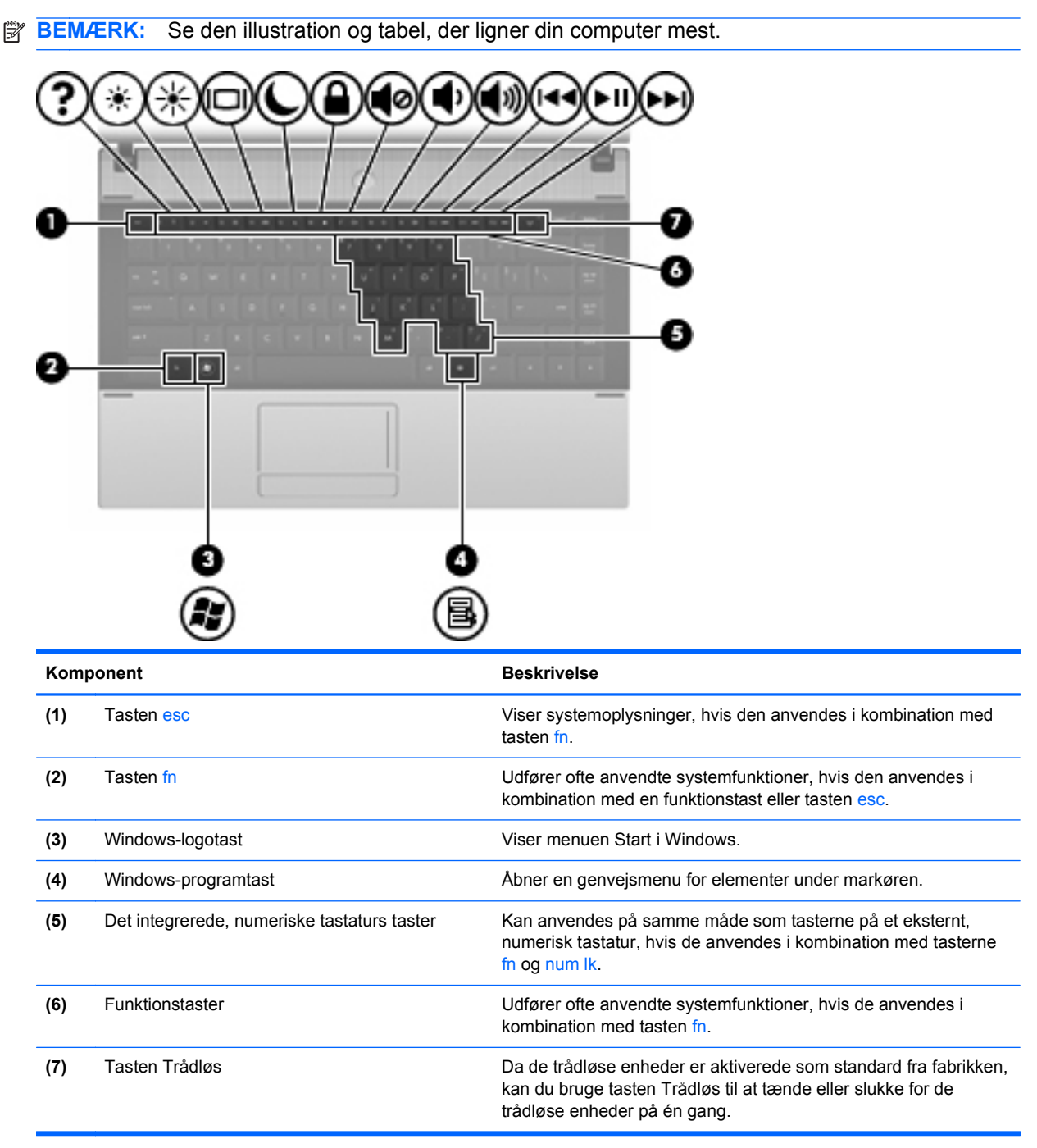

<span id="page-18-0"></span>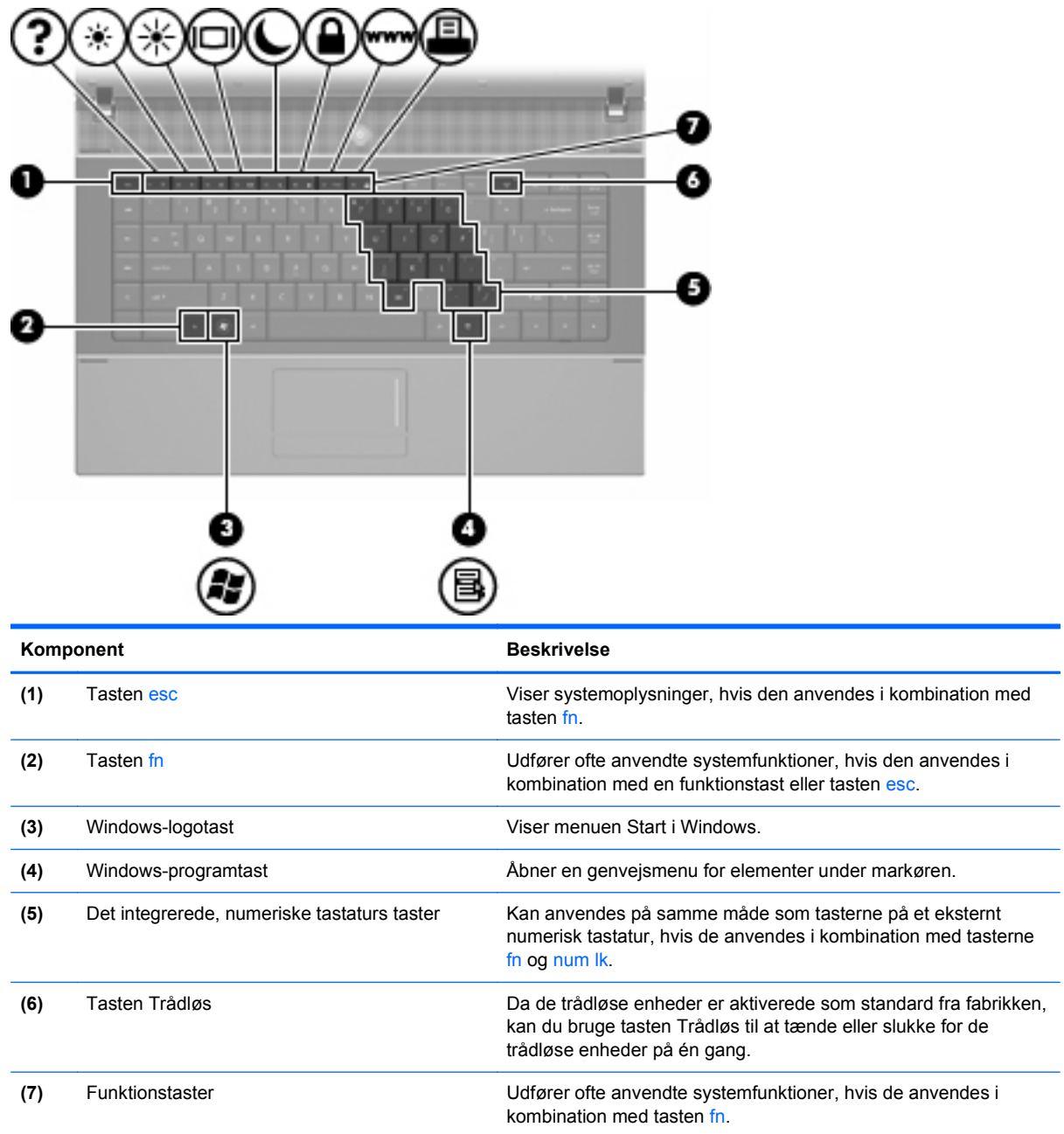

# **Komponenter på forsiden**

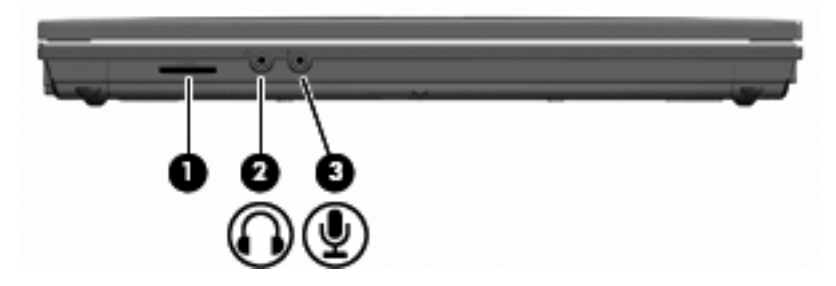

<span id="page-19-0"></span>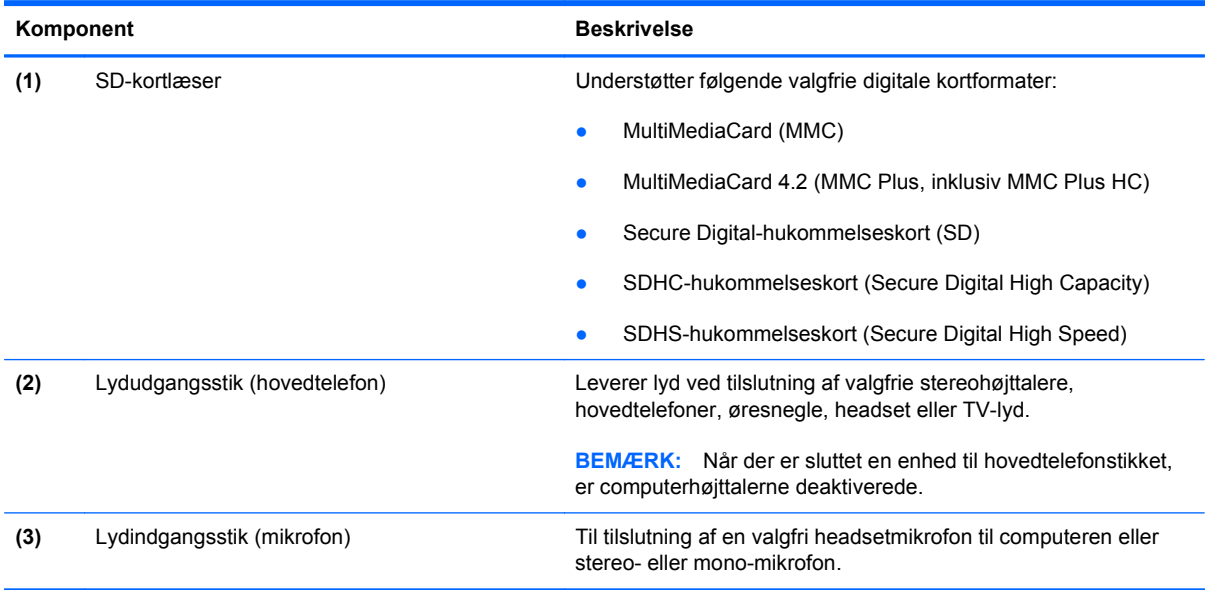

# **Komponenter i højre side**

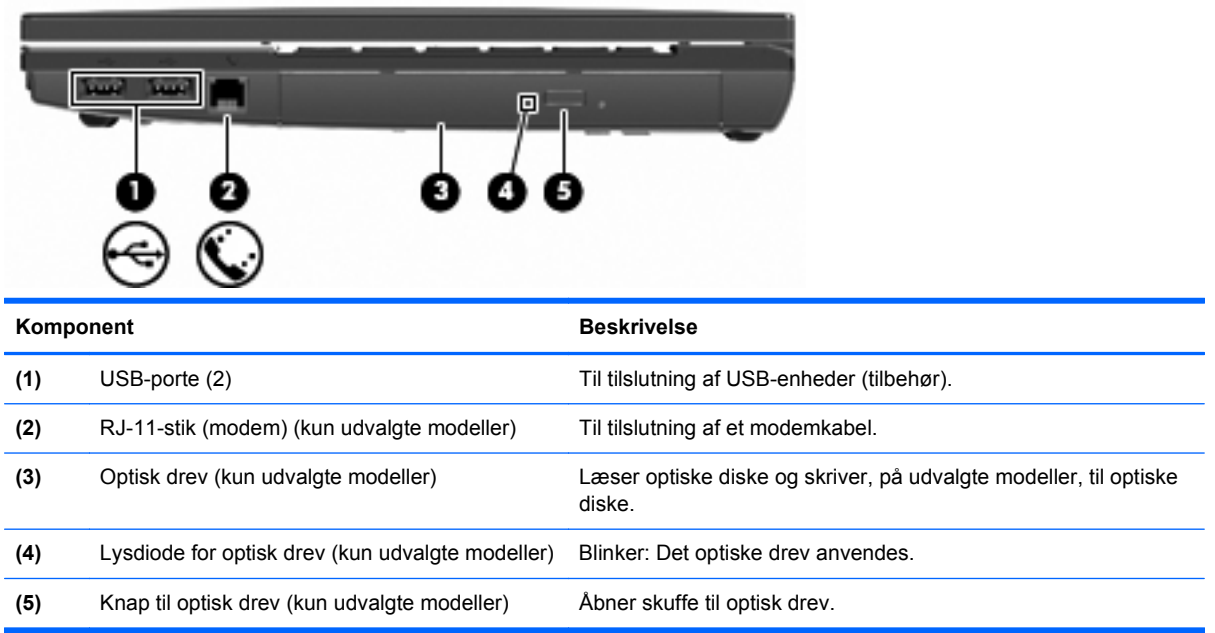

### <span id="page-20-0"></span>**Komponenter i venstre side**

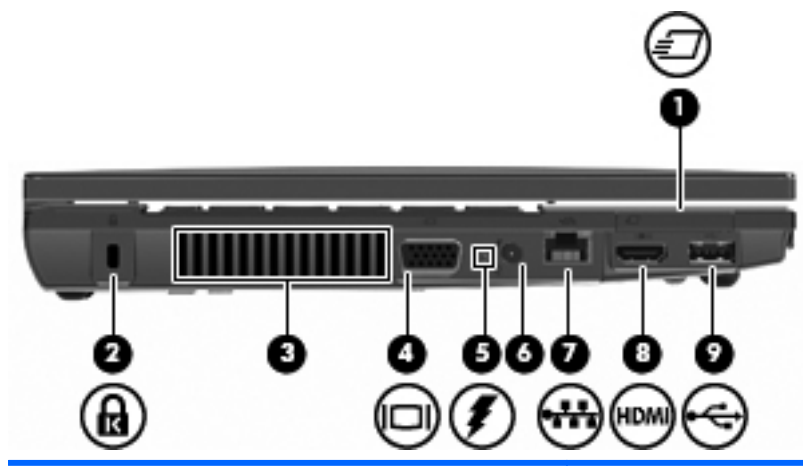

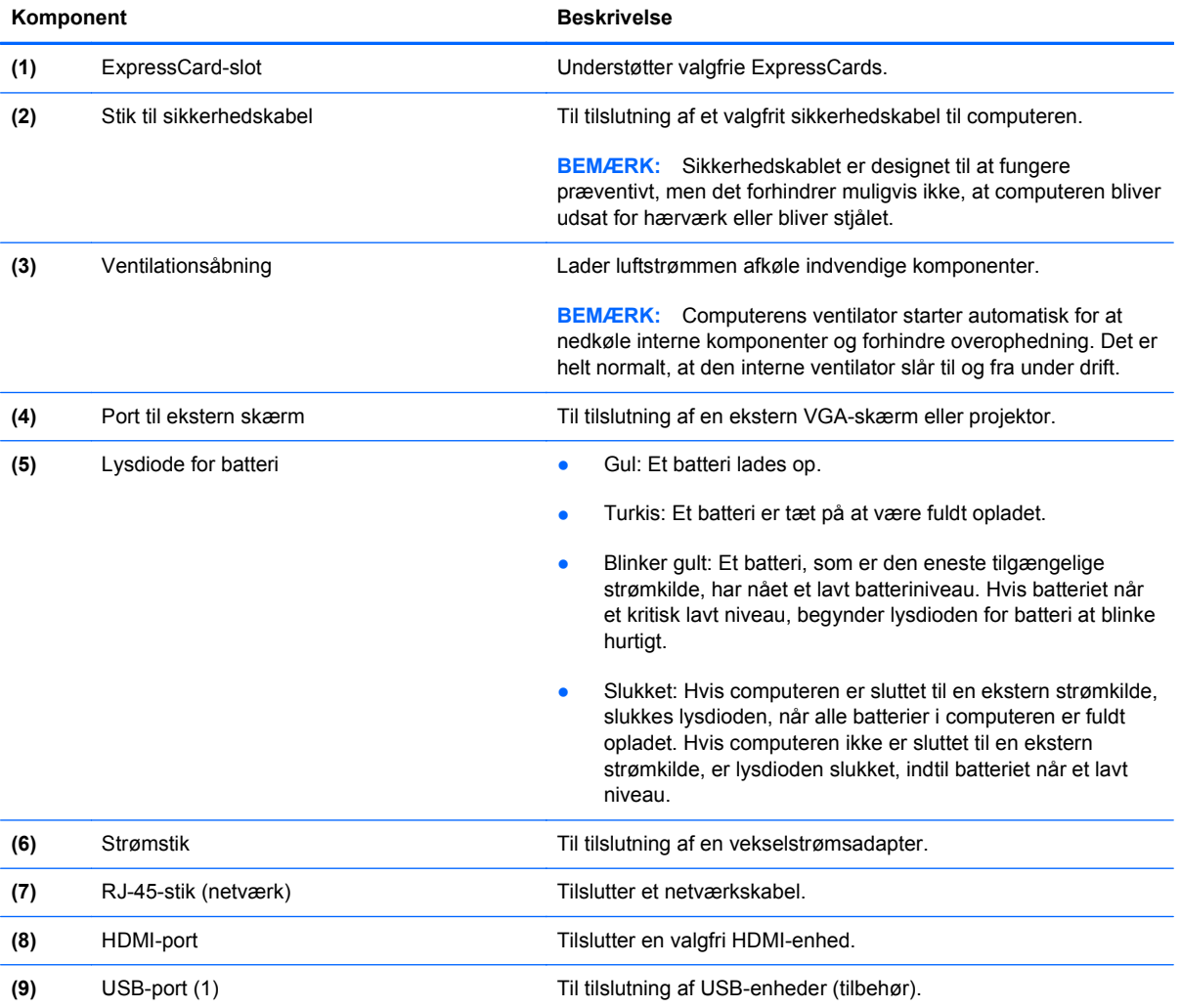

### **Komponenter i bunden**

**BEMÆRK:** Se den illustration, der ligner din computer mest.

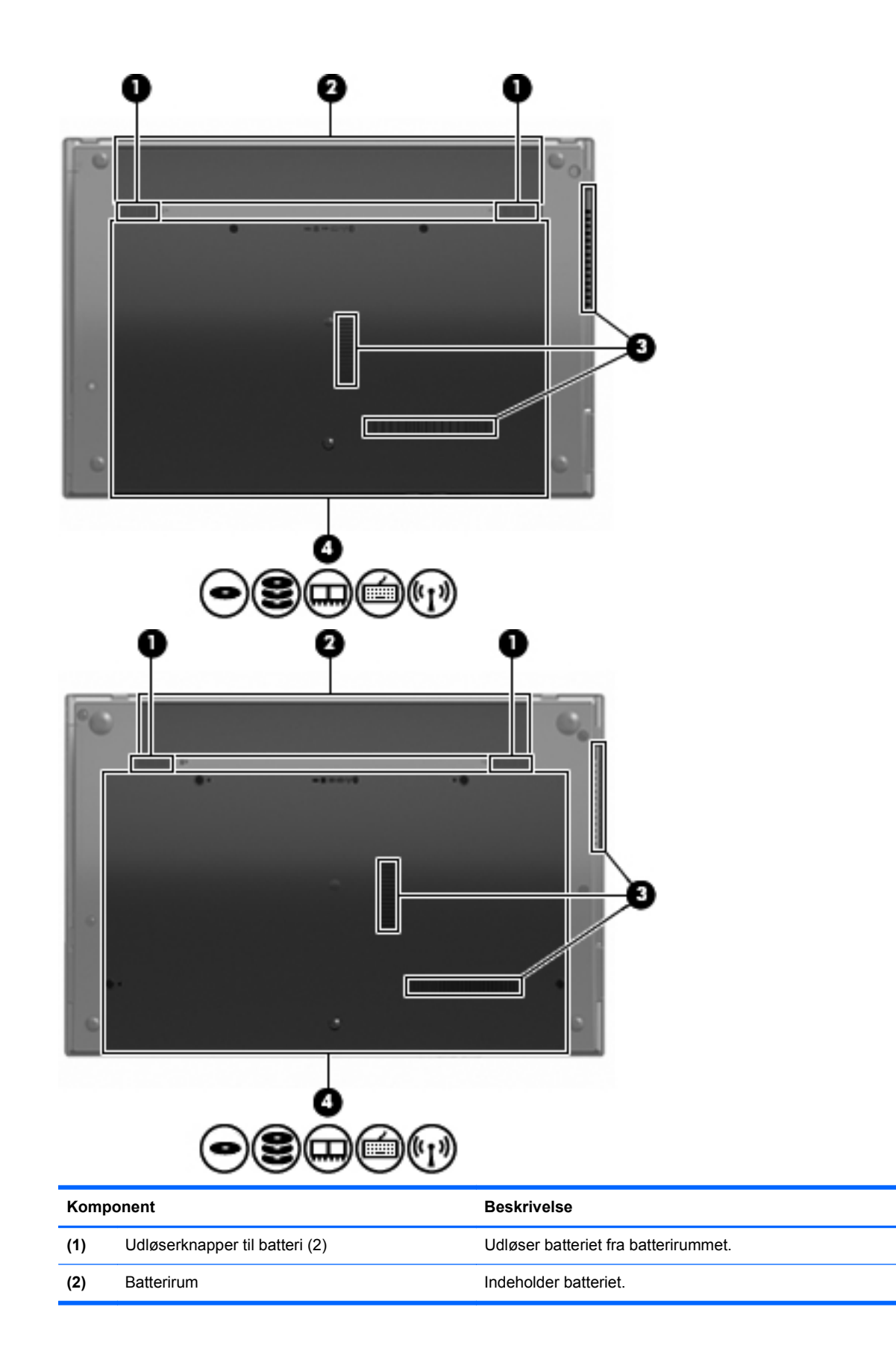

<span id="page-22-0"></span>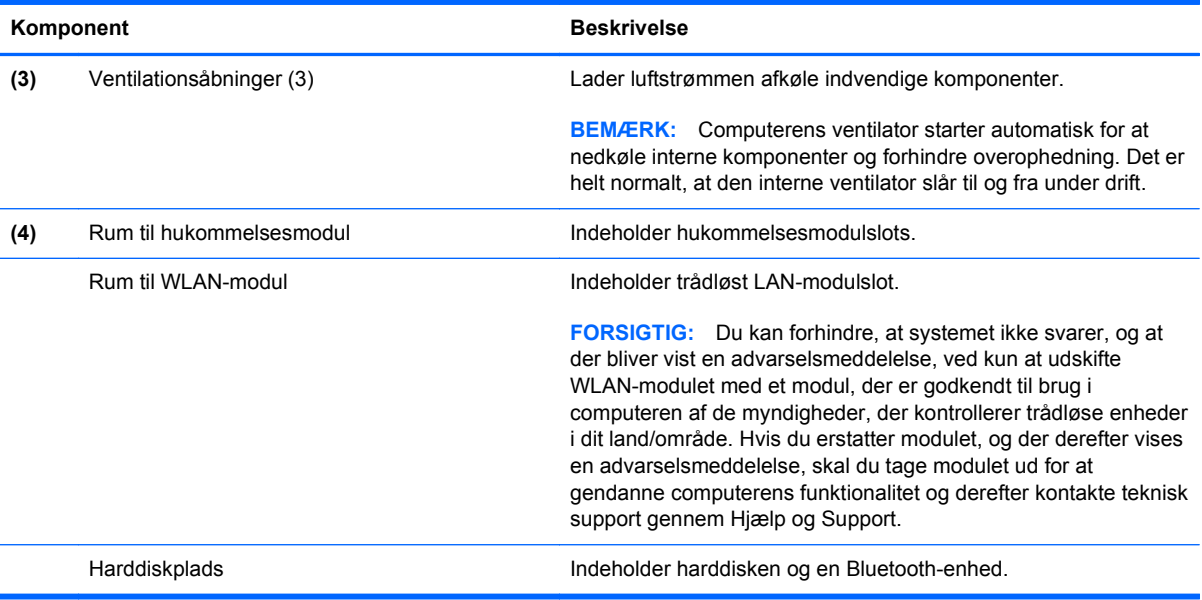

# **Multimediekomponenter**

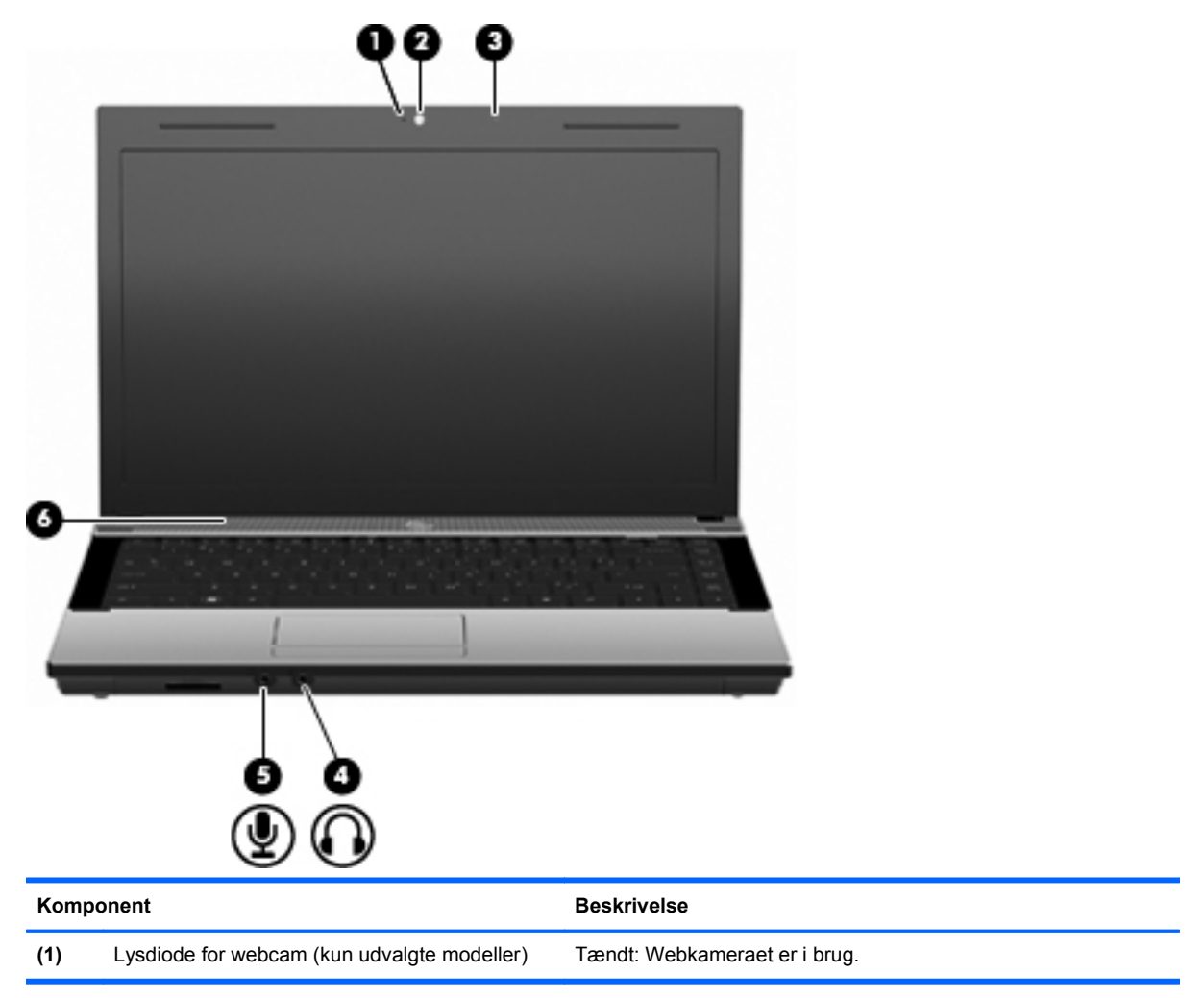

<span id="page-23-0"></span>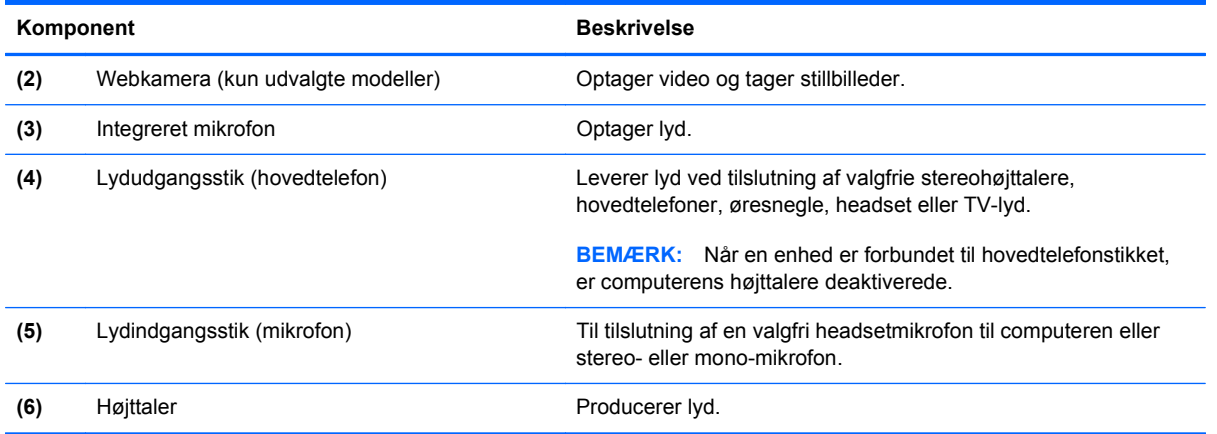

#### **Trådløse antenner (kun udvalgte modeller)**

På udvalgte computermodeller sender og modtager to antenner signaler fra en eller flere trådløse enheder. Disse antenner er ikke synlige udvendigt på computeren.

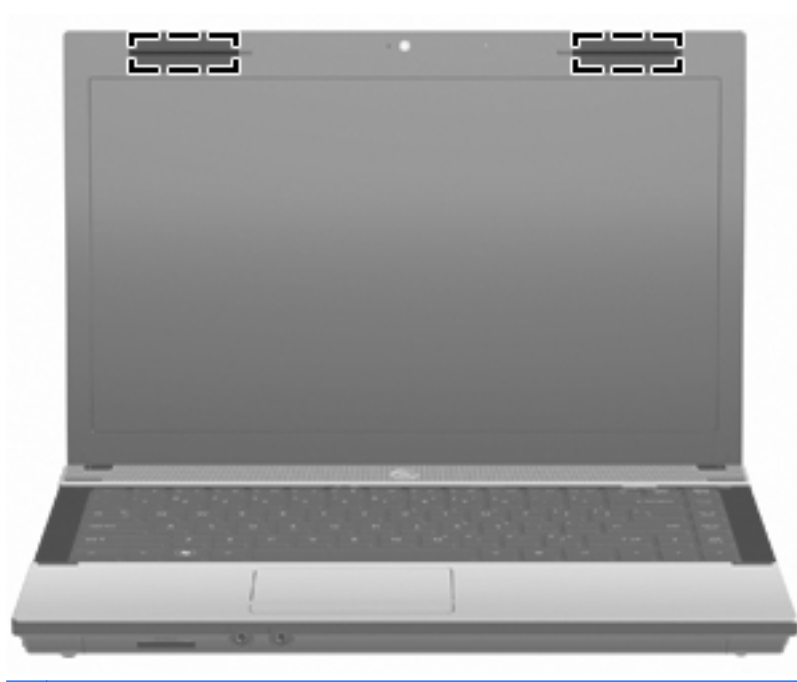

**BEMÆRK:** Hvis du vil opnå en optimal transmission, skal områderne umiddelbart omkring antennerne holdes fri fra forhindringer.

Se afsnittet for det land/område, hvor du bor, i vejledningen *Generelle bemærkninger, sikkerhed og miljø*, hvis du ønsker oplysninger om bestemmelser vedrørende trådløs kommunikation. Disse bestemmelser findes i Hjælp og support.

#### <span id="page-24-0"></span>**Ekstra hardwarekomponenter**

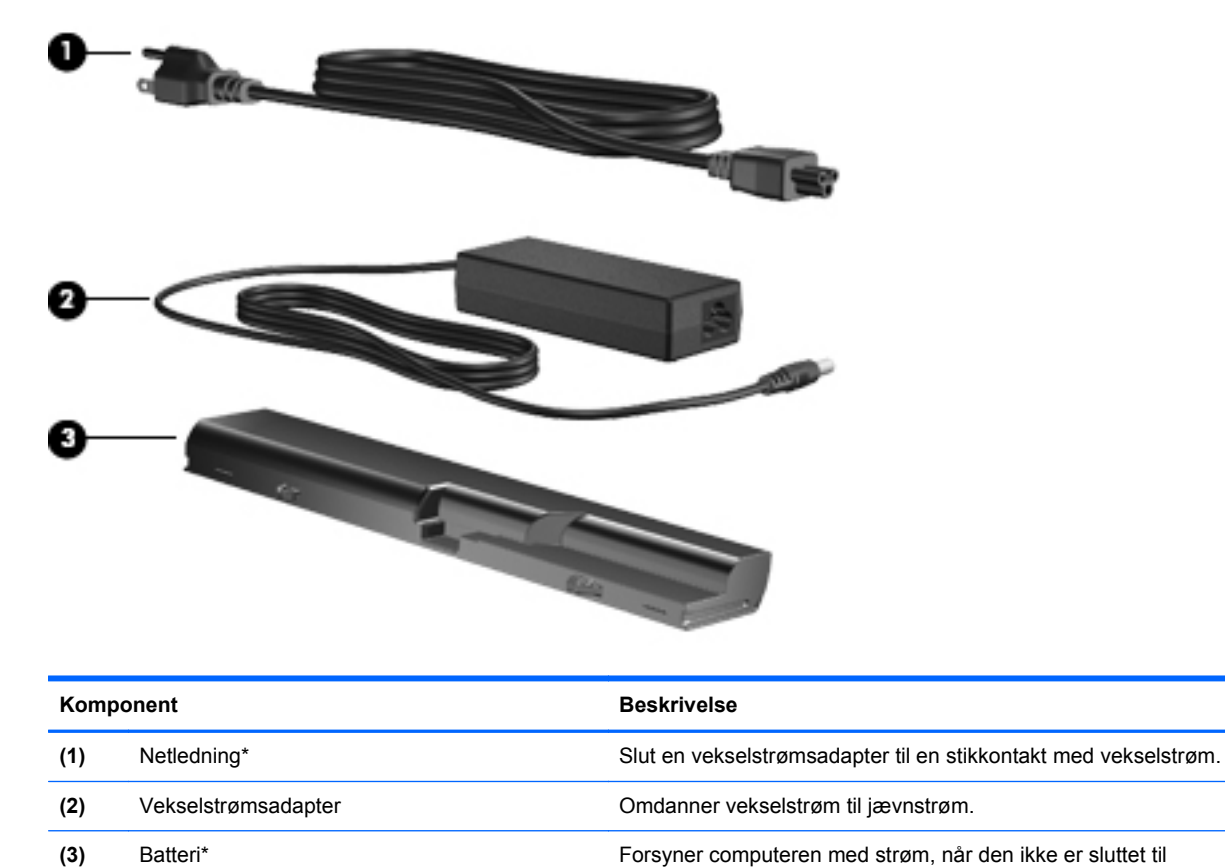

\*Udseendet af modemkabler, batterier, modemkabeladaptere og netledninger kan variere afhængigt af land/område.

ekstern strøm.

### **Mærkaterne**

De mærkater, der er fastgjort til computeren, indeholder oplysninger, som du kan få brug for ved fejlfinding i forbindelse med systemproblemer, eller når du rejser internationalt med computeren.

Servicemærkat – Giver vigtige oplysninger, herunder følgende:

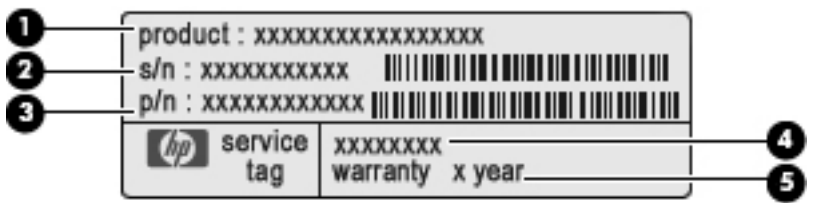

- Produktnavn **(1)**. Dette er produktnavnet, som er fastgjort foran på den bærbare computer.
- Serienummer (s/n) **(2)**. Dette er et alfanumerisk identifikationstal, der er entydigt for hvert produkt.
- Bestillingsnummer/produktnummer (p/n) **(3)**. Dette nummer giver specifikke oplysninger om produktets hardwarekomponenter. Varenummeret er en hjælp for serviceteknikere til at fastlægge, hvilke komponenter og dele der er behov for.
- Beskrivelse af model **(4)**. Dette er det nummer, du skal bruge til at finde dokumenter, drivere og support til din bærbare computer.
- Garantiperiode **(5)**. Beskriver garantiperiodens længde for denne computer.

Du bør have disse oplysninger klar, når du kontakter teknisk support. Servicemærkaten er fastgjort i bunden af computeren.

- Microsoft® Ægthedsbevis Indeholder Windows-produktnøglen. Du kan få brug for produktnøglen for at opdatere eller udføre fejlfinding på operativsystemet. Ægthedsbeviset er fastgjort i bunden af computeren.
- Mærkat med lovgivningsmæssige oplysninger Indeholder lovgivningsmæssige oplysninger om computeren. Det lovmæssige mærkat er placeret på bunden af computeren.
- Modemgodkendelsesmærkat Indeholder lovgivningsmæssige oplysninger om modemmet og angiver de myndighedsgodkendelsesmærkninger, der kræves af nogle af de lande, hvor modemmet er godkendt til anvendelse. Du kan få brug for disse oplysninger, når du rejser i udlandet. Modemgodkendelsesmærkaten er fastgjort i bunden af computeren.
- Mærkat(er) for trådløs certificering (kun udvalgte modeller) Indeholder oplysninger om valgfrie, trådløse enheder, der findes på udvalgte modeller, samt godkendelsesmærkerne for nogle af de lande/områder, hvor enhederne er godkendt til anvendelse. En valgfri enhed kan f.eks. være et WLAN (trådløst lokalt netværk) eller en valgfri Bluetooth®-enhed. Hvis computermodellen indeholder en eller flere trådløse enheder, følger der et eller flere certificeringsmærkater med computeren. Du kan få brug for disse oplysninger, når du rejser i udlandet. Mærkater for trådløs certificering er fastgjort i batterirummet.

# <span id="page-26-0"></span>**2 Netværk**

## **Brug af trådløse enheder (kun udvalgte modeller)**

Trådløs teknologi overfører data via radiobølger i stedet for ledninger. Din computer er muligvis udstyret med en eller flere af følgende integrerede trådløse enheder:

- WLAN-enhed Forbinder computeren med trådløse, lokale netværk (almindeligvis kaldet Wi-Finetværk, trådløse LAN'er eller WLAN'er) i firmakontorer, i hjemmet og på offentlige steder, som f.eks. lufthavne, restauranter, caféer, hoteller og universiteter. I et WLAN kommunikerer de enkelte trådløse mobilenheder med en trådløs router eller et trådløst adgangspunkt.
- Bluetooth-enhed Opretter et personligt netværk (PAN, personal area network) til oprettelse af forbindelse til andre Bluetooth-aktiverede enheder som f.eks. computere, telefoner, printere, hovedtelefoner, højttalere og kameraer. I et PAN-netværk kommunikerer hver enhed direkte med andre enheder, og enhederne skal være relativt tæt på hinanden. Typisk inden for en radius af 10 meter fra hinanden.

Computere med WLAN-enheder understøtter en eller flere af følgende IEEE-branchestandarder:

- 802.11b, den første populære standard, understøtter datahastigheder på op til 11 Mbps og kører med en frekvens på 2,4 GHz.
- 802.11g understøtter datahastigheder på op til 54 Mbps og kører med en frekvens på 2,4 GHz. En 802.11g WLAN-enhed er bagudkompatibel med 802.11b-enheder, så de kan køre på samme netværk.
- 802.11a understøtter datahastigheder på op til 54 Mbps og kører med en frekvens på 5 GHz.

**BEMÆRK:** 802.11a er ikke kompatibel med 802.11b og 802.11g.

● 802.11n understøtter datahastigheder på op til 450 Mbps og kan operere ved 2,4 GHz eller 5 GHz, hvilket gør det bagudkompatibelt med 802.11a, b og g.

Du kan finde yderligere oplysninger om trådløs teknologi i oplysningerne og via webstedslinkene i Hjælp og support.

#### **Identificerer ikoner for trådløst og netværk**

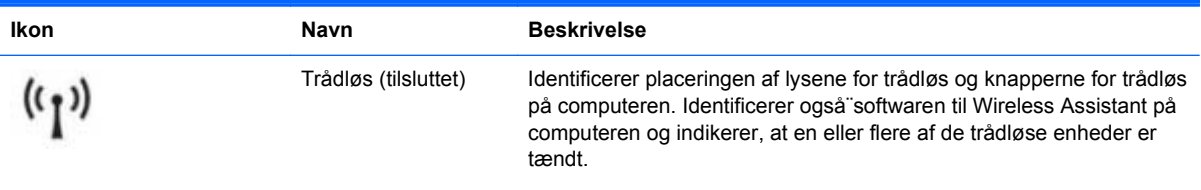

<span id="page-27-0"></span>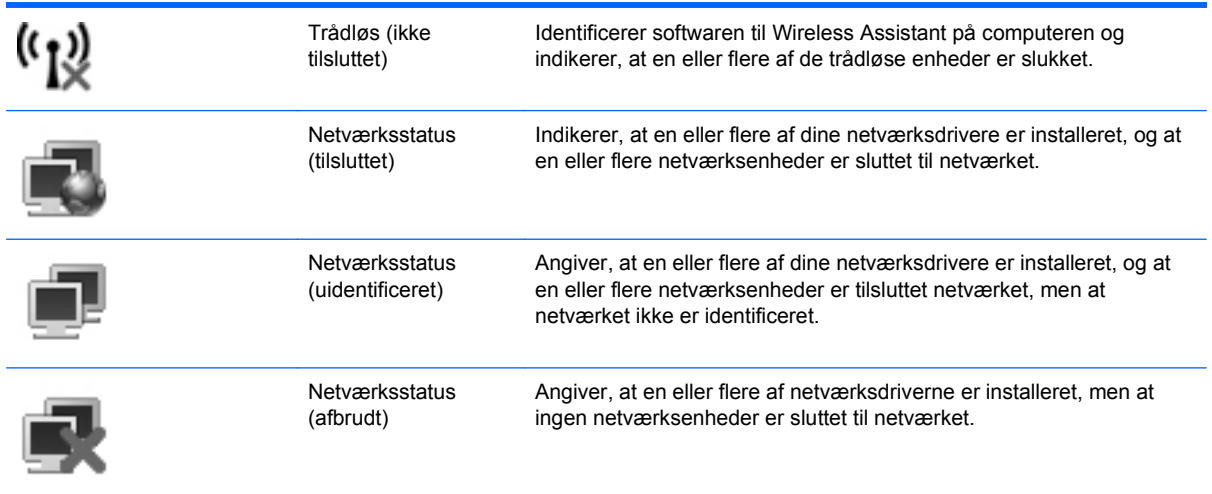

#### **Brug af knapper til trådløs**

Du kan kontrollere de trådløse enheder i computeren ved hjælp af disse funktioner:

- Tasten Trådløs eller knappen til trådløs (kaldet tasten Trådløs i denne vejledning)
- Programmet Wireless Assistant (kun udvalgte modeller)
- Kontrolelementer i operativsystemet

#### **Brug af tasten Trådløs**

Computeren indeholder tasten Trådløs, en eller flere trådløse enheder og en lysdiode for trådløs. Alle de trådløse enheder på computeren er aktiveret på fabrikken, så lysdioden for trådløs er tændt (hvid), når du tænder for computeren.

Lysdioden for trådløs angiver den generelle strømtilstand for dine trådløse enheder, ikke status for individuelle enheder. Hvis lysdioden for trådløs lyser hvidt, er mindst én trådløs enhed tændt. Hvis lysdioden for trådløs lyser gult, er alle trådløse enheder slukket.

Da de trådløse enheder er aktiverede som standard fra fabrikken, kan du bruge tasten Trådløs til at tænde eller slukke for de trådløse enheder på én gang. Individuelle trådløse enheder kan styres via softwaren Wireless Assistant (kun udvalgte modeller) eller via Computeropsætning.

**BEMÆRK:** Hvis de trådløse enheder deaktiveres af Computer Setup (Computeropsætning), fungerer tasten Trådløs først, når du aktiverer enhederne igen.

#### **Brug af programmet Wireless Assistant (kun udvalgte modeller)**

En trådløs enhed kan tændes eller slukkes via programmet Wireless Assistant. Hvis en trådløs enhed deaktiveres af Computeropsætning, skal den genaktiveres i Computeropsætning, før den kan tændes eller slukkes vha. Wireless Assistant.

**BEMÆRK:** Hvis du aktiverer eller tænder for en trådløs enhed, betyder det ikke, at computeren automatisk bliver tilsluttet et netværk eller en Bluetooth-aktiveret enhed.

For at få vist de trådløse enheders tilstand skal du holde markøren over ikonet for trådløs i meddelelsesområdet yderst til højre på proceslinjen.

<span id="page-28-0"></span>Hvis ikonet for trådløs ikke vises i meddelelsesområdet, skal du gennemføre følgende trin for at ændre indstillingerne for Wireless Assistant:

- **1.** Vælg **Start > Kontrolpanel > Bærbar pc > Windows Mobilitetscenter**.
- **2.** Klik på ikonet for trådløs i Wireless Assistant-området, der er placeret i nederste række af Windows® Mobility Center.
- **3.** Klik på **Egenskaber**.
- **4.** Vælg afkrydsningsboksen ved siden af **ikonet HP Wireless Assistant i meddelelsesområdet**.
- **5.** Klik på **Anvend**.

Yderligere oplysninger finder du i softwarehjælpen til Wireless Assistant:

- **1.** Åbn Wireless Assistant ved at klikke på ikonet Trådløs i Windows Bærbarcenter.
- **2.** Klik på knappen **Hjælp**.

#### **Brug af kontrolelementer i operativsystemet**

Nogle operativsystemer indeholder også en metode til håndtering af integrerede trådløse enheder og den trådløse forbindelse. For eksempel har Windows et Network and Sharing Center, der giver dig mulighed for at sætte en forbindelse eller et netværk op, administrere trådløse netværk og diagnosticere og reparere forbindelser.

Klik på **Start > Kontrolpanel > Netværk og internet > Netværks- og delingscenter** for at få adgang til Netværks- og delingscenter.

Se Windows Hjælp og support for flere oplysninger. Klik på **Start > Hjælp og support**.

## <span id="page-29-0"></span>**Brug af WLAN**

Med en WLAN-enhed kan du få adgang til et WLAN, som består af andre computere og tilbehør, der er sammenkædet med en trådløs router eller et trådløst adgangspunkt.

**BEMÆRK:** Udtrykkene *trådløs router* og *trådløst adgangspunkt* anvendes ofte som synonymer.

- Et stort WLAN, f.eks. et virksomheds-WLAN eller et offentligt WLAN, anvender normalt trådløse adgangspunkter, der kan håndtere et stort antal computere og tilbehør, og som kan adskille kritiske netværksfunktioner.
- Et WLAN på et hjemmekontor eller i en mindre virksomhed anvender normalt en trådløs router, som gør det muligt for flere trådløse kabelforbundne computere at dele en internetforbindelse, en printer og filer uden yderligere hardware eller software.

For at bruge en WLAN-enhed i din computer skal du have forbindelse til en WLAN-infrastruktur (gennem en tjenesteudbyder eller et offentligt eller virksomhedsnetværk).

#### **Opsætning af et WLAN**

Du skal bruge følgende udstyr for at installere et WLAN og tilslutte det internettet:

- Et bredbåndsmodem (enten DSL eller kabel) **(1)** og højhastighedsinternetservice fra en internettjenesteudbyder (ISP)
- En trådløs router (købes separat) **(2)**
- Den bærbare computer **(3)**

Illustrationen nedenfor viser et eksempel på installation af et trådløst netværk, der er tilsluttet internettet.

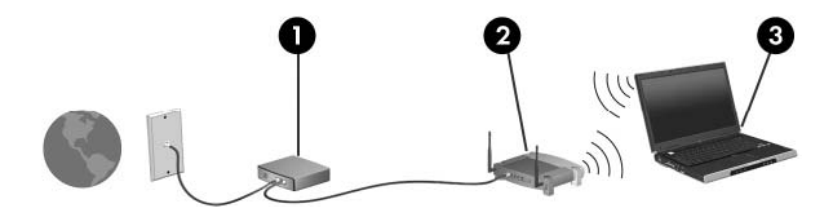

Efterhånden som dit netværk vokser, kan der tilsluttes yderligere trådløse computere og computere, der er tilsluttet med kabel, til internettet.

Du kan få oplysninger om opsætning at WLANet hos producenten af din router eller hos din internetudbyder.

#### **Beskyttelse af dit WLAN**

Fordi WLAN-standarden er designet med begrænset sikkerhedsfunktioner - primært for at stoppe aflytning snarere end kraftigere former for angreb - er det vigtigt at forstå, at et WLAN er sårbar over velkendte og veldokumenterede sikkerhedsbrister.

WLAN'er på offentlige steder, eller "hotspots", som f.eks. i cafeer og lufthavne, yder muligvis ikke nogen form for sikkerhed. Der udvikles nye teknologier af producenter af trådløs teknologi og hotspotserviceudbydere, som gør det offentlige miljø mere sikkert og anonymt. Hvis du er bekymret for din computers sikkerhed på et "hotspot", bør du begrænse dine netværksaktiviteter til ikke-vigtige e-mails og almindelig internetsurfing.

Når du opsætter et WLAN-netværk eller har forbindelse til et eksisterende WLAN-netværk, skal du altid aktivere sikkerhedsfunktionerne for at beskytte netværket mod uautoriseret adgang. De mest almindelige sikkerhedsniveauer er WPA-Personal (Wi-Fi Protected Access) og WEP (Wired Equivalent Privacy). Fordi trådløse radiosignaler bevæger sig uden for netværket, kan andre WLANenheder opfange ubeskyttede signaler og enten forbinde til dit netværk (uden indbydelse) eller få fat i oplysninger, der bliver sendt igennem dit netværk. Men du kan tage forholdsregler, der beskytter dit WLAN:

#### ● **Brug en trådløs transmitter med indbygget sikkerhed**

Mange trådløse basisstationer, gateways og routere giver indbyggede sikkerhedsfunktioner som trådløse sikkerhedsprotokoller og firewalls. Med den korrekte trådløse transmitter kan du beskytte dit netværk mod de mest almindelige trådløse sikkerhedsrisici.

#### **Brug en firewall.**

En firewall er en barriere, der både kontrollerer de data og de anmodninger om data, som sendes til dit netværk, og som så fjerner alle mistænkelige dele. Man kan få firewalls i mange forskellige udgaver, både som software og hardware. Nogle netværk bruger en kombination af begge typer.

#### ● **Brug trådløs kryptering**

Der findes en række sofistikerede krypteringsprotokoller til dit WLAN. Find den løsning, der fungerer bedst for dit netværks sikkerhed:

- **WEP (Wired Equivalent Privacy)** er en trådløs sikkerhedsprotokol, der bruger en WEPnøgler til at afkode eller kryptere alle netværksdata, før de bliver transmitteret. For det meste kan du tillade netværket at tildele en WEP-nøgle. Alternativt kan du sætte din egen nøgle op, lave en anden nøgle eller vælge andre avancerede funktioner. Andre vil ikke være i stand til at bruge WLAN uden den korrekte nøgle.
- **Wi-Fi Protected Access (WPA)** bruger ligesom WEP sikkerhedsindstillinger til at kryptere og afkryptere data, der er blevet transmitteret over netværket. Men i stedet for at bruge en statisk sikkerhedsnøgle for kryptering sådan som WEP gør, bruger WPA en *TKIP (temporal key integrity protocol)* til at oprette en ny nøgle til hver pakke. Den laver ligeledes et nyt sæt nøgler for hver computer i netværket.

#### ● **Luk dit netværk**

Hvis det er muligt, skal du beskytte dit netværksnavn (SSID) mod at blive udsendt af den trådløse transmitter. De fleste netværk udsender navnet til at begynde med, når den fortæller alle computere i nærheden, at dit netværk er tilgængeligt. Hvis du lukker dit netværk, vil det være mindre sandsynligt, at andre computere ved, at dit netværk eksisterer.

**BEMÆRK:** Hvis dit netværk er lukket, og SSID ikke udsendes, bliver du nødt til at kende eller huske SSID for at kunne slutte nye enheder til dit netværk. Skriv dit SSID ned, og gem det et sikkert sted, før du lukker dit netværk ned.

#### <span id="page-31-0"></span>**Forbindelse til et WLAN**

Følg disse trin for at få forbindelse til WLAN:

- **1.** Sørg for, at WLAN-enheden er tændt. Hvis den er tændt, lyser lysdioden for trådløs (hvid). Hvis lysdioden for trådløs er slukket (gul), skal du trykke på knappen for trådløs.
- **2.** Vælg **Start > Tilslut til**.
- **3.** Vælg dit WLAN på listen, og indtast derefter netværkssikkerhedskoden, hvis dette kræves.
	- Hvis netværket ikke er sikret, dvs. at alle har adgang til netværket, vil du få vist en advarsel. Klik på **Tilslut alligevel** for at acceptere advarslen og gennemføre tilslutningen.
	- Hvis dit netværk er et sikkerhedsaktiveret WLAN, bliver du bedt om at indtaste en netværkssikkerhedsnøgle, som er en sikkerhedsnøgle. Indtast koden, og klik derefter på **Tilslut** for at gennemføre forbindelsen.
	- **BEMÆRK:** Hvis der ingen WLAN'er er på listen, er du udenfor rækkevidde af en trådløs router eller et trådløst adgangspunkt.

**BEMÆRK:** Hvis du ikke kan se det netværk, du vil oprette forbindelse til, skal du klikke på **Konfigurer en forbindelse eller et netværk**. Der vises en liste over muligheder. Du kan vælge manuelt at søge efter og oprette forbindelse til et netværk eller at oprette en ny netværksforbindelse.

Efter forbindelsen er blevet oprettet, skal du placere cursoren over ikonet for netværksstatus i meddelelsesområdet yderst til højre i opgavelisten for at verificere forbindelsens navn og status.

**BEMÆRK:** Den funktionsmæssige rækkevidde (så langt, de trådløse signaler rækker) afhænger af WLAN-implementeringen, routerfabrikatet og forstyrrelser fra andre elektroniske enheder eller konstruktionsmæssige barrierer som f.eks. vægge og gulve.

Flere oplysninger om brug af WLAN findes via de følgende ressourcer:

- Oplysningerne fra din internetudbyder og den brugervejledning, der følger med din trådløse router og andet WLAN-udstyr
- Oplysninger og webstedlinks, der findes i Hjælp og support.

Kontakt din internetudbyder, eller søg på World Wide Web for at finde en liste over offentlige WLAN'er i dit område. Du kan blandt andet finde lister over offentlige WLAN-netværk på webstederne Cisco Internet Mobile Office Wireless Locations, Hotspotlist og Geektools. Undersøg omkostninger og tilslutningskrav for hvert sted med offentligt WLAN.

Kontakt netværksadministratoren eller it-afdelingen for at få yderligere oplysninger om tilslutning af computeren til et virksomheds-WLAN.

#### **Roaming til et andet netværk**

Når du flytter din computer inden for et andet WLANs rækkevidde, forsøger Windows at forbinde til dette netværk. Hvis forsøget lykkes, sluttes din computer automatisk til det nye netværk. Hvis Windows ikke genkender det nye netværk, skal du følge den samme procedure, som du brugte, da du sluttede dig til dit WLAN i første omgang.

### <span id="page-32-0"></span>**Brug af trådløse Bluetooth-enheder (kun udvalgte modeller)**

En Bluetooth-enhed muliggør kortrækkende, trådløs kommunikation, som erstatter de fysiske kabelforbindelser, der traditionelt sammenkæder elektroniske enheder som f.eks.:

- Computere (stationære, bærbare, PDA'er)
- Telefoner (mobiltelefoner, trådløse telefoner, smart phones)
- Billedbehandlingsenheder (printer, kamera)
- Lydenheder (headset, højttalere)

Bluetooth-enheder giver peer-to-peer-funktionalitet, så du kan oprette et PAN-netværk (personal area network) af Bluetooth-enheder. Der er oplysninger om konfiguration og brug af Bluetooth-enheder i Hjælp til Bluetooth-software.

#### **Bluetooth og ICS (Internet Connection Sharing)**

HP anbefaler **ikke** at opsætte en computer med med Bluetooth som vært og anvende den som gateway, som andre computere kan få adgang til internettet igennem. Når to eller flere computere forbindes gennem Bluetooth, og hvis ICS (Internet Connection Sharing) er aktiveret på en af computerne, er de andre computere måske ikke i stand til at forbinde til internettet ved hjælp af Bluetooth-netværket.

Styrken af Bluetooth ligger i at synkronisere informationsoverførsler mellem din computer og trådløse enheder inkl. mobiltelefoner, printere, kameraer og PDAer. Bluetooths manglende kapacitet til at forbinde to eller flere computere til internettet på en konsistent måde ved hjælp af Bluetooth er en begrænsning af Bluetooth og Windows' operativsystem.

## <span id="page-33-0"></span>**Fejlfinding af problemer med trådløse forbindelser**

Mulige årsager til problemer med trådløse forbindelser omfatter følgende:

- Den trådløse enhed er ikke installeret korrekt eller er blevet deaktiveret.
- Der er opstået en fejl i den trådløse enhed eller routerhardwaren.
- Netværkskonfigurationen (SSID eller sikkerhed) er blevet ændret.
- Den trådløse enhed er stødt på interferens fra andre enheder.
- **BEMÆRK:** Trådløse netværksenheder medfølger kun ved udvalgte computermodeller. Hvis trådløs netværksforbindelse ikke står på listen over funktioner på siden af den originale computerpakke, kan du tilføje egenskaben på computeren ved at købe en enhed til trådløs netværksforbindelse.

Før du arbejder dig igennem de forskellige mulige løsninger på dit problem med netværksforbindelse, skal du sikre dig, at der er installeret enhedsdrivere for alle de trådløse enheder.

Benyt fremgangsmåderne i dette kapitel til at diagnosticere og reparere en computer, hvis der ikke kan oprettes forbindelse til det netværk, du vil bruge, fra den.

#### **Kan ikke oprette en WLAN-forbindelse**

Hvis du har problemer med at få forbindelse til et WLAN, skal du kontrollere, om den integrerede WLAN-enhed er korrekt installeret på computeren:

- **BEMÆRK:** Windows inkluderer funktionen Brugerkontokontrol til at forbedre sikkerheden på din computer. Du bliver eventuelt bedt om tilladelse eller adgangskode til opgaver, som f.eks. installation af software, kørsel af hjælpeprogrammer eller ændring af Windows-indstillinger. Der er flere oplysninger i Windows Hjælp og support.
	- **1.** Vælg **Start > Computer > Systemegenskaber**.
	- **2.** I venstre rude skal du klikke på **Enhedshåndtering**.
	- **3.** Identificér WLAN-enheden på den netværksadapterlisten. Listeangivelsen for en WLAN-enhed kan omfatte udtrykket *trådløs*, *trådløst LAN*, *WLAN* eller *802.11*.

Hvis der ikke er nogen WLAN-enhed på listen, skyldes det enten, at din computer ikke har en integreret WLAN-enhed, eller at driveren i den integrerede WLAN-enhed ikke er korrekt installeret.

Du kan finde yderligere oplysninger om fejlfinding på WLAN'er via webstedslinkene i Hjælp og support.

#### <span id="page-34-0"></span>**Kan ikke oprette forbindelse til et foretrukket netværk**

Windows kan reparere en fejlbehæftet WLAN-forbindelse automatisk:

Hvis der er et netværksstatusikon i meddelelsesområdet yderst til højre på proceslinjen, skal du højreklikke på ikonet og derefter klikke på **Diagnosticer og reparer** i menuen.

Windows nulstiller din netværksenhed og forsøger igen at oprette forbindelse til et af de foretrukne netværk.

- Hvis der er vist et "x" over netværksstatusikonet, er en eller flere af dine WLAN- eller LANdrivere installeret, men computeren er ikke tilsluttet.
- Hvis der ikke er noget netværksstatusikon i meddelelsesområdet, skal du følge disse trin:
	- **1.** Klik på **Start** og indtast netværk og deling i feltet **Start søgning**.
	- **2.** I listen over søgeresultater klikker du på **Netværk- og delingscenter**.
	- **3.** I venstre rude klikker du på **Diagnosticer og reparer**.

Vinduet Netværksforbindelser åbnes, og Windows nulstiller din netværksenhed og forsøger igen at oprette forbindelse til et af de foretrukne netværk.

#### **Ikonet Netværksstatus vises ikke**

Hvis netværksstatusikonet ikke vises i meddelelsesområdet, efter du har konfigureret dit WLAN, skyldes det at softwaredriveren enten mangler eller er fejlbehæftet. En Windows-fejlmeddelelse ("Enhed ikke fundet") vises eventuelt også. Driveren skal geninstalleres.

Benyt følgende fremgangsmåde for at få den seneste version af WLAN-enhedssoftwaren til din computer:

- **1.** Åbn din internetbrowser, og fortsæt til <http://www.hp.com/support>.
- **2.** Vælg land eller område.
- **3.** Klik på indstillingen til overførsel af software og drivere, og skriv derefter computerens modelnummer i søgefeltet.
- **4.** Tryk på enter, og følg derefter anvisningerne på skærmen.
- **BEMÆRK:** Hvis din WLAN-enhed er købt som ekstraudstyr, skal du gå til producentens websted for at hente den seneste version af softwaren.

#### **Gældende netværkssikkerhedskoder er ikke tilgængelige**

Hvis du bliver bedt om en netværksnøgle eller et SSID, når du opretter forbindelse til et WLAN, er netværket beskyttet af sikkerhed. Du skal have de aktuelle koder for at oprette forbindelse i et sikkert

<span id="page-35-0"></span>netværk. SSID'et og netværksnøglen er alfanumeriske koder, som du skal angive på computeren for at identificere den i forhold til netværket.

- Er der tale om et netværk, der er sluttet til din personlige, trådløse router, skal du se i brugervejledningen til routeren for at få anvisninger til opsætning af de samme koder på både routeren og WLAN-enheden.
- Er der tale om et privat netværk, som f.eks. et netværk på et kontor eller i et offentligt chatrum på internettet, skal du kontakte netværksadministratoren for at få koderne og derefter angive koderne, når du bliver bedt om det.

I visse netværk ændres det SSID eller de netværksnøgler, der anvendes i deres routere eller adgangspunkter, jævnligt for at forbedre sikkerheden. Du skal ændre den tilsvarende kode på din computer i henhold hertil.

Hvis du får nye koder til trådløst netværk og SSID til et netværk, og hvis du tidligere har oprettet forbindelse til det pågældende netværk, skal du benytte følgende fremgangsmåde for at oprette forbindelse til netværket:

**1.** Vælg **Start > Netværk > Netværks- og delingscenter > Administrer trådløst netværk**.

Der vises en liste over tilgængelige WLAN'er. Hvis du befinder dig på et hotspot, hvor der er flere aktive WLAN'er, vil der blive vist adskillige.

- **2.** Højreklik på netværket og klik derefter på **Egenskaber**.
- **BEMÆRK:** Hvis det netværk, du ønsker, ikke står på listen, skal du kontakte netværksadministratoren for at sikre dig, at routeren eller adgangspunktet virker.
- **3.** Klik på fanen **Sikkerhed**, og indtast de korrekte krypteringsdata i feltet **Netværkssikkerhedsnøgle**.
- **4.** Klik på **OK** for at gemme de pågældende indstillinger.

#### **WLAN-forbindelsen er meget svag**

Hvis en forbindelse er meget svag, eller hvis din computer ikke kan tilslutte til et WLAN, minimerer du interferens fra andre enheder på følgende måde:

- Flyt din computer tættere på den trådløse router eller adgangspunktet.
- Afbryd forbindelsen til andre trådløse enheder som mikrobølgeenheder, trådløse telefoner eller mobiltelefoner for at være sikker på, at de ikke forstyrrer.

Hvis forbindelsen ikke bliver bedre, kan du forsøge at tvinge enheden til at genetablere alle tilslutningsværdier:

**1.** Vælg **Start > Netværk > Netværks- og delingscenter > Administrer trådløst netværk**.

Der vises en liste over tilgængelige WLAN'er. Hvis du befinder dig på et "hotspot", hvor flere WLAN'er er aktive, vises der adskillige.

**2.** Højreklik på et netværk, og klik derefter på **Fjern netværk**.

#### **Kan ikke tilslutte til den trådløse router**

Hvis du uden held forsøger at tilslutte til den trådløse router, nulstiller du den trådløse router ved at slukke for strømmen til routeren i 10-15 sekunder.
Hvis computeren stadig ikke kan oprette forbindelse til et WLAN, skal du genstarte den trådløse router. Se routerproducentens anvisninger for oplysninger.

# **Brug af modem (kun udvalgte modeller)**

Modemmet skal være forbundet til en analog telefonlinje ved hjælp af et 6-benet RJ-11-modemkabel (købes separat). I nogle lande/områder er en lande-/områdespecifik modemkabeladapter også påkrævet (købes separat). Stik til digitale PBX-systemer kan ligne analoge telefonstik, men de er ikke kompatible med modemmet.

**ADVARSEL!** Tilslutning af det intern analoge modem til en digital linje kan beskadige modemet permanent. Tag straks modemkablet ud, hvis du ved et uheld tilslutter det en digital linje.

Hvis modemkablet er forsynet med støjdæmpningskredsløb **(1)**, der forhindrer forstyrrelse af radioog TV-modtagelse, skal kablets kredsløbsende **(2)** rettes mod computeren.

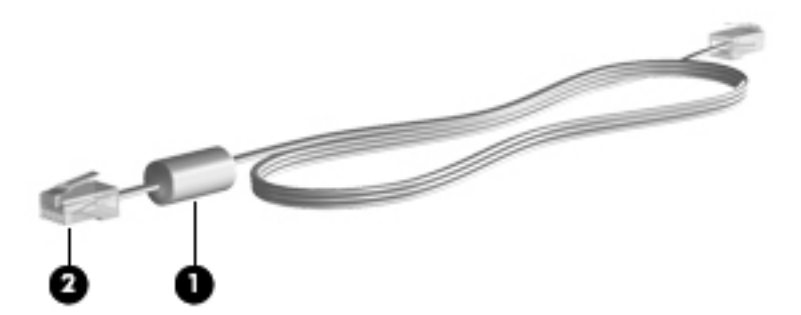

# **Forbindelse via modemkabel (købes separat)**

**ADVARSEL!** Du kan mindske risikoen for elektrisk stød, brand eller beskadigelse af udstyret, hvis du undlader at slutte modemkablet (købes separat) eller telefonkablet til RJ-45-netværksstikket.

Sådan tilslutter du et modemkabel:

- **1.** Sæt modemkablet i computerens modemstik **(1)**.
- **2.** Sæt modemkablet i RJ-11-telefonstikket i væggen **(2)**.

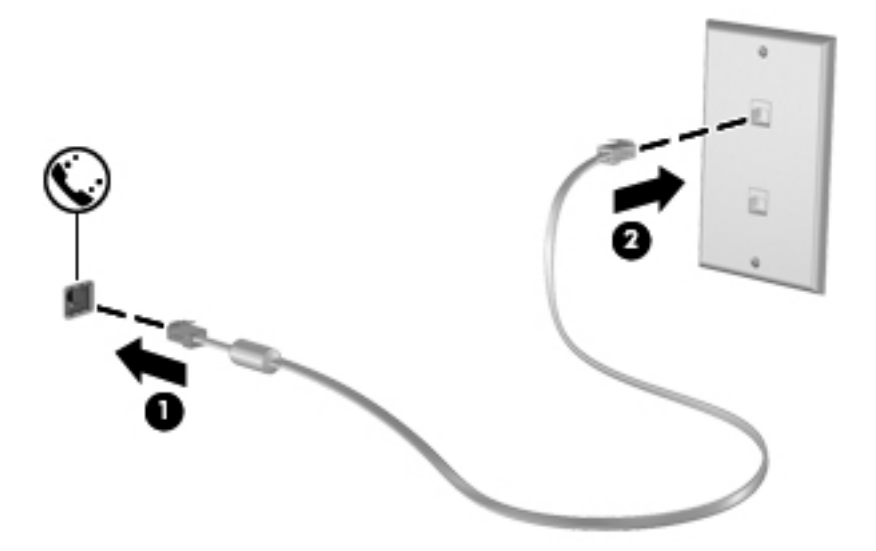

# **Tilslutning af en lande-/områdespecifik modemkabeladapter (købes separat)**

Telefonstik varierer fra land til land. Hvis du skal bruge modem og modemkabel (købes separat) uden for det land/område, hvor du købte computeren, skal du anskaffe en lande-/områdespecifik modemkabeladapter (købes separat).

Følg nedenstående fremgangsmåde for at tilslutte modemmet en analog telefonlinje, der ikke har et RJ-11-telefonstik:

- **1.** Sæt modemkablet i computerens modemstik **(1)**.
- **2.** Tilslut modemkablet den landespecifikke modemkabeladapter **(2)**.
- **3.** Tilslut den landespecifikke modemkabeladapter **(3)** telefonstikket i væggen.

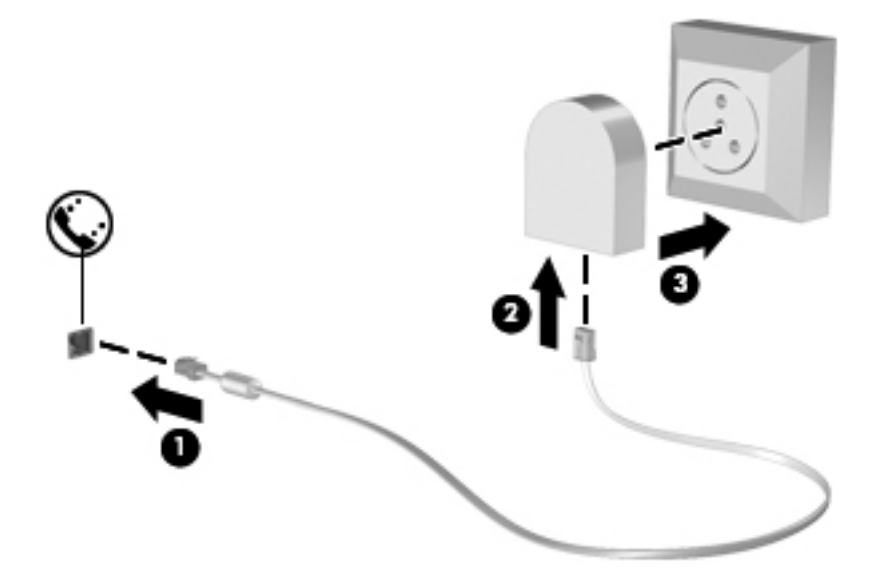

# **Valg af placeringsindstilling**

### **Visning af det aktuelle valg af geografisk placering**

Følg nedenstående fremgangsmåde for at få vist den aktuelle stedsindstilling for modemmet:

- **1.** Vælg **Start > Kontrolpanel**.
- **2.** Klik på **Klokkeslæt, sprog og område**.
- **3.** Klik på **Internationale og sproglige indstillinger**.
- **4.** Din geografiske placering vises under Placering.

### **Tilføjelse af nye placeringer under rejser**

Som standard er den eneste placeringsindstilling, der er tilgængelig for modemmet, placeringsindstillingen for det land, hvor du har købt computeren. Når du rejser til andre lande, bør du indstille det interne modem til en placeringsindstilling, der opfylder driftsstandarderne i det land, hvor du bruger modemmet.

Når du tilføjer nye placeringsindstillinger, gemmer computeren dem, så du kan skifte mellem indstillingerne når som helst. Du kan tilføje flere placeringsindstillinger for ethvert land.

**FORSIGTIG:** Undlad at slette dine aktuelle modemlandeindstillinger, så du ikke mister indstillingerne for dit hjemland. For at gøre det muligt at bruge modemmet i andre lande, samtidig med at du bevarer konfigurationen for dit hjemland, kan du tilføje en ny konfiguration for hvert enkelt land, hvor du vil anvende modemmet.

**FORSIGTIG:** Du bør vælge det land, som computeren befinder sig i, så du ikke kommer til at konfigurere modemmet på en sådan måde, at du overtræder reglerne eller lovene for telekommunikation i det land, du besøger. Modemmet vil muligvis ikke fungere korrekt, hvis du ikke foretager det korrekte landevalg.

Følg nedenstående fremgangsmåde for at tilføje en stedsindstilling for modemmet:

- **1.** Vælg **Start > Kontrolpanel > Hardware og Lyd > Telefon- og modemindstillinger**.
- **2.** Klik på fanen **Opkaldsregler**.
- **3.** Klik på **Ny**. (Vinduet Ny placering vises).
- **4.** Skriv et navn (f.eks. "hjemme" eller "arbejde") til den nye placeringsindstilling i feltet **Navn på placering**.
- **5.** Vælg et land eller et område på rullelisten **Land/område**. Hvis du vælger et land eller område, der ikke understøttes af modemmet, vises som standard valget af land/område for *USA* eller *Storbritannien*.
- **6.** Indtast områdenummer, teleudbyderkode (eventuelt) og nummeret, der giver adgang til en udgående linje (eventuelt).
- **7.** Ud for **Opkald ved hjælp af**, klik på **Tone** eller **Impulsopkald**.
- **8.** Klik på **OK** for at gemme den nye placeringsindstilling. (Vinduet Telefon- og modemindstillinger vises).
- **9.** Udfør en af følgende handlinger:
	- Klik på **OK** for at indstille den nye placeringsindstilling som din aktuelle placering.
	- Hvis du vil vælge en anden placeringsindstilling som den aktuelle placeringsindstilling, skal du vælge den ønskede indstilling på listen **Placering** og derefter klikke på **OK**.
	- **EDEMÆRK:** Du kan anvende proceduren ovenfor til at tilføje placeringsindstillinger for steder i dit eget land såvel som steder i andre lande. Du kan f.eks. tilføje en indstilling ved navn "Arbejde", som omfatter opkaldsregler for at få adgang til en udgående linje.

### **Løsning af forbindelsesproblemer på rejser**

Hvis der opstår problemer med modemforbindelsen, når du bruger computeren uden for det land, hvor du har købt den, kan du prøve de følgende forslag:

#### ● **Kontrollér telefonlinjetypen**.

Modemmet kræver en analog telefonlinje (ikke en digital). En linje, der beskrives som en PBClinje (PBX), er normalt en digital linje. En telefonlinje, der beskrives som en datalinje, faxlinje, modemlinje eller standardtelefonlinje, er normalt en analog linje.

#### ● **Kontrollér, om der anvendes impuls- eller toneopkald**.

En analog telefonlinje understøtter en af to opkaldstilstande: impulsopkald eller toneopkald. Disse opkaldstilstande vælger du i dialogboksen Telefon- og modemindstillinger. Den opkaldstilstand, du vælger, skal passe til den opkaldstilstand, der understøttes af telefonlinjen på din placering.

Du kan undersøge, hvilken opkaldstilstand der understøttes af en telefonlinje, ved at indtaste et par tal på telefonen og derefter lytte efter klik (impulser) eller toner. Klik betyder, at telefonlinjen understøtter impulsopkald. Toner angiver, at telefonlinjen understøtter toneopkald.

Sådan skifter du opkaldstilstand i din aktuelle modemplaceringsindstilling:

- **1.** Vælg **Start > Kontrolpanel > Hardware og Lyd > Telefon- og modemindstillinger**.
- **2.** Klik på fanen **Opkaldsregler**.
- **3.** Vælg din modemplaceringsindstilling.
- **4.** Klik på **Rediger**.
- **5.** Klik på **Toneopkald** eller **Impulsopkald**.
- **6.** Klik på **OK** to gange.
- **Kontrollér det telefonnummer, du ringer til, og svaret fra fjernmodemmet**.

Ring op til et telefonnummeret, kontrollér, at fjernmodemmet svarer, og læg derefter på.

#### ● **Indstil modemmet til at ignorere klartoner**.

Hvis modemmet modtager en klartone, som det ikke genkender, ringer det ikke op, og fejlmeddelelsen "Der er ingen klartone" vises.

Sådan indstiller du modemmet til at ignorere alle klartoner, inden det ringer op:

- **1.** Vælg **Start > Kontrolpanel > Hardware og Lyd > Telefon- og modemindstillinger**.
- **2.** Klik på fanen **Modemer**.
- **3.** Klik på modemmet på listen.
- **4.** Klik på **Egenskaber**.
- **5.** Klik på **Modem**.
- **6.** Fjern markeringen i afkrydsningsfeltet **Vent på klartone, før der ringes op**.
- **7.** Klik på **OK** to gange.

# **Tilslutning til et lokalt netværk (LAN)**

Tilslutning til et lokalt netværk (LAN) kræver et RJ-45 netværkskabel med 8-ben (medfølger ikke). Hvis netværkskablet er forsynet med et støjdæmpningskredsløb **(1)**, der forhindrer forstyrrelse fra radio- og tv-modtagelse, skal du rette kablets kredsløbsende **(2)** mod computeren.

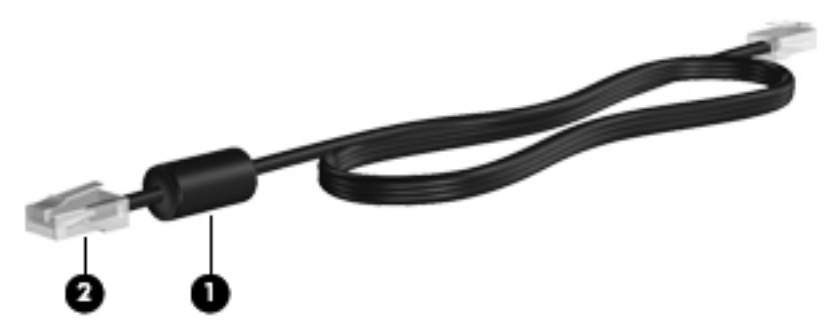

Sådan tilsluttes netværkskablet:

- **1.** Tilslut netværkskablet til netværksstikket **(1)** på computeren.
- **2.** Sæt den anden ende af kablet i et netværksvægstik **(2)**.

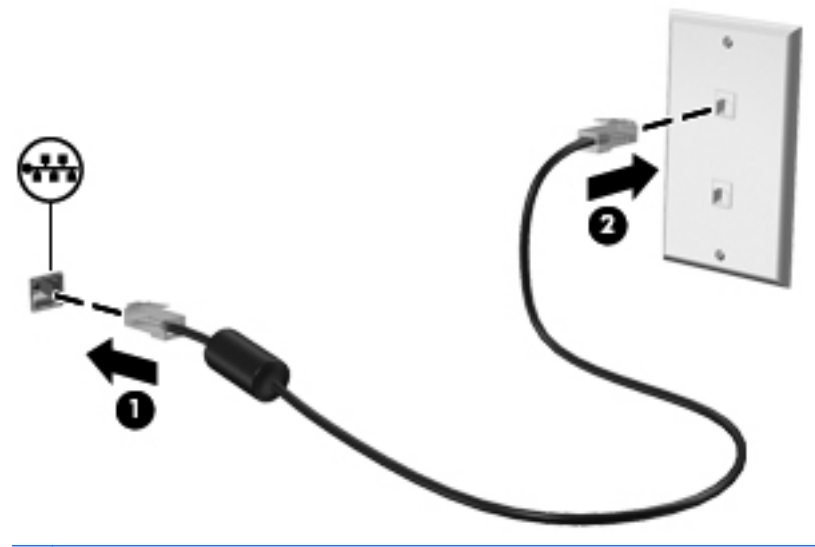

**ADVARSEL!** For at mindske risikoen for elektrisk stød, brand eller beskadigelse af udstyret skal du undlade at slutte et modem- eller telefonkabel til RJ-45-stikket (netværksstik).

# **3 Pegeredskaber og tastatur**

# **Brug af pegeredskaber**

# **Angivelse af indstillinger for pegeredskaber**

Anvend Egenskaber for mus i Windows for at tilpasse indstillingerne for pegeredskaber, f.eks. konfiguration af knapper, klikhastighed og markørindstillinger.

Du kan få adgang til Egenskaber for Mus ved at vælge **Start > Kontrolpanel > Hardware og lyd > Mus**.

# **Brug af TouchPad**

Du bevæger markøren rundt på skærmen ved at køre fingerspidsen i en given retning hen over TouchPad-overfladen. Brug TouchPad-knapperne på samme måde som knapperne på en ekstern mus. Du kan rulle skærmbilledet op og ned ved at køre fingerspidsen op og ned over linierne i den lodrette TouchPad-rullezone.

**BEMÆRK:** Hvis du bruger din TouchPad til at bevæge markøren, skal du løfte fingeren fra TouchPad'en, inden du kan bruge rullezonen. Hvis du bare lader fingerspidsen glide fra TouchPad til rullezone, vil rullefunktionen ikke blive aktiveret.

# **Tilslutning af en ekstern mus**

Du kan slutte en ekstern USB-mus til computeren ved hjælp af en af USB-portene på computeren. En trådløs Bluetooth-mus kan kun bruges på Bluetooth-aktiverede computere (kun udvalgte modeller). Følg anvisningerne, der fulgte med enheden. En USB-mus kan også sluttes til systemet ved hjælp af portene på en valgfri dockingenhed eller et valgfrit udvidelsesprodukt.

# **Brug af tastaturet**

# **Brug af Genvejstaster**

Genvejstaster er kombinationer af tasten fn **(1)** og enten tasten esc **(2)** eller en af funktionstasterne **(3)**.

Ikonerne på tasterne f1 til f12 repræsenterer genvejstast-funktionerne. Funktioner og procedurer for genvejstaster forklares i de følgende afsnit.

**BEMÆRK:** Se den illustration, der ligner din computer mest.

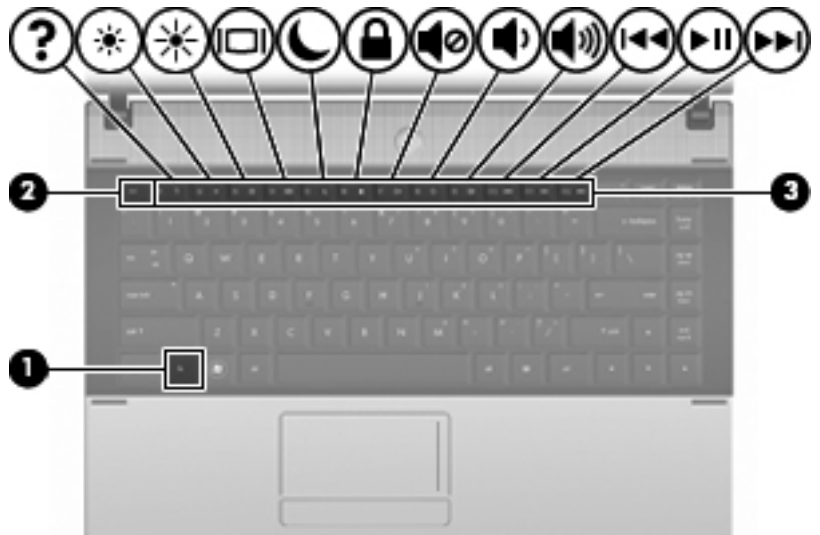

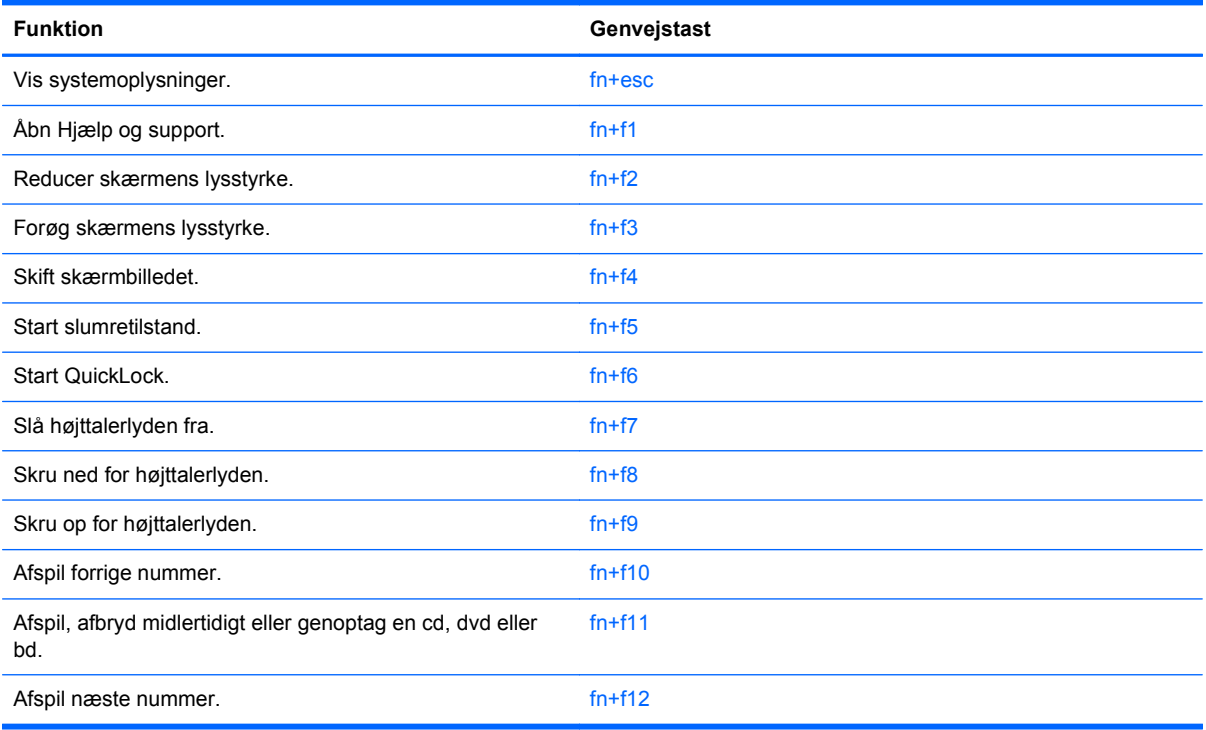

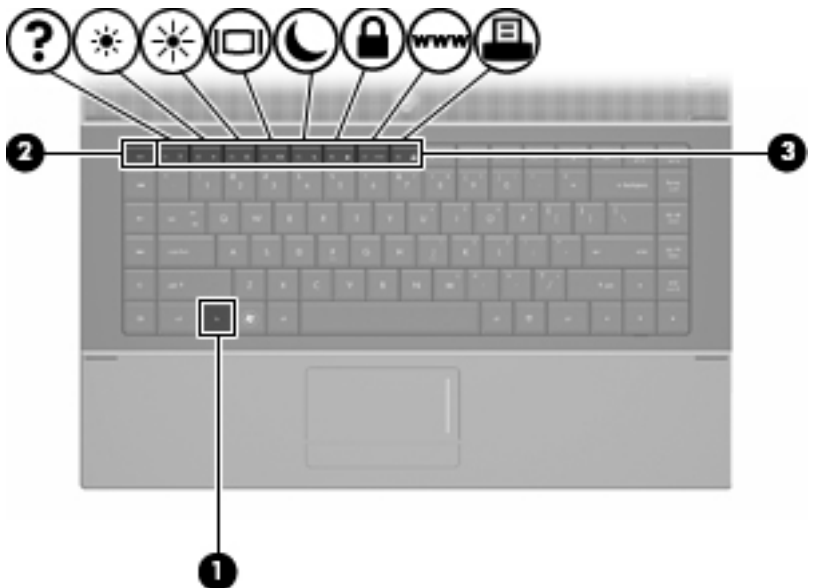

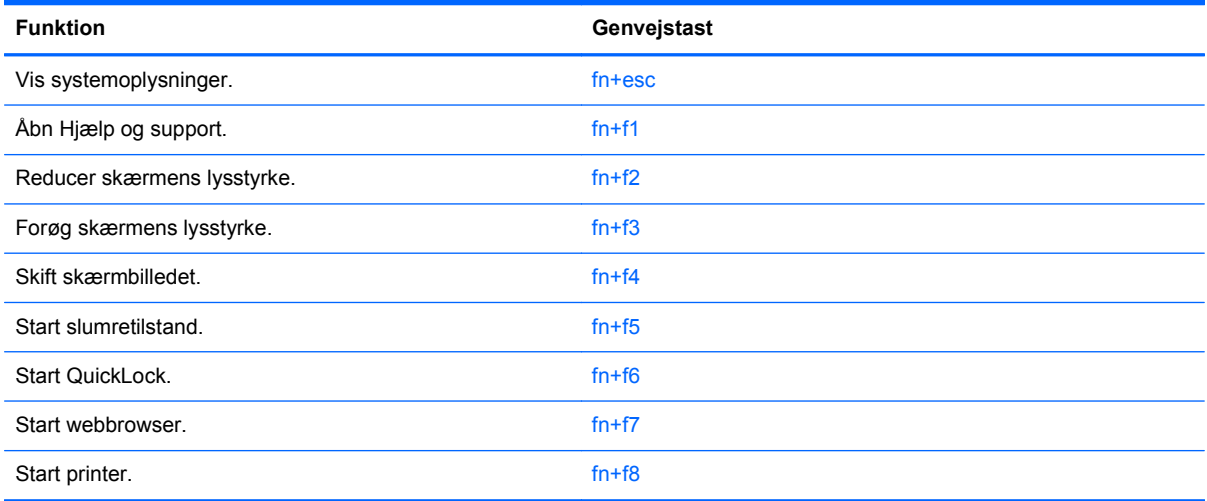

Hvis du vil anvende en genvejstast-kommando på computerens tastatur, skal du benytte én af følgende fremgangsmåder:

Tryk kortvarigt på fn, og tryk derefter kortvarigt på den anden tast i genvejstastkommandoen.

- eller -

● Hold fn nede, tryk kortvarigt på den anden tast i genvejstastkommandoen, og slip derefter begge taster samtidigt.

### **Visning af systemoplysninger**

Tryk på fn+esc for at få vist oplysninger om systemets hardwarekomponenter samt systemets BIOSversionsnummer.

I fn+esc-visningen i Windows vises systemets BIOS-version (Basic Input-Output System) som BIOSdatoen. På visse computermodeller vises BIOS-datoen i decimalformat. BIOS-datoen kaldes til tider systemets ROM-versionsnummer.

# **Åbning af Hjælp og support**

Tryk på fn+f1 for at åbne Hjælp og support.

Foruden oplysninger om Windows-operativsystemet indeholder Hjælp og support følgende information og værktøj:

- Oplysninger om computeren, f.eks. model- og serienummer, installeret software, hardwarekomponenter og specifikationer.
- Svar på spørgsmål vedrørende brug af computeren.
- Selvstudier, som kan hjælpe dig med at lære at bruge computer- og Windows-funktionerne.
- Opdateringer til Windows-operativsystemet, driverne og softwaren, som findes på computeren.
- Kontrol af computerens funktionalitet.
- Automatisk og interaktiv fejlfinding, reparationsløsninger og procedurer til systemgendannelse.
- Links til supportspecialister

#### **Reducering af skærmens lysstyrke**

Tryk på fn+f2 for at reducere skærmens lysstyrke. Hold kombinationen af genvejstaster nede for at reducere lysstyrkeniveauet trinvist.

#### **Forøgelse af skærmens lysstyrke**

Tryk på fn+f3 for at forøge skærmens lysstyrke. Hold kombinationen af genvejstaster nede for at forøge lysstyrkeniveauet trinvist.

#### **Skift af skærmbillede**

Tryk på fn+f4 for at skifte mellem visning af billedet på de skærmenheder, der er tilsluttet systemet. Hvis der f.eks. er sluttet en skærm til computeren, vil ethvert tryk på genvejstast-kombinationen fn+f4 skifte mellem visning af billedet på computerens skærm, visning på den tilsluttede skærm og samtidig visning på både computeren og skærmen.

De fleste eksterne skærme modtager videooplysninger fra computeren ved hjælp af den eksterne standard-VGA-video. Med genvejstasterne fn+f4 kan du også skifte mellem visning af billeder på andre enheder, der modtager videooplysninger fra computeren.

Følgende videotransmissionstyper med eksempler på enheder, der anvender dem, understøttes af genvejstasterne fn+f4:

- LCD (computerskærm)
- Ekstern VGA (de fleste eksterne skærme)
- HDMI (fjernsyn, videokameraer, dvd-afspillere, videobåndoptagere og video capture-kort med HDMI-porte)
- Kombineret video (fjernsyn, videokameraer, dvd-afspillere, videobåndoptagere og video capturekort med kombinerede video-in-stik)
- **BEMÆRK:** Kombinerede enheder og S-video-enheder kan kun sluttes til systemet ved hjælp af en valgfri dockingenhed.

### **Start af slumretilstand (fn+f5)**

**FORSIGTIG:** Du kan mindske risikoen for tab af oplysninger ved at gemme arbejdet, før du starter slumretilstand.

Tryk på fn+f5 for at skifte til slumretilstand.

Når slumretilstand er startet, gemmes dine oplysninger i systemhukommelsen, skærmbilledet ryddes, og der spares derved strøm. Når computeren befinder sig i slumretilstand, blinker strømdioderne.

Computeren skal være tændt, før du kan starte slumretilstand.

**BEMÆRK:** Hvis batteriniveauet når et kritisk niveau, mens computeren befinder sig i slumretilstand, går computeren i dvaletilstand, og oplysningerne, der er gemt i hukommelsen, gemmes på harddisken. Standardindstillingen for handling ved kritisk strømniveau er dvaletilstand, men denne indstilling kan ændres under Strømstyring i Windows Kontrolpanel.

Slumretilstand afsluttes ved at trykke kortvarigt på tænd/sluk-knappen eller trykke på en vilkårlig tast på tastaturet.

Funktionen for genvejstasterne fn+f5 kan ændres. Du kan f.eks. indstille genvejstasterne fn+f5 til at skifte til dvaletilstand i stedet for slumretilstand.

**BEMÆRK:** I alle vinduer i Windows-operativsystemet gælder referencer til *slumreknappen* for kombinationen af genvejstasterne fn+f5.

#### **Start af QuickLock (fn+f6) (udvalgte modeller)**

Tryk på fn+f6 for at starte sikkerhedsfunktionen QuickLock.

QuickLock beskytter oplysningerne ved at vise operativsystemets loginvindue. Når loginvinduet vises, kan computeren ikke anvendes, før der indtastes en Windows-brugeradgangskode eller en Windowsadministratoradgangskode.

**BEMÆRK:** Før du kan anvende QuickLock, skal du oprette en Windows-brugeradgangskode eller en Windows-administratoradgangskode. Se Hjælp og support for instruktioner.

Hvis du vil bruge QuickLock, skal du trykke på fn+f6 for at åbne loginvinduet og låse computeren. Følg derefter anvisningerne på skærmen for at angive din Windows-brugeradgangskode eller din Windows-administratoradgangskode og få adgang til computeren.

#### **Start af webbrowser (fn+f7) (udvalgte modeller)**

Tryk på fn+f7 for at starte din standard-webbrowser.

#### **Start af printer (fn+f8) (udvalgte modeller)**

Udskriv det viste element ved at trykke på fn+f8 for at aktivere din printer.

#### **Slå højttalerlyden fra (fn+f7) (udvalgte modeller)**

Tryk på fn+f7 for at slå højtalerlyden fra. Hold kombinationen af genvejstaster nede for at slå højtalerlyden trinvist fra.

#### **Skru ned for højttalerlyden (fn+f8) (udvalgte modeller)**

Tryk på fn+f8 for at reducere højtalerlydstyrken. Hold genvejstasten nede for at reducere højttalerlydstyrken trinvist.

## **Skru op for højttalerlyden (fn+f9) (udvalgte modeller)**

Tryk på fn+f9 for at forøge højttalerlydstyrken. Hold genvejstasten nede for at forøge højttalerlydstyrken trinvist.

### **Afspil det forrige nummer eller afsnit af en lyd-cd eller dvd (fn+f10) (udvalgte modeller)**

Mens en lyd-cd eller en dvd afspilles, skal du trykke på fn+f10 for at afspille det forrige nummer på cd'en eller det forrige afsnit på dvd'en.

#### **Afspil, afbryd midlertidigt eller genoptag en lyd-cd eller en dvd (fn+f11) (udvalgte modeller)**

Kombinationen af genvejstasterne fn+f11 fungerer kun, når der er indsat en lyd-cd eller en dvd.

- $\bullet$  Hvis en lyd-cd eller en dvd ikke afspilles, skal du trykke på fn+f11 for at begynde eller genoptage afspilningen.
- Hvis en lyd-cd eller en dvd afspilles, skal du trykke på fn+f11 for at midlertidigt standse afspilningen.

### **Afspil det næste nummer eller afsnit af en lyd-cd eller dvd (fn+f12) (udvalgte modeller)**

Mens en lyd-cd eller en dvd afspilles, skal du trykke på fn+f12 for at afspille det næste nummer på cd'en eller det næste afsnit på dvd'en.

# **Brug af det integrerede numeriske tastatur**

De 15 taster på det integrerede, numeriske tastatur kan anvendes på samme måde som tasterne på et eksternt, numerisk tastatur. Når det integrerede, numeriske tastatur er aktiveret, udfører hver af dets taster den funktion, der er vist ved et ikon i øverste højre hjørne af tasten.

# **Aktivering og deaktivering af det integrerede numeriske tastatur**

Tryk på fn+num lk for at aktivere det integrerede, numeriske tastatur. Hvis du trykker på fn+num lk igen, vender tasterne tilbage til deres standardtastaturfunktioner.

**BEMÆRK:** Det integrerede numeriske tastatur fungerer ikke, når der er sluttet et eksternt tastatur eller numerisk tastatur til computeren, en valgfri dockingenhed eller et valgfrit udvidelsesprodukt.

# **Ændring af tastfunktioner på det integrerede numeriske tastatur**

Du kan midlertidigt skifte tastfunktionerne på det integrerede, numeriske tastatur, så du skifter mellem standardtastaturfunktion og numerisk tastaturfunktion ved hjælp af tasten fn eller tastkombinationen fn+skift.

- Hvis du vil ændre funktionen for en tast på det numeriske tastatur til tastaturfunktioner, mens det numeriske tastatur er deaktiveret, skal du trykke på og holde tasten fn nede, mens du trykker på tastaturtasten.
- Sådan anvendes tasterne på det numeriske tastatur som standardtaster, mens det numeriske tastatur er aktiveret:
	- Hold tasten fn nede for at skrive små bogstaver.
	- Hold fn+skift nede for at skrive store bogstaver.

# **Brug af et valgfrit, eksternt numerisk tastatur**

Taster på de fleste eksterne, numeriske tastaturer fungerer forskelligt, afhængigt af om num lock er slået til eller fra. (Num lock er slået fra som standard fra fabrikken). F.eks.:

- Når num lock er aktiveret, skriver de fleste af det numeriske tastaturs taster tal.
- Når num lock er deaktiveret, fungerer de fleste af tasterne på det numeriske tastatur som piletaster, pg up- eller pg dn-taster.

Når num lock på et eksternt, numerisk tastatur er aktiveret, tændes lysdioden for num lock på computeren. Når num lock på et eksternt numerisk tastatur er deaktiveret, slukkes lysdioden for num lock på computeren.

Benyt nedenstående fremgangsmåde, hvis du vil aktivere eller deaktivere num lock på et eksternt, numerisk tastatur, mens du arbejder:

**▲** Tryk på tasten num lk på det eksterne, numeriske tastatur og ikke på computeren.

# **4 Multimedier**

# **Multimediefunktioner**

Computeren indeholder multimediefunktioner, der gør det muligt at lytte til musik og se billeder. Computeren kan indeholde følgende multimediekomponenter:

- Integrerede højttalere til afspilning af musik
- Integrerede mikrofoner til at optage din egen lyd
- Indbygget webkamera, der giver dig mulighed for at optage og dele video
- Forudinstalleret multimediesoftware, der gør det muligt at afspille og administrere musik, film og billeder
- Funktionstaster, der giver hurtig adgang til lydstyrkekontrol
- **BEMÆRK:** Computeren indeholder muligvis ikke alle de angivne komponenter.

I nedenstående afsnit kan du læse, hvordan du identificerer og bruger de multimediekomponenter, som computeren indeholder.

# **Identifikation af multimediekomponenterne**

I følgende illustration og tabel beskrives computerens multimediefunktioner.

**BEMÆRK:** Computeren kan se en anelse anderledes ud end den, der er vist i illustrationen i dette afsnit.

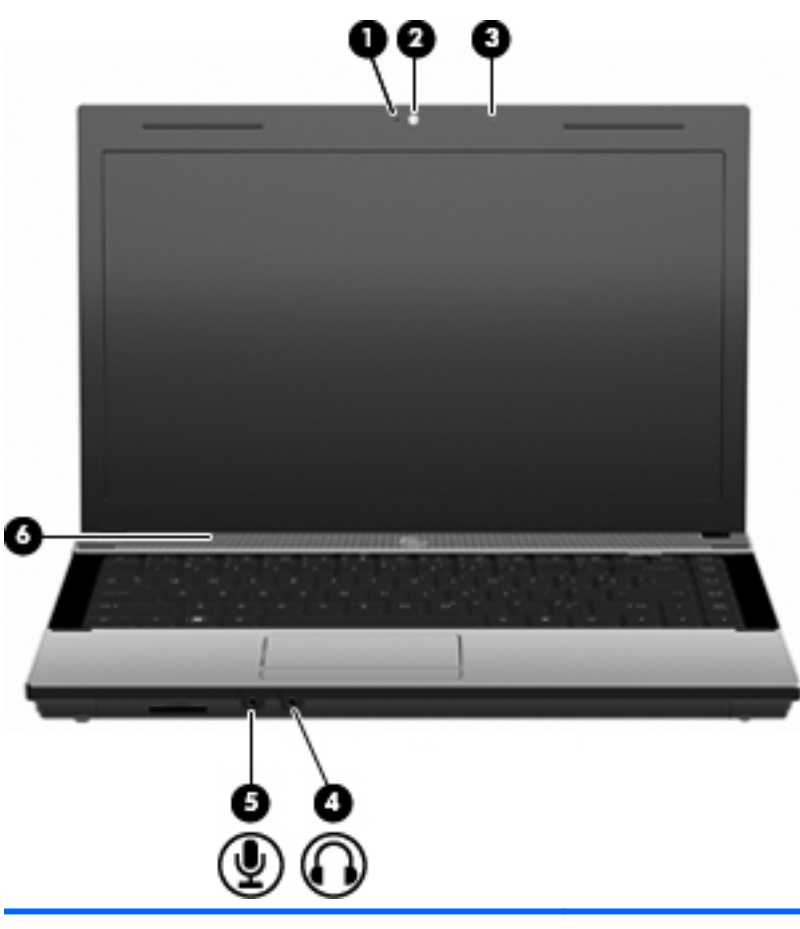

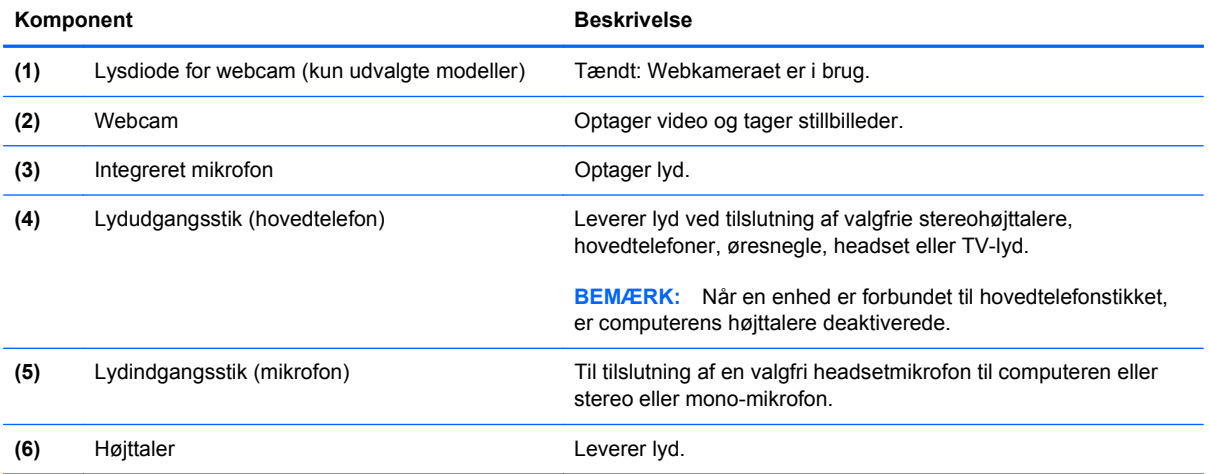

# **Regulering af lydstyrken**

Du kan anvende følgende taster til at regulere lydstyrken:

- Computerens lydstyrketaster (kun udvalgte modeller):
	- Du kan slukke for eller gendanne lydstyrken ved at trykke på og holde tasten fn **(1)** nede og derefter trykke på tasten Lydløs f7 **(2)**.
	- Du kan reducere lydstyrken ved at trykke på og holde tasten fn **(1)** nede og derefter trykke på tasten Reducér lydstyrke f8 **(3)**, indtil du når den ønskede lydstyrke.
	- Du kan forøge lydstyrken ved at trykke på og holde tasten fn **(1)** nede og derefter trykke på tasten forøg lydstyrke f9 **(4)**, indtil du når den ønskede lydstyrke.

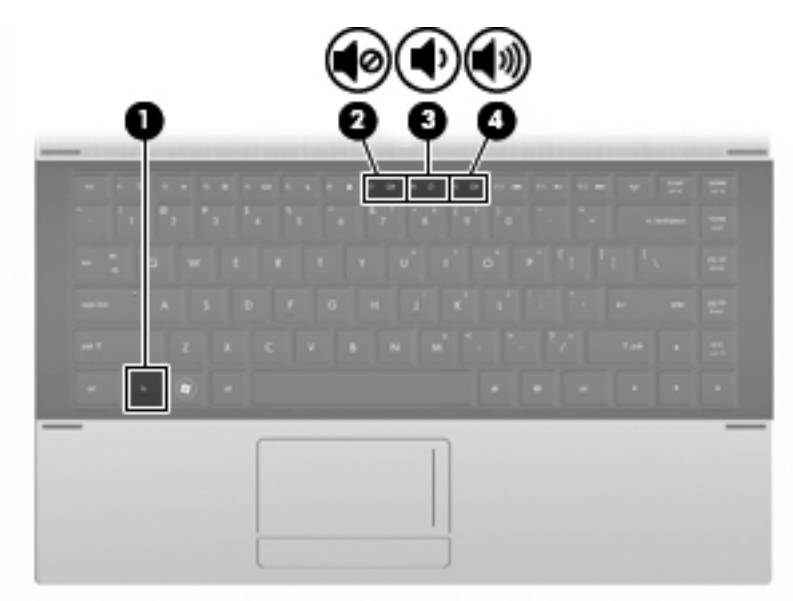

- Windows lydstyrkeregulering:
	- **a.** Klik på ikonet **Lydstyrke** i meddelelsesområdet yderst til højre på proceslinien.
	- **b.** Skru op eller ned for lydstyrken ved at flytte slideren op eller ned. Klik på ikonet **Lydløs** for at slå lyden fra.

- eller -

- **a.** Højreklik på ikonet **Lydstyrke** i meddelelsesområdet, og klik derefter på **Åbn lydstyrke**.
- **b.** Du kan forøge eller reducere lydstyrken i kolonnen Højttalere ved at flytte skyderen **Lydstyrke** op eller ned. Du kan også slå lyden fra ved at klikke på ikonet **Lydløs**.

Hvis ikonet Lydstyrke ikke vises i meddelelsesområdet, skal du følge proceduren nedenfor for at tilføje det:

- **a.** Højreklik i meddelelsesområdet, og klik derefter på **Egenskaber**.
- **b.** Klik på fanen **Meddelelsesområde**.
- **c.** Markér afkrydsningsfeltet **Lydstyrke** under systemikoner.
- **d.** Klik på **OK**.
- Lydstyrkeregulering i programmer:

Lydstyrken kan også reguleres fra visse programmer.

# **Multimediesoftware**

Computeren indeholder forudinstalleret multimediesoftware, der gør det muligt at afspille musik og se billeder. De næste afsnit indeholder detaljer vedrørende forudinstalleret multimediesoftware og installation af multimediesoftware fra en disk.

# **Brug af forudinstalleret multimediesoftware**

Sådan søger du efter forudinstalleret multimediesoftware:

**▲** Vælg **Start > Alle programmer**, og åbn derefter det multimedieprogram, du vil bruge.

**BEMÆRK:** Visse programmer kan være placeret i undermapper.

# **Installation af multimediesoftware fra en cd**

**BEMÆRK:** Hvis du vil installere multimediesoftware fra en disk, skal du slutte et eksternt, optisk drev (købes separat) til computeren. Computeren indeholder én strømforsynet USB-port i venstre side af computeren. Denne port leverer strøm til det eksterne optiske drev, når den bruges med et strømforsynet USB-kabel. Hvis et eksternt, optisk drev sluttes til den anden USB-port på computeren, skal det sluttes til vekselstrøm.

Følg nedenstående trin for at installere yderligere multimediesoftware fra cd eller dvd:

- **1.** Indsæt disken i et tilsluttet eksternt optisk drev.
- **2.** Når installationsguiden åbnes, skal du følge anvisningerne på skærmen.
- **3.** Genstart computeren, hvis du bliver bedt om det.
- **BEMÆRK:** Yderligere oplysninger om brug af software, der leveres sammen med computeren, finder du i softwareproducentens instruktioner, som findes i softwaren, på en disk eller på producentens websted.

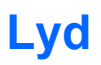

Computeren gør det muligt at anvende en række lydfunktioner:

- Afspille musik ved hjælp af computerens højttalere og/eller tilsluttede eksterne højttalere
- Indspille lyd ved hjælp af de indbyggede mikrofoner eller tilslutte en ekstern mikrofon
- Downloade musik fra internettet
- Oprette multimediepræsentationer med lyd og billeder
- Transmittere lyd og billeder med programmer til onlinemeddelelser
- Streame radioprogrammer (kun udvalgte modeller) eller modtage FM-radiosignaler
- Oprette eller brænde lyd-cd'er ved hjælp af det eksterne optiske drev

# **Tilslutning af eksterne lydenheder**

**ADVARSEL!** Hvis du vil undgå høreskader, skal du regulere lydstyrken, inden du tager hovedtelefoner, øresnegle eller et headset på. Se *Generelle bemærkninger, sikkerhed og miljø* for at få yderligere sikkerhedsoplysninger.

Hvis du vil tilslutte eksterne enheder, f.eks. eksterne højttalere, hovedtelefoner eller en mikrofon, skal du læse de oplysninger, der fulgte med enheden. Du opnår de bedste resultater ved at huske følgende tips:

- Kontroller, at enhedens kabel er korrekt forbundet til det rigtige stik på computeren. (Kabelstik er normalt farvekodede, så de svarer til de tilsvarende stik på computeren).
- Husk at installere de drivere, som kræves af den eksterne enhed.
- **BEMÆRK:** En driver er et påkrævet program, der fungerer som oversætter mellem enheden og de programmer, der anvender enheden.

# **Kontrol af lydfunktionerne**

Brug nedenstående trin til at kontrollere systemlyden på computeren:

- **1.** Vælg **Start > Kontrolpanel**.
- **2.** Klik på **Hardware og lyd**.
- **3.** Klik på **Lyd**.
- **4.** Når vinduet Lyd åbnes, skal du klikke på fanen **Lyd**. Under **Program** skal du vælge en lyd, f.eks. en biplyd eller alarm, og klikke på knappen **Test**.

Du bør nu høre lyden gennem højttalerne eller gennem de tilsluttede hovedtelefoner.

Brug nedenstående trin til at kontrollere computerens optagefunktioner:

- **1.** Vælg **Start > Alle programmer > Tilbehør > Lydoptager**.
- **2.** Klik på **Start optagelse**, og tal ind i mikrofonen. Gem filen på skrivebordet.
- **3.** Åbn Windows Media Player, og afspil lyden.
- **BEMÆRK:** Du opnår de bedste resultater af optagelsen ved at tale direkte ind i mikrofonen og ved at sørge for, at lyden optages i omgivelser uden baggrundsstøj.
	- **▲** Du kan godkende eller ændre lydindstillingerne på computeren ved at højreklikke på ikonet **Lyd** på proceslinjen eller vælge **Start > Kontrolpanel > Lyd**.

# **Video**

Computeren gør det muligt at anvende en række videofunktioner:

- Spille spil på internettet
- Redigere billeder og video til oprettelse af præsentationer
- Tilslutte eksterne videoenheder

# **Tilslutning af en ekstern skærm eller projektor**

Porten til ekstern skærm anvendes til at slutte en ekstern visningsenhed, f.eks. en ekstern skærm eller en projektor, til computeren.

**▲** Tilslut en visningsenhed ved at slutte enhedskablet til den eksterne skærmport.

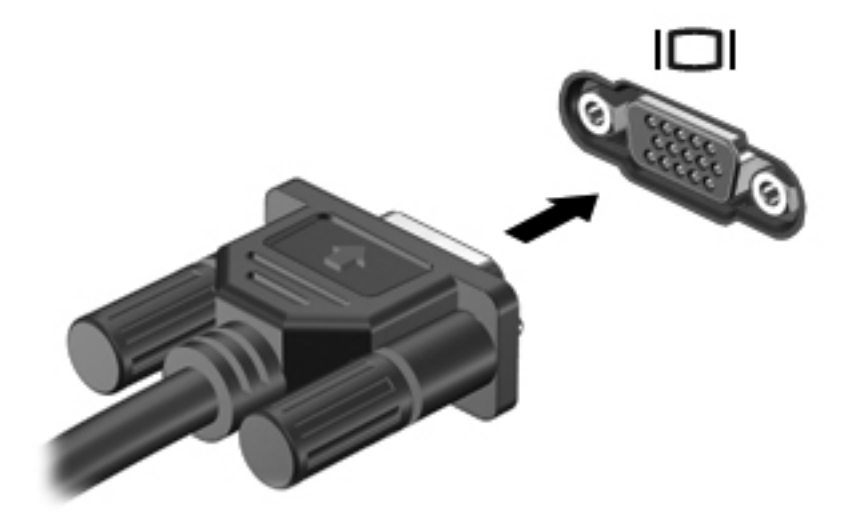

**BEMÆRK:** Hvis der ikke vises et billede på en korrekt tilsluttet ekstern visningsenhed, skal du trykke på fn+f4 for at flytte visningen af billedet til enheden. Når du trykker flere gange på fn+f4, skifter skærmbilledet mellem computerens skærm og enheden.

# **Optisk drev (kun udvalgte modeller)**

Det optiske drev gør det muligt at afspille, kopiere og oprette cd'er, dvd'er eller bd'er, afhængigt af typen af optisk drev og software, der er installeret på computeren.

## **Identifikation af det installerede optiske drev**

#### **▲** Vælg **Start > Computer**.

Der vises en liste over alle de enheder, der er installeret på computeren, herunder dit optiske drev. Du kan have en af følgende typer drev:

- Dvd-rom-drev
- Dvd±r SuperMulti DL LightScribe-drev

**BEMÆRK:** Din computer understøtter muligvis ikke begge ovennævnte optiske drev.

# **Brug af optiske diske (cd'er, dvd'er og bd'er)**

Et optisk drev som et dvd-rom-drev understøtter optiske diske (cd'er og dvd'er). Disse diske lagrer information såsom musik, billeder og film. Dvd'er har en større lagerkapacitet end cd'er.

Det optiske drev kan læse standard-cd- og dvd-diske. Hvis det optiske drev er et Blu-ray-diskdrev (bd-drev), kan det også læse bd'er.

**BEMÆRK:** Nogle af de optiske drev, der er angivet, understøttes muligvis ikke af din computer. De viste drev er ikke nødvendigvis alle de understøttede optiske drev.

Nogle optiske drev kan også skrive på optiske diske, som beskrevet i nedenstående tabel.

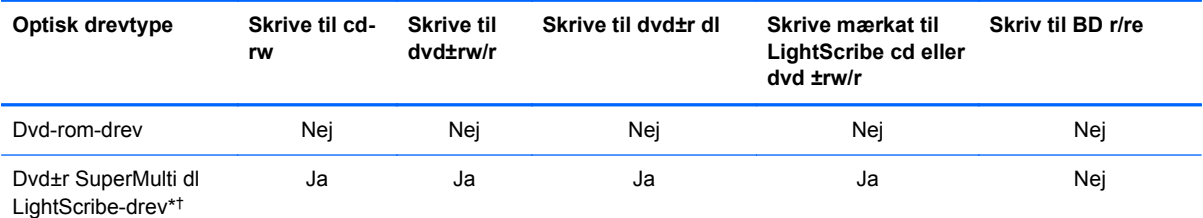

\*Diske med dobbelt lag (double-layer) kan lagre flere data end diske med ét lag (single-layer). Double-layer-diske, som brændes på dette drev, kan imidlertid være ukompatible med mange single-layer-dvd-drivere og afspillere.

†LightScribe-diske skal købes separat. LightScribe skaber et gråtonebillede, der ligner et sort/hvid-billede.

**FORSIGTIG:** Hvis du vil forhindre eventuel lyd- og videoforringelse eller tab af oplysninger, lyd- eller videoafspilningsfunktioner, skal du undlade at starte slumre- eller dvaletilstand under læsning af en cd, dvd eller bd, eller under skrivning til en cd eller dvd.

# **Valg af de rette diske (cd'er, dvd'er og bd'er)**

Et optisk drev understøtter optiske diske (cd'er, dvd'er og bd'er). Cd'er, som bruges til at lagre digitale data, bruges også til kommercielle lydoptagelser og er velegnede til lagring af dine personlige optagelser. Dvd'er og bd'er anvendes primært til film, software og sikkerhedskopiering af data. Dvd'er og bd'er har samme formfaktor som cd'er, men har en meget større lagerkapacitet.

**BEMÆRK:** Det optiske drev på computeren understøtter muligvis ikke alle de typer optiske diske, der er nævnt i dette afsnit.

#### **Cd-r-diske**

Brug cd-r-diske (engangsskrivning) til at oprette permanente arkiver og dele filer med andre. Typiske anvendelsesmuligheder omfatter følgende:

- Distribution af store præsentationer
- Deling af scannede og digitale fotos, videoklip og skrevne data
- Oprettelse af dine egne musik-cd'er
- Vedligeholdelse af permanente arkiver med computerfiler og scannede private bilag
- Fjernelse af filer fra harddisken for at frigøre diskplads

Optagne data kan ikke slettes eller overskrives.

#### **Cd-rw-diske**

Brug cd-rw-diske (en cd, der kan overskrives) til at lagre store projekter, der jævnligt skal opdateres. Typiske anvendelsesmuligheder omfatter følgende:

- Oprettelse og vedligeholdelse af store dokumenter og projektfiler
- Transport af arbejdsfiler
- Oprettelse af ugentlige sikkerhedskopieringer af harddiskfiler
- Vedvarende opdatering af fotos, video, lyd og data

#### **Dvd±r-diske**

Brug tomme dvd±r-diske til at lagre store mængder oplysninger permanent. Optagne data kan ikke slettes eller overskrives.

#### **Dvd±rw-diske**

Brug dvd±rw-diske, hvis du vil kunne slette eller overskrive data, som du tidligere har gemt. Denne disktype er ideel til afprøvning af lyd- eller videooptagelser, inden du brænder dem på en cd eller dvd, der ikke kan ændres.

#### **LightScribe dvd+r-diske**

Brug LightScribe dvd+r-diske til deling og lagring af data, hjemmevideoer og fotos. Disse diske kan læses af de fleste dvd-rom-drev og dvd-videoafspillere. Med et LightScribe-aktiveret drev og LightScribe-software kan du skrive data på disken og derefter tilføje en designeretiket uden på disken.

#### **Blu-ray-diske (BD'er)**

Bd er et high-density optisk diskformat til lagring af digitale data, herunder HD-video (High Definition). En Blu-ray-disk med et enkelt lag kan lagre 25 GB, dvs. mere end fem gange så meget som en dvd med et enkelt lag, som kan lagre 4,7 GB. En Blu-ray-disk med to lag kan lagre 50 GB, dvs. næsten seks gange så meget som en dvd med to lag, som kan lagre 8,5 GB.

Typiske anvendelsesmuligheder omfatter følgende:

- Lagring af store mængder data
- HD-videoafspilning og lagring
- Videospil
- **BEMÆRK:** Da Blu-ray er et nyt format, der indeholder nye teknologier, kan der opstå problemer med bestemte diske, digitale forbindelser, kompatibilitet og/eller ydeevnen, og det er ikke fejl i produktet. Fejlfri afspilning på alle systemer garanteres ikke.

# **Afspilning af en cd, dvd eller bd**

- **1.** Tænd computeren.
- **2.** Tryk på udløserknappen **(1)** på kanten af drevet for at åbne diskskuffen.
- **3.** Træk skuffen ud **(2)**.
- **4.** Hold i kanten af disken for at undgå at berøre overfladen, og anbring disken over hullet i skuffen, med mærkaten opad.
- **BEMÆRK:** Hvis skuffen ikke er helt ude, kan du forsigtig tippe disken for at anbringe den over spindlen i skuffen.
- **5.** Tryk forsigtigt disken **(3)** ned over spindlen i skuffen, indtil den falder på plads.

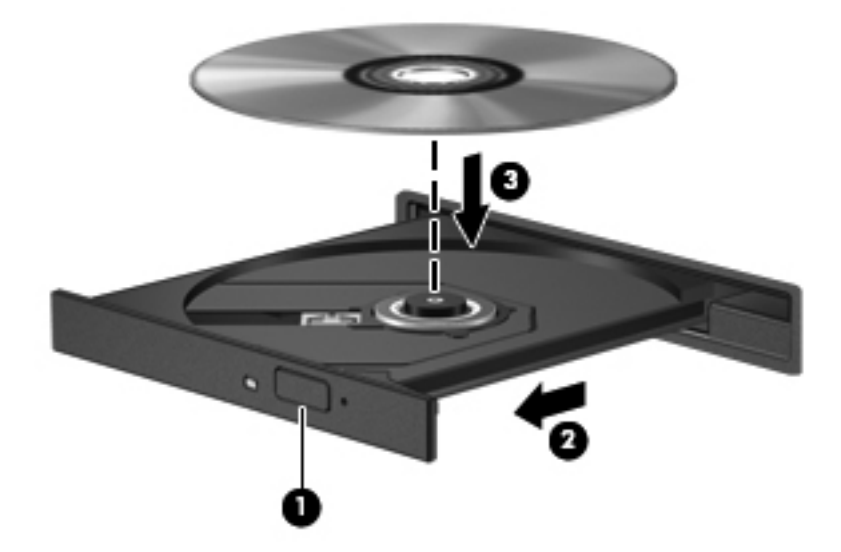

**6.** Luk diskskuffen.

Hvis du ikke har konfigureret AutoPlay endnu, som beskrevet i nedenstående afsnit, vises dialogboksen AutoPlay. Du bliver bedt om at vælge, hvordan du vil bruge medieindholdet.

**BEMÆRK:** Du kan opnå de bedste resultater ved at kontrollere, at vekselstrømsadapteren er sluttet til en ekstern strømkilde, når du afspiller en bd.

# **Konfiguration af AutoPlay**

- **1.** Vælg **Start > Kontrolpanel > Afspil cd'er eller andre medier automatisk**.
- **2.** Kontrollér at afkrydsningsfeltet **Brug AutoPlay ved alle medier og enheder** er markeret.
- **3.** Klik på **Vælg en standard**, og vælg derefter en af de tilgængelige valgmuligheder for alle de viste medietyper.
- **BEMÆRK:** Vælg WinDVD for at afspille dvd'er.
- **4.** Klik på **Gem**.
- **BEMÆRK:** Du kan finde yderligere oplysninger om AutoPlay ved at vælge **Start > Hjælp og support**.

# **Ændring af områdespecifikke indstillinger for dvd**

De fleste dvd'er, som indeholder ophavsretligt beskyttede filer, indeholder også områdekoder. Områdekoderne hjælper med til at beskytte ophavsretligt beskyttet materiale internationalt.

Du kan kun afspille en dvd, som indeholder en områdekode, hvis områdekoden på dvd'en stemmer overens med den områdespecifikke indstilling på dvd-drevet.

**FORSIGTIG:** De områdespecifikke indstillinger på dvd-drevet kan kun ændres fem gange.

Den femte områdespecifikke indstilling, du vælger, bliver den permanente områdespecifikke indstilling for dvd-drevet.

Antallet af områdeændringer, der er tilbage, vises i fanen Dvd-region.

Sådan ændres indstillinger via operativsystemet:

- **1.** Vælg **Start > Computer > Systemegenskaber**.
- **2.** Klik på **Enhedshåndtering** i venstre side.
- **BEMÆRK:** Windows omfatter funktionen Kontrol af brugerkonti til at forbedre sikkerheden på computeren. Du bliver måske bedt om tilladelse eller adgangskode til opgaver, som f.eks. installation af programmer, kørsel af hjælpeprogrammer eller ændring af Windows-indstillinger. Se Windows Hjælp og support for flere oplysninger.
- **3.** Klik på "+"-tegnet ved siden af **Dvd/cd-rom-drev**.
- **4.** Højreklik på det dvd-drev, du vil ændre områdespecifikke indstillinger for, og klik derefter på **Egenskaber**.
- **5.** Foretag de ønskede ændringer i fanen **Dvd-region**.
- **6.** Klik på **OK**.

### **Tag copyright-advarslen alvorligt**

I henhold til gældende lov om ophavsret er det strafbart at fremstille uautoriserede kopier af ophavsretligt beskyttet materiale, herunder computerprogrammer, film, udsendelser og lydoptagelser. Denne computer må ikke anvendes til sådanne formål.

**BEMÆRK:** Oplysninger om brug af software, der findes på computeren, finder du i softwareproducentens anvisninger. Disse anvisninger kan følge med softwaren, ligger på en disk eller fremgår af producentens websted.

# **Oprettelse eller "brænding" af en cd eller dvd**

**FORSIGTIG:** Tag copyright-advarslen alvorligt. I henhold til gældende lov om ophavsret er det strafbart at fremstille uautoriserede kopier af ophavsretligt beskyttet materiale, herunder computerprogrammer, film, udsendelser og lydoptagelser. Denne computer må ikke anvendes til sådanne formål.

Hvis det optiske drev er et cd-rw, dvd-rw eller dvd±rw optisk drev, kan du bruge software, såsom Windows Media Player, til at brænde data- og lydfiler, herunder MP3- og WAV-musikfiler.

Overhold følgende retningslinjer, når du brænder en cd eller dvd:

- Gem og luk alle åbne filer, og luk alle programmer, inden du brænder en disk.
- En cd-r eller dvd-r er normalt bedst til at brænde lydfiler, fordi oplysningerne ikke kan ændres, efter at de er blevet kopieret.
- Da nogle hjemme- og bilstereoanlæg ikke kan afspille cd-rw'er, bør du bruge cd-r'er til at brænde musik-cd'er.
- En cd-rw eller dvd-rw egner sig generelt bedst til at brænde datafiler eller til at teste lyd- eller videooptagelser, inden du brænder dem på en cd eller dvd, der ikke kan ændres.
- Dvd-afspillere, der bruges i anlæg i hjemmet, understøtter normalt ikke alle dvd-formater. Se den brugervejledning, der fulgte med dvd-afspilleren, for at se en liste over understøttede formater.
- En MP3-fil bruger mindre plads end andre musikfilformater, og proceduren for oprettelse af en MP3-disk er den samme som proceduren for oprettelse af en datafil. MP3-filer kan kun afspilles på MP3-afspillere eller på computere, der har installeret MP3-software.

Anvend nedenstående fremgangsmåde for at brænde en cd eller en dvd:

- **1.** Overfør eller kopier kildefilerne til en mappe på harddisken.
- **2.** Sæt en tom cd eller dvd i det eksterne optiske drev.
- **3.** Vælg **Start > Alle programmer** og navnet på det program, du vil bruge.
- **4.** Vælg den slags cd eller dvd, som vil oprette data, lyd eller video.
- **5.** Højreklik på **Start**, klik på **Gennemse**, og naviger til den mappe, hvor kildefilerne er gemt.
- **6.** Åbn mappen, og træk derefter filerne til det drev, der indeholder den tomme optiske disk.
- **7.** Start brændingen som angivet i det program, du har valgt.

Du kan finde nærmere anvisninger i softwareproducentens anvisninger. Disse anvisninger kan følge med softwaren, ligger på en disk eller fremgår af producentens websted.

# **Fjernelse af en optisk disk (cd, dvd eller bd)**

**1.** Tryk på udløserknappen **(1)** på kanten af drevet for at åbne diskskuffen, og træk derefter forsigtigt skuffen ud **(2)**, indtil den stopper.

- **2.** Fjern disken **(3)** fra skuffen ved at trykke forsigtigt ned på spindlen, mens du trækker den op ved at holde i diskens kant. Hold i kanterne af disken, og pas på, du ikke rører overfladerne.
	- **BEMÆRK:** Hvis skuffen ikke er helt ude, kan du forsigtigt tippe disken lidt for at få den ud.

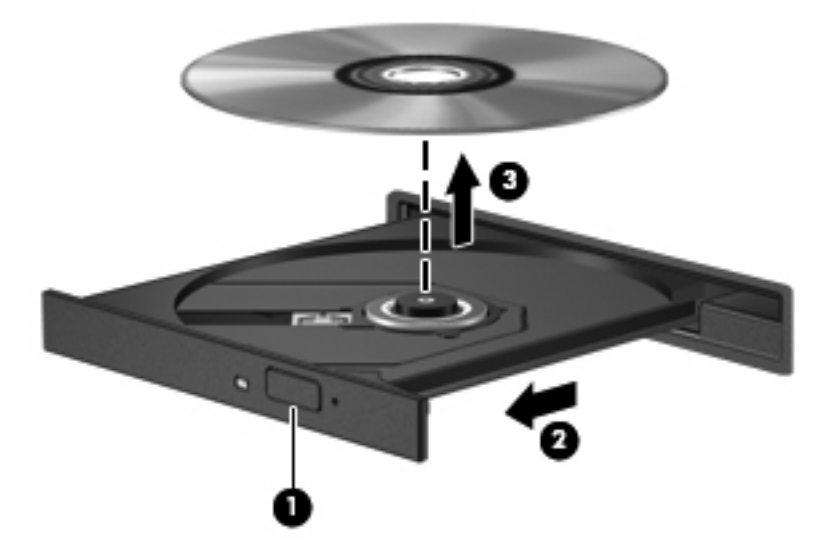

**3.** Luk diskskuffen, og anbring disken i et beskyttende hylster.

# **Fejlfinding**

Følgende afsnit beskriver flere almindelige problemer, samt metoder til afhjælpning af dem.

### **Den optiske diskbakke åbner ikke, så en cd, dvd eller bd kan fjernes**

- **1.** Sæt spidsen af en papirclips **(1)** ind i udløserhullet foran på kanten af drevet.
- **2.** Tryk forsigtigt papirclipsen ind, indtil diskskuffen åbnes, og træk derefter skuffen ud **(2)**, indtil den stopper.
- **3.** Fjern disken **(3)** fra skuffen ved at trykke forsigtigt ned på spindlen, mens du trækker den op ved at holde i diskens kant. Hold i kanterne af disken, og pas på, du ikke rører overfladerne.
- **BEMÆRK:** Hvis skuffen ikke er helt ude, kan du forsigtigt tippe disken lidt for at få den ud.

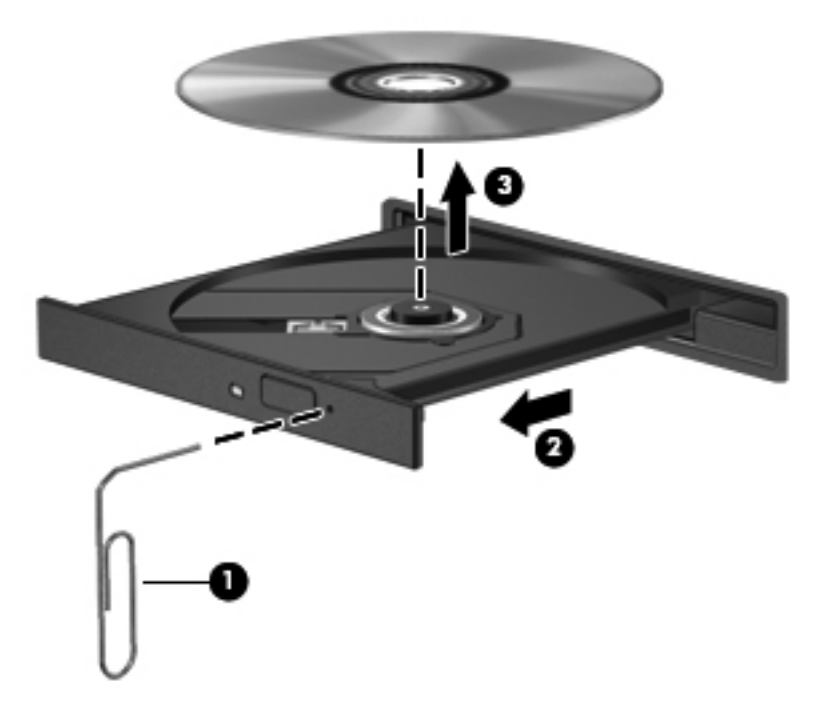

**4.** Luk diskskuffen, og anbring disken i et beskyttende hylster.

#### **Computeren registrerer ikke det optiske drev**

Hvis Windows ikke kan finde en tilsluttet enhed, er enhedens driversoftware måske beskadiget, eller den mangler. Hvis du har en mistanke om, at dvd/cd-rom-drevet ikke registreres, skal du kontrollere, om det optiske drev står på listen i hjælpeprogrammet Enhedshåndtering.

- **1.** Fjern alle diske fra det optiske drev.
- **2.** Vælg **Start > Kontrolpanel > System og vedligeholdelse > Enhedshåndtering**. Hvis du bliver bedt om det af funktionen Brugerkontostyring, skal du klikke på **Fortsæt**.
- **3.** Klik på plustegnet (+) ud for **Diskdrev** i vinduet Enhedshåndtering eller **DVD/CD-ROM-drev**, medmindre der allerede er vist et minustegn (-). Søg efter en liste med optiske drev.
- **4.** Højreklik på listen over optiske drev for at udføre følgende opgaver:
	- Opdater driveren.
	- Afinstaller enheden.
- Søg efter hardwareændringer. Windows søger efter installeret hardware på systemet og installerer de standarddrivere, der kræves.
- Klik på **Egenskaber** for at se, om enheden fungerer korrekt.
	- Klik på **Fejlfinding** for at løse problemer.
	- Klik på fanen **Driver** for at opdatere, deaktivere eller afinstallere drivere for den pågældende enhed.

### **Forebyggelse af forstyrrelser i afspilningen**

Sådan reducerer du risikoen for forstyrrelser i afspilningen:

- Gem dit arbejde, og luk alle åbne programmer, før du afspiller en cd, dvd eller bd.
- Undlad at tilslutte eller frakoble hardware, mens du afspiller en disk.

Undlad at starte dvale- eller slumretilstand, mens du afspiller en disk. Ellers vil du få vist en advarselsbesked, der spørger, om du vil fortsætte. Hvis meddelelsen vises, skal du klikke på **Nej**. Når du klikker på Nej, reagerer computeren på en af følgende måder:

Afspilningen genoptages muligvis.

- eller -

● Afspilningsvinduet i multimedieprogrammet lukkes måske. Hvis du vil vende tilbage til afspilningen af cd, dvd eller bd, skal du klikke på knappen **Afspil** i dit multimedieprogram for at genstarte disken. I sjældne tilfælde skal du muligvis afslutte programmet og derefter genstarte det.

#### **En disk afspilles ikke**

- Gem dit arbejde, og luk alle åbne programmer, før du afspiller en cd, dvd eller bd.
- Log af internettet, før du afspiller en cd, dvd eller bd.
- Kontroller, at disken er sat korrekt i.
- Kontroller, at disken er ren. Rengør eventuelt disken med filtreret vand og en fnugfri klud. Tør fra midten af disken og ud mod kanten.
- Kontroller, om disken er ridset. Hvis disken er ridset, skal den behandles med et reparationssæt til optiske diske, som kan købes i de fleste elektronikforretninger.
- Deaktiver dvaletilstand, inden disken afspilles.

Undlad at starte dvale- eller slumretilstand, mens du afspiller en disk. Ellers vil du eventuelt se en advarselsmeddelelse, hvor du bliver spurgt, om du vil fortsætte. Hvis meddelelsen vises, skal du klikke på **Nej**. Når du klikker på Nej, reagerer computeren på en af følgende måder:

◦ Afspilningen genoptages muligvis.

- eller -
- Afspilningsvinduet i multimedieprogrammet lukkes måske. Hvis du vil fortsætte afspilningen af disken, skal du klikke på knappen **Play** (Afspil) i dit multimediaprogram for at genstarte disken. I sjældne tilfælde skal du muligvis afslutte programmet og derefter genstarte det.
- Forøg systemressourcerne:

Sluk for eksterne enheder, som f.eks. printere og scannere. Når du frakobler disse enheder, frigøres der værdifulde systemressourcer, og resultatet er en bedre ydeevne mht. afspilning.

Skift egenskaber for farve på din computer. Fordi det menneskelige øje kun med besvær kan se forskel på farver over 16 bits, vil du ikke kunne mærke nogen forandring i farverne, når du ser en film, hvis du ændrer farveegenskaber til 16-bit-farver. Det gør du på følgende måde:

- **1.** Højreklik hvor som helst på skrivebordet undtagen på et ikon, og vælg derefter **Personlige indstillinger > Skærmindstillinger**.
- **2.** Indstil **Farver** til **Mellem (16 bit)**.

#### **En disk afspilles ikke automatisk**

- **1.** Vælg **Start > Kontrolpanel > Afspil cd'er eller andre medier automatisk**.
- **2.** Kontrollér at afkrydsningsfeltet **Brug AutoPlay ved alle medier og enheder** er markeret.
- **3.** Klik på **Gem**.

En cd, dvd eller bd bør nu starte automatisk, når den indsættes i det optiske drev.

#### **En film stopper, springer over passager eller afspilles tilfældigt**

- Rengør disken.
- Spar på systemressourcer ved at benytte følgende forslag:
	- Log af internettet.
	- Rediger farveegenskaberne for skrivebordet:

1. Højreklik på et tomt område på computerens skrivebord, og vælg derefter **Personlige indstillinger > Skærmindstillinger**.

- 2. Indstil **Farver** til **Mellem (16 bit)**, hvis denne indstilling ikke allerede er valgt.
- Kobl eksterne enheder fra, f.eks. printere, scannere, kameraer eller håndholdte enheder.

#### **En film kan ikke vises på en ekstern skærm**

- **1.** Hvis både computerskærmen og en ekstern skærm er tændt, skal du trykke på fn+f4 en eller flere gange for at skifte mellem de to skærme.
- **2.** Konfigurer skærmindstillingerne for at gøre den eksterne skærm til den primære:
	- **a.** Højreklik på et tomt område på computerens skrivebord, og vælg derefter **Personlige indstillinger > Skærmindstillinger**.
	- **b.** Angiv en primær skærm og en sekundær skærm.

**BEMÆRK:** Når begge skærme bruges, vises et dvd-billede ikke på den skærm, der er angivet som den sekundære skærm.

Du kan finde oplysninger om de spørgsmål vedrørende multimedier, som ikke er dækket i denne vejledning, ved at vælge **Start > Hjælp og support**.

### **Brænding af en disk starter ikke - eller stopper, inden den er færdig**

- Kontroller, at alle andre programmer er lukkede.
- Deaktiver slumre- og dvaletilstand.
- Kontroller, at du bruger den rigtige type disk til drevet. Du kan få yderligere oplysninger om disktyper i brugervejledningerne.
- Kontroller, at disken er sat korrekt i.
- Vælg en langsommere skrivehastighed, og forsøg igen.
- Hvis du kopierer en disk, skal du gemme oplysningerne på kildedisken på harddisken, inden du forsøger at brænde indholdet på en ny disk, og derefter brænde fra harddisken.
- Geninstaller enhedsdriveren til diskbrænding, som findes i kategorien for dvd/cd-rom-drev i Enhedshåndtering.

#### **En enhedsdriver skal geninstalleres**

- **1.** Fjern alle diske fra det optiske drev.
- **2.** Klik på **Start**, og skriv enhedshåndtering i boksen **Start søgning**.

Mens du skriver, angives søgeresultaterne i ruden ovenover boksen.

- **3.** Klik på **Enhedshåndtering** i resultatruden. Hvis du bliver bedt om det af funktionen Brugerkontostyring, skal du klikke på **Fortsæt**.
- **4.** Klik på plustegnet (+) ud for den drivertype, du vil afinstallere eller geninstallere (f.eks. dvd/cdrom'er, modemmer, osv.), medmindre der allerede vises et minustegn (-).
- **5.** Klik på en driver på listen, og tryk på tasten delete. Når du bliver bedt om det, skal du bekræfte, at du vil slette driveren, men genstart ikke computeren.

Gentag, hvis du vil slette flere drivere.

- **6.** Klik på ikonet **Søg efter hardwareændringer** på værktøjslinjen i vinduet Enhedshåndtering. Windows søger efter installeret hardware på systemet og installerer standarddrivere for de enheder, der kræver en driver.
- **BEMÆRK:** Hvis du bliver bedt om at genstarte computeren, skal du gemme alle åbne filer og derefter fortsætte med at genstarte.
- **7.** Åbn om nødvendigt Enhedshåndtering igen, og kontroller, at driverne står på listen igen.
- **8.** Prøv at bruge din enhed.

Hvis fjernelse og geninstallering af standardenhedsdrivere ikke afhjælper problemet, kan du prøve at opdatere driverne ved hjælp af fremgangsmåden i nedenstående afsnit.

#### **Hentning af de nyeste HP-enhedsdrivere**

Følg en af følgende procedurer for at hente HP-enhedsdrivere.

Sådan bruges HP's supportassistent:

- **1.** Vælg **Start > Alle programmer > HP > HP's supportassistent > Vedligeholdelse: Softwareopdateringer**.
- **2.** På HP's velkomstskærm skal du klikke på **Indstillinger** og derefter vælge et tidspunkt, hvor hjælpeprogrammet skal søge efter softwareopdateringer på internettet.
- **3.** Klik på **Næste** for straks at søge efter HP-softwareopdateringer.

Sådan bruges HP's websted til at hente HP-enhedsdrivere:

- **1.** Åbn din internetbrowser, navigér til <http://www.hp.com/support>, og vælg derefter land eller område.
- **2.** Klik på indstillingen til overførsel af software og drivere, og skriv derefter computerens modelnummer i produktfeltet.
- **3.** Tryk på enter, og følg derefter anvisningerne på skærmen.

#### **Hentning af Microsoft-enhedsdrivere**

Du kan hente de nyeste Windows-enhedsdrivere ved hjælp af Microsoft® Update. Denne Windowsfunktion kan indstilles til automatisk at søge efter og installere opdateringer til både dine hardwaredrivere og til Windows-operativsystemet og andre Microsoft-produkter.

Sådan bruger du Microsoft Update:

- **1.** Åbn din internetbrowser, gå til [http://www.microsoft.com,](http://www.microsoft.com) og klik på **Sikkerhed & opdateringer**.
- **2.** Klik på **Microsoft-opdatering** for at hente de nyeste opdateringer til computerens operativsystem, programmer og hardware.
- **3.** Følg anvisningerne på skærmen for at installere Microsoft-opdateringer. Hvis du bliver bedt om det af funktionen Brugerkontostyring, skal du klikke på **Fortsæt**.
- **4.** Klik på **Skift indstillinger**, og vælg derefter et tidspunkt, hvor Microsoft-opdatering skal søge efter opdateringer til Windows-operativsystemet og andre Microsoft-produkter.
- **5.** Genstart computeren, hvis du bliver bedt om det.

# **Webcam**

Din computermodel indeholder et indbygget webkamera, der er placeret øverst på skærmen. Dette webkamera kan bruges sammen med mange forskellige programmer til de følgende funktioner:

- Optagelse af video
- Videostreaming med et program til onlinemeddelelser
- Optagelse af fotos
- **BEMÆRK:** Sørg for, at du har installeret software, der er beregnet til brug sammen med det indbyggede webkamera.

**BEMÆRK:** Oplysninger om brug af software, der er beregnet til brug med det indbyggede webkamera, finder du i online Hjælp til den pågældende software.

Du opnår optimale resultater, når du overholder følgende retningslinier i forbindelse med brug af det indbyggede webkamera:

- Sørg for at have den nyeste version af et onlinemeddelelsesprogram, før du forsøger at starte en videosamtale.
- Der kan opstå problemer ved brug af webkameraet på tværs af visse firewalls til netværk.
- **BEMÆRK:** Har du problemer med at sende eller modtage multimediefiler fra personer på et andet LAN-netværk eller fra en computer udenfor dit netværks firewall, kan du prøve midlertidigt at deaktivere din firewall, udføre den opgave, du ønsker at udføre, og derefter aktivere din firewall igen. Hvis du vil løse problemet permanent, skal du genkonfigurere firewallen og justere politikkerne og indstillingerne for andre identifikationssystemer for uautoriseret adgang. Kontakt din netværksadministrator eller it-afdelingen for at få yderligere oplysninger.
- Hvis det er muligt, skal du sørge for at placere en kraftig lyskilde bag webkameraet og udenfor billedet.

# **Justering af webcam'ets egenskaber**

Du kan justere webkameraets egenskaber i dialogboksen Egenskaber, som findes i forskellige programmer, der bruger det indbyggede webkamera, som regel fra en konfigurations-, indstillingseller egenskabsmenu:

- **Lysstyrke** Kontrollerer mængden af lys, der bruges i billedet. En højere lysstyrke giver et lysere billede, en lavere lysstyrke giver et mørkere billede.
- **Kontrast** Kontrollerer forskellen mellem lyse og mørke områder i billedet. En høj kontrast gør billedet mere intenst, mens en lavere kontrast bevarer mere af de oprindelige oplysningers dynamikområde, men giver et fladere billede.
- **Nuance** Kontrollerer det farveaspekt, der afskiller en farve fra andre farver (det, der gør en farve rød, grøn eller blå). Nuance er ikke det samme som mætning, som måler nuancens intensitet.
- Mætning Kontrollerer farvens styrke i det endelige billede. En højere mætning giver et mere kraftfuldt billede, en lavere mætning giver et mere diskret billede.
- **Skarphed** Kontrollerer definitionen af kanterne i et billede. En højere skarphed giver et mere defineret billede, en lavere skarphed giver et blødere billede.
- **Gamma** Kontrollerer den kontrast, der har indflydelse på et billedes mellemniveaugråtoner eller mellemtoner. Med justering af gamma kan du ændre i lysstyrkeniveauerne for mellemniveaugråtonerne uden at ændre dramatisk i skygger og højlys. En lavere gammaindstilling får gråt til at fremstå som sort og gør mørke farver endnu mørkere.

Du kan finde yderligere oplysninger om brug af webcam ved at vælge **Start > Hjælp og support**.

# **5 Strømstyring**

# **Indstilling af strømstyring**

# **Sådan anvender du strømsparetilstand**

Computeren har to strømbesparende tilstande, der er aktiveret fra fabrikken: Slumre- og dvaletilstand.

Når slumretilstand indledes, blinker lysdioden for strøm, og skærmen ryddes. Dit arbejde gemmes i hukommelsen, hvilket giver dig mulighed for at afslutte slumretilstand hurtigere end at afslutte dvaletilstand. Hvis computeren er i slumretilstand i en længere periode, eller hvis kritisk lavt batteriniveau indtræffer, mens computeren er i slumretilstand, går computeren i dvaletilstand.

Når dvaletilstand startes, gemmes dataene i en dvalefil på harddisken, hvorefter computeren lukkes.

- **FORSIGTIG:** Hvis du vil forhindre eventuel lyd- og videoforringelse eller tab af lyd- eller videoafspilningsfunktioner eller tab af oplysninger, skal du undlade at starte slumre- eller dvaletilstand under læsning af eller skrivning til en disk eller et eksternt mediekort.
- **EREMÆRK:** Du kan ikke starte nogen form for netværkstilslutning eller udføre computerfunktioner, mens computeren er i slumre- eller dvaletilstand.

**BEMÆRK:** Når HP 3D DriveGuard har parkeret et drev, vil computeren ikke starte slumre- eller dvaletilstand, og skærmen slukkes.

### **Start og afslutning af slumretilstand**

Systemet er indstillet fra fabrikken til at starte slumretilstand efter 15 minutters inaktivitet, når computeren kører på batteri og efter 30 minutters inaktivitet, når computeren kører på ekstern strøm.

Indstillinger for strøm og timeout kan ændres i Strømstyring i Kontrolpanel i Windows®.

Når computeren er tændt, kan du starte slumretilstand på følgende måder:

- Tryk på f5.
- Klik på **Start**, og klik derefter på knappen **Tænd/sluk**.
- Klik på **Start**, og klik derefter på pilen ved siden af knappen Lås, og klik derefter på **Slumre**.

Sådan afsluttes slumretilstand:

**▲** Tryk kortvarigt på tænd/sluk-knappen.

Når computeren afslutter slumretilstand, tændes lysdioderne for strøm, og dit arbejde vises igen på skærmen, hvor du stoppede det.

**BEMÆRK:** Hvis du har indstillet en adgangskode, der påkræves, når computeren afslutter slumretilstand, skal du indtaste din Windows-adgangskode, før dit arbejde igen vises på skærmen.

#### **Start og afslutning af Dvaletilstand**

Systemet er indstillet fra fabrikken til at starte Dvaletilstand efter 1080 minutter minutters inaktivitet, når computeren kører på batteri og efter 1080 minutter (18 timer) minutters inaktivitet, når computeren kører på ekstern strøm, eller når der er kritisk lav batterispænding.

Indstillinger for strøm og timeout kan ændres i Strømstyring i Kontrolpanel i Windows.

Sådan startes Dvaletilstand:

- **1.** Klik på **Start**, og klik derefter på pilen ved siden af knappen Lås.
- **2.** Klik på **Dvaletilstand**.

Sådan afsluttes Dvaletilstand:

**▲** Tryk kortvarigt på tænd/sluk-knappen.

Lysdioderne for strøm tændes, og dit arbejde vises igen på skærmen, hvor du stoppede det.

**BEMÆRK:** Hvis du har indstillet en adgangskode, der påkræves, når computeren afslutter Dvaletilstand, skal du indtaste din Windows-adgangskode, før dit arbejde igen vises på skærmen.

## **Brug af Batterimåler**

Batterimåleren er placeret i meddelelsesområdet yderst til højre på proceslinjen. Batterimåleren giver dig mulighed for hurtigt at få adgang til strømindstillinger, vise den resterende batterispænding og vælge en anden strømstyringsplan.

- Hvis du vil have vist den af resterende batterispænding og den aktuelle strømstyringsplan, skal du flytte markøren hen over ikonet Batterimåler.
- Hvis du vil have adgang til Strømindstillinger eller ændre strømstyringsplanen, skal du klikke på ikonet Batterimåler og vælge et punkt på listen.

Forskellige batterimålerikoner viser, om computeren kører på batteri eller på ekstern strøm. Ikonet viser også en meddelelse, hvis batteriet har nået en kritisk batterispænding.

Sådan skjules eller vises ikonet Batterimåler:

- **1.** Højreklik i proceslinjen, og klik derefter på **Egenskaber**.
- **2.** Klik på fanen **Meddelelsesområde**.
- **3.** Under **Systemikoner** skal du fjerne markeringen i afkrydsningsfeltet **Strøm** for at skjule ikonet Batterimåler eller markere afkrydsningsfeltet **Strøm** for at vise ikonet Batterimåler.
- **4.** Klik på **OK**.

### **Brug af strømstyringsmodeller**

En strømstyringsmodel er en samling systemindstillinger, der styrer, hvordan computeren anvender strøm. Strømstyringsmodeller kan hjælpe dig med at spare strøm eller maksimere ydelse.

Du kan ændre strømstyringsindstillinger eller oprette din egen strømstyringsmodel.
### **Visning af den aktuelle strømstyringsmodel**

**▲** Flyt markøren over ikonet Batterimåler i meddelelsesområdet yderst til højre på proceslinjen.

- eller -

#### Vælg **Start > Kontrolpanel > System og vedligeholdelse > Strømstyring**.

### **Valg af en anden strømstyringsmodel**

**▲** Klik på ikonet Batterimåler i meddelelsesområdet, og vælg derefter en strømstyringsmodel på listen.

- eller -

Vælg **Start > Kontrolpanel > System og vedligeholdelse > Strømstyring**, og vælg derefter en strømstyringsmodel på listen.

### **Tilpasning af strømstyringsmodeller**

**1.** Klik på ikonet Batterimåler i meddelelsesområdet, og klik derefter på **Flere strømindstillinger**.

- eller -

Vælg **Start > Kontrolpanel > System og vedligeholdelse > Strømstyring**.

- **2.** Vælg en strømstyringsmodel og klik derefter på **Skift indstillinger for model**.
- **3.** Skift timeout-indstillingerne **Sluk for skærmen** og **Sæt computeren til slumring** efter behov.
- **4.** Hvis du vil ændre yderligere indstilling, skal du klikke på **Skift avancerede strømstyringsindstillinger** og foretage dine ændringer.

### **Indstilling af adgangskodebeskyttelse ved opvågning**

Følg disse trin for at indstille computeren til at bede om en adgangskode, når computeren afslutter Slumre- eller Dvaletilstand:

- **1.** Vælg **Start > Kontrolpanel > System og vedligeholdelse > Strømstyring**.
- **2.** I det venstre panel skal du klikke på **Der kræves en adgangskode, når computeren vågner**.
- **3.** Klik på **Rediger indstillinger, der i øjeblikket er utilgængelige**.
- **4.** Klik på **Kræv en adgangskode (anbefales)**.
- **5.** Klik på **Gem ændringer**.

## **Tilslutning af ekstern vekselstrøm**

Ekstern vekselstrøm leveres fra én af følgende enheder:

- **ADVARSEL!** For at mindske potentielle sikkerhedsproblemer bør du kun anvende den vekselstrømsadapter, som fulgte med computeren, en ombytningsvekselstrømsadapter fra HP, eller en kompatibel vekselstrømsadapter, der er købt hos HP.
	- Godkendt vekselstrømsadapter
	- Valgfri dockingenhed eller valgfrit udvidelsesprodukt

Under følgende forhold skal du slutte computeren til en ekstern vekselstrømskilde:

- A **ADVARSEL!** Du må ikke oplade computerens batteri om bord på et fly.
	- Når du oplader eller kalibrerer et batteri
	- Når du installerer eller modificerer systemsoftware
	- Når du skriver information til en cd eller dvd

Når du slutter computeren til en ekstern vekselstrømskilde, vil følgende ske:

- Batteriet begynder at oplade.
- Hvis computeren er tændt, skifter batterimålerikonet i meddelelsesområdet udseende.

Når du afkobler computeren fra en ekstern vekselstrømskilde, vil følgende ske:

- Computeren skifter til batteristrøm.
- Skærmens lysstyrke reduceres automatisk for at spare batteri. Hvis du vil øge skærmens lysstyrke, skal du trykke tasten f4 eller tilslutte vekselstrømsadapteren igen.

### **Tilslutning af vekselstrømsadapteren**

**ADVARSEL!** Følg nedenstående fremgangsmåde for at mindske risikoen for elektrisk stød eller beskadigelse af udstyret:

Slut netledningen til en vekselstrømsstikkontakt, der altid er let tilgængelig.

Fjern strømforsyningen fra computeren ved at tage netledningen ud af stikkontakten (ikke ved at fierne netledningen fra computeren).

Hvis netledningen er forsynet med et 3-benet stik, skal du sætte ledningen i en 3-benet stikkontakt med jordforbindelse. Undgå at gøre netledningens jordstikben ikke-brugbart ved f.eks. at sætte en 2 benet adapter i. Jordstikbenet er en vigtig sikkerhedsforanstaltning.

Sådan sluttes computeren til ekstern vekselstrøm:

- **1.** Slut vekselstrømsadapteren til strømstikket **(1)** på computeren.
- **2.** Slut netledningen til vekselstrømsadapteren **(2)**.

**3.** Slut den anden ende af netledningen til en stikkontakt med vekselstrøm **(3)**.

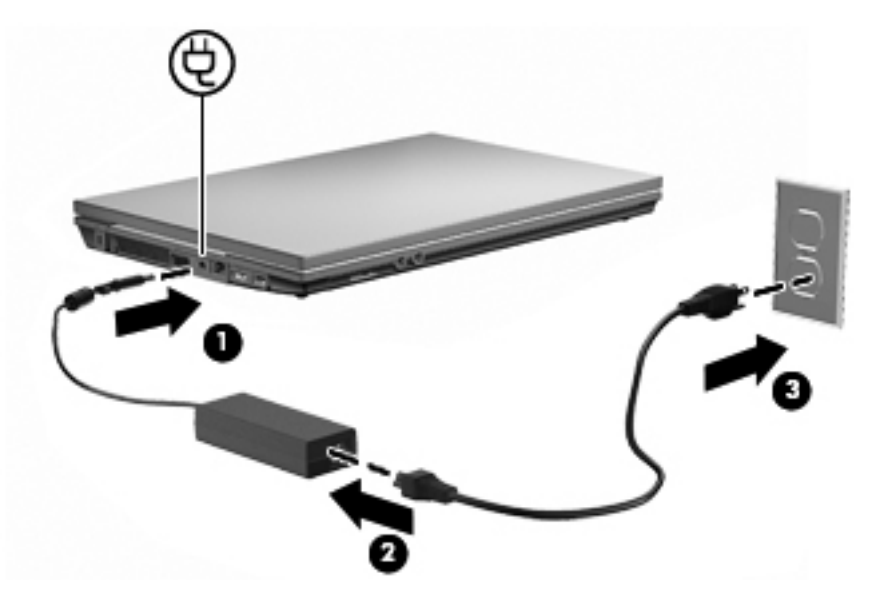

## **Sådan bruger du batteristrøm**

Når der er et opladet batteri i computeren, og denne ikke er sluttet til ekstern strøm, kører den på batteristrøm. Når computeren er tilsluttet ekstern vekselstrøm, kører computeren på vekselstrøm.

Hvis computeren indeholder et opladet batteri og kører på ekstern vekselstrøm via vekselstrømsadapteren, skifter den til batteristrøm, hvis vekselstrømsadapteren frakobles computeren.

**BEMÆRK:** Skærmens lysstyrke reduceres for at spare batteri, når du frakobler vekselstrøm. Hvis du vil øge skærmens lysstyrke, skal du bruge tasten f3 eller tilslutte vekselstrømsadapteren igen.

Du kan lade batteriet blive i computeren eller opbevare det et andet sted, afhængigt af hvordan du arbejder. Hvis du beholder batteriet i computeren, når computeren sluttes til ekstern vekselstrøm, lades det op, og desuden beskytter det dit arbejde i tilfælde af en strømafbrydelse. Et opladet batteri i computeren aflades dog langsomt, når computeren er slukket og ikke er sluttet til ekstern strøm.

**ADVARSEL!** Kun det batteri, der fulgte med computeren, et ombytningsbatteri fra HP eller et kompatibelt batteri, der er købt hos HP må anvendes til computeren for at mindske potentielle sikkerhedsproblemer.

Computerbatteriets levetid varierer afhængigt af strømstyringsindstillinger, de programmer der kører på computeren, lysstyrke, eksterne enheder der er tilsluttet computeren og andre faktorer.

### **Brug af batterikontrol**

Batterikontrol, som er en del af Total Care Advisor, giver oplysninger om status for det batteri, der er installeret i computeren.

Sådan køres Batterikontrol:

- **1.** Slut vekselstrømsadapteren til computeren.
	- **BEMÆRK:** Computeren skal være sluttet til ekstern strøm, for at Batterikontrol skal kunne fungere korrekt.
- **2.** Vælg **Start > Hjælp og support > Fejlfindingsværktøj > Batterikontrol**.

Batterikontrol undersøger batteriet og dets celler for at kontrollere, at de fungerer korrekt, og rapporterer derefter resultaterne af undersøgelsen.

### **Visning af resterende batterispænding**

**▲** Flyt markøren over ikonet Batterimåler i meddelelsesområdet yderst til højre på proceslinjen.

- eller -

Vis det anslåede antal minutter af resterende batterispænding i Windows Mobilitetscenter:

**▲** Klik på ikonet Batterimåler og klik derefter på **Windows Mobilitetscenter**.

- eller -

Vælg **Start > Kontrolpanel > Bærbare computere > Windows Mobilitetscenter**.

Tiden angiver batteriets omtrentlige, resterende anvendelsestid, *hvis det fortsætter med at levere strøm på det nuværende niveau*. Den resterende tid reduceres f.eks., hvis du begynder at afspille en dvd, og den forøges, hvis du standser afspilning af en dvd.

### **Sådan isætter og fjerner du et batteri**

**FORSIGTIG:** Data kan gå tabt, hvis du fjerner et batteri, der fungerer som computerens eneste strømkilde. Du kan forhindre tab af data ved at starte dvaletilstand eller lukke computeren via Windows, før du fjerner batteriet.

Sådan isætter du et batteri:

**1.** Vend computeren om på en plan overflade, så batterirummet vender hen mod dig.

**2.** Sæt batteriet i batterirummet **(1)**, og skub det ind, indtil det sidder fast. Udløserknapperne til batteriet **(2)** låser automatisk batteriet på plads.

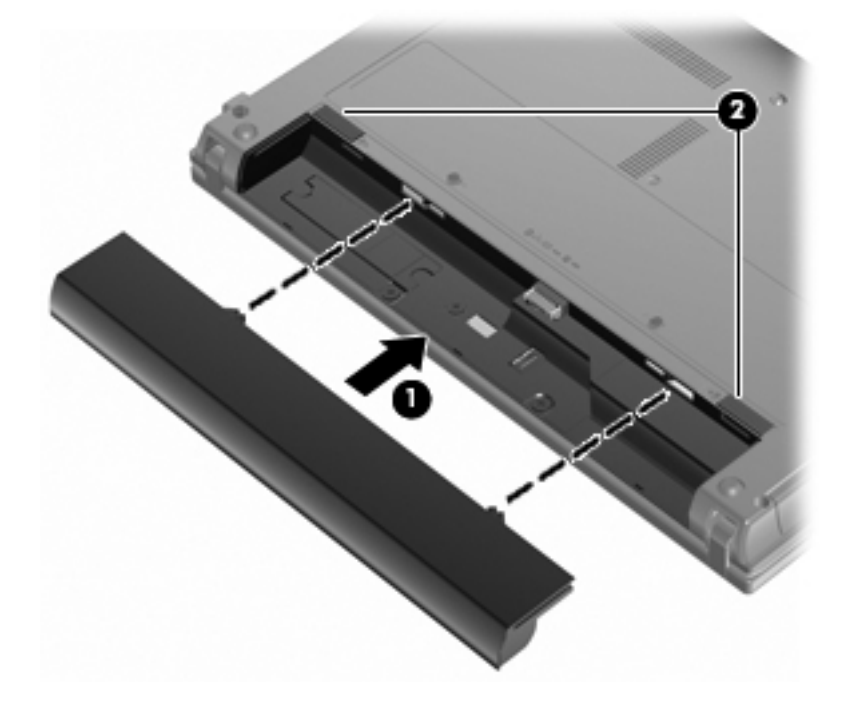

Sådan tages et batteri ud:

- **1.** Vend computeren om på en plan overflade, så batterirummet vender hen mod dig.
- **2.** Tryk på batteriets udløserknapper **(1)** for at frigøre batteriet.
- **3.** Tag batteriet **(2)** ud af computeren.

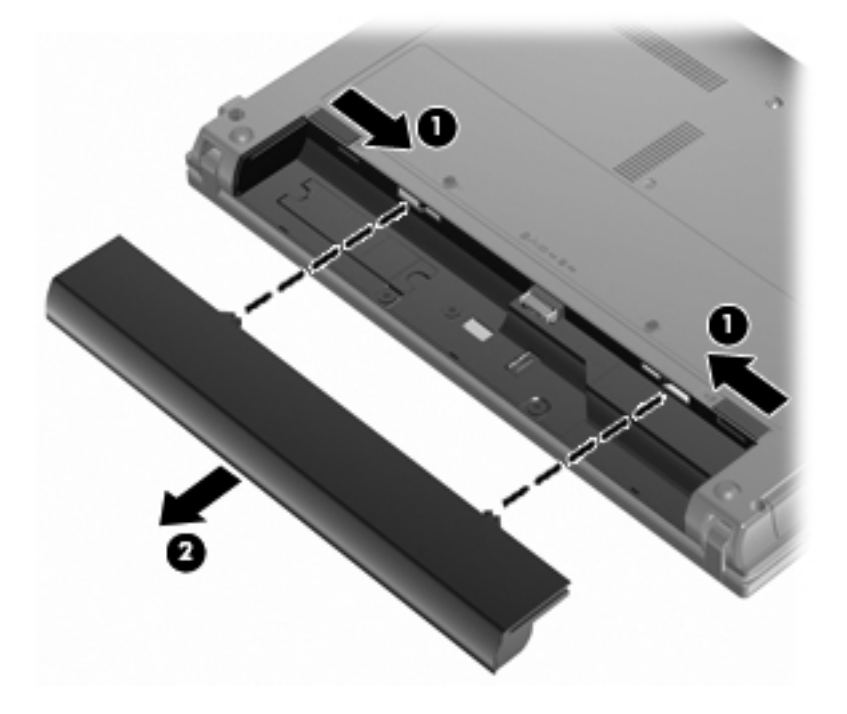

## **Opladning af et batteri**

### **ADVARSEL!** Du må ikke oplade computerens batteri om bord på et fly.

Batteriet oplades, når computeren er sluttet til ekstern strøm via en vekselstrømsadapter, via en valgfri strømadapter, via et valgfrit udvidelsesprodukt eller via en valgfri dockingenhed.

Batteriet oplades, uanset om der er slukket eller tændt for computeren, men det oplades hurtigere, hvis computeren er slukket.

Opladningen kan tage længere tid, hvis batteriet er nyt, hvis det ikke er blevet brugt i to uger eller mere eller har en temperatur, der er meget højere eller lavere end stuetemperatur.

Sådan forlænger du batteriets levetid og optimerer du nøjagtigheden af visninger for batterispænding:

- Når du oplader et nyt batteri, skal du lade det helt op, før du tænder computeren.
- Oplad batteriet, indtil lysdioden for batteri på computeren slukkes.
- **BEMÆRK:** Hvis computeren er tændt, mens batteriet oplades, viser batterimåleren i meddelelsesområdet muligvis 100 procent opladet, før batteriet er helt opladet.
- Lad batteriet aflade til under 5 procent af fuld spænding gennem almindelig brug, før det oplades.
- Hvis batteriet ikke har været anvendt i en måned eller mere, skal du kalibrere det i stedet for blot at lade det op.

Lysdioden for batteri viser status for spænding:

- Tændt: Batteriet lades op.
- Blinker: Batteriet har nået en lav eller en kritisk lav batterispænding og oplades ikke.
- Slukket: Batteriet er enten fuldt opladet, i brug eller ikke isat.

### **Maksimering af batteriafladningstid**

Batteriets afladningstid varierer, afhængigt af de funktioner, som du anvender, når computeren kører på batteri. Den maksimale afladningstid forkortes gradvist, efterhånden som batteriets kapacitet naturligt reduceres.

Tip til optimering af batteriets afladningstid:

- Reducér lysstyrken på skærmen.
- Vælg indstillingen **Strømsparer** under Strømstyring.
- Fjern batteriet fra computeren, når den ikke bruges eller oplades.
- Opbevar batteriet på et køligt, tørt sted.

### **Håndtering af lav batterispænding**

I dette afsnit beskrives de fabriksindstillede advarsler og systemreaktioner. Visse advarsler og systemreaktioner på lav batterispænding kan ændres ved hjælp af Strømstyring i Kontrolpanel i Windows. Angivelse af indstillinger i vinduet Egenskaber for Strømstyring påvirker ikke lysdioder.

### **Identifikation af lav batterispænding**

Når et batteri, der er computerens eneste strømkilde, når en lav batterispænding, blinker lysdioden for batteri.

Hvis en lav batterispænding ikke afhjælpes, når computeren en kritisk batterispænding, og lysdioden for batteri fortsætter med at blinke.

Computeren foretager følgende handlinger ved kritisk lav batterispænding:

- Hvis dvale er aktiveret, og computeren er tændt eller i slumretilstand, startes dvaletilstand.
- Hvis dvaletilstanden er deaktiveret, og computeren er tændt eller i slumretilstand, forbliver den kortvarigt i slumretilstand, hvorefter den lukkes, og data, der ikke er gemt, går tabt.

### **Afhjælpning af lav batterispænding**

**Sådan afhjælpes en lav batterispænding, når der ikke er en ekstern strømkilde til rådighed**

- **▲** Tilslut en af følgende enheder:
	- Vekselstrømsadapter
	- Valgfrit udvidelsesprodukt eller dockingenhed
	- Valgfri netadapter

**Sådan afhjælpes en lav batterispænding, når der ikke er et opladet batteri til rådighed**

- **1.** Sluk computeren, eller start dvaletilstand.
- **2.** Fjern det afladede batteri, og indsæt et opladet batteri.
- **3.** Tænd computeren.

#### **Sådan afhjælpes en lav batterispænding, når der ikke er nogen strømkilde til rådighed**

**▲** Start dvaletilstand.

- eller -

Gem dataene, og luk computeren.

#### **Sådan afhjælpes en lav batterispænding, når computeren ikke kan afslutte dvaletilstand**

Når computeren mangler tilstrækkelig strøm til at afslutte dvaletilstand, skal du udføre følgende trin:

- **1.** Sæt et opladet batteri i, eller slut computeren til en ekstern strømkilde.
- **2.** Afslut dvaletilstand ved at trykke kortvarigt på tænd/sluk-knappen.

**FORSIGTIG:** Hvis du vil mindske risikoen for tab af data, når computeren når en kritisk lav batterispænding og har startet dvaletilstand, skal du undlade at gendanne strømforsyning, før lysdioderne for tænd/sluk slukkes.

## **Kalibrering af et batteri**

Kalibrér et batteri under følgende betingelser:

- Hvis visninger af batterispænding synes unøjagtige.
- Hvis du oplever en betydelig ændring i batteriets driftstid.

Selvom et batteri anvendes meget, bør det ikke være nødvendigt at kalibrere det mere end én gang om måneden. Det er ikke nødvendigt at kalibrere et nyt batteri.

### **Trin 1: Oplad batteriet helt**

- **ADVARSEL!** Du må ikke oplade computerens batteri om bord på et fly.
- **BEMÆRK:** Batteriet oplades, uanset om der er slukket eller tændt for computeren, men det oplades hurtigere, hvis computeren er slukket.

Sådan oplades batteriet helt:

- **1.** Sæt batteriet i computeren.
- **2.** Slut computeren til en vekselstrømsadapter, en valgfri netadapter, et udvidelsesprodukt eller en valgfri dockingenhed, og slut derefter adapteren eller enheden til ekstern strøm.

Lysdioden for batteri på computeren tændes.

**3.** Lad computeren være tilsluttet ekstern strøm, indtil batteriet er fuldt opladet.

Lysdioden for batteri på computeren slukkes.

### **Trin 2: Deaktivering af Dvaletilstand og Slumre**

**1.** Klik på ikonet Batterimåler i meddelelsesområdet, og klik derefter på **Flere strømindstillinger**.

- eller -

Vælg **Start > Kontrolpanel > System og vedligeholdelse > Strømstyring**.

- **2.** Under den aktuelle strømstyringsmodel skal du klikke på **Skift indstillinger for model**.
- **3.** Notér indstillingerne **Sluk for skærmen** og **Sæt computeren til slumring** i kolonnen **På batteri**, så du kan angive dem igen efter kalibreringen.
- **4.** Skift indstillingerne **Sluk for skærmen** og **Sæt computeren til slumring** til **Aldrig**.
- **5.** Klik på **Skift avancerede strømstyringsindstillinger**.
- **6.** Klik på plustegnet ved siden af **Slumre**, og klik derefter på plustegnet ved siden af **Gå i dvale efter**.
- **7.** Notér indstillingen **På batteri** under **Gå i dvale efter**, så du kan angive den igen efter kalibreringen.
- **8.** Skift indstillingen **På batteri** til **Aldrig**.
- **9.** Klik på **OK**.
- **10.** Klik på **Gem ændringer**.

### **Trin 3: Afladning af batteriet**

Computeren skal forblive tændt, mens batteriet aflades. Batteriet kan aflades, uanset om du arbejder på computeren eller ej, men det aflades hurtigere, hvis du arbejder på computeren.

- Hvis du har planer om at lade computeren være uden opsyn under afladningen, skal du gemme dataene, før du starter afladningsproceduren.
- Hvis du anvender computeren med mellemrum under afladningsproceduren og har indstillet timeout for energibesparelse, skal du forvente følgende ydelse fra systemet under afladningsprocessen:
	- Skærmen slukkes ikke automatisk.
	- Harddiskhastigheden reduceres ikke automatisk, når computeren er inaktiv.
	- Dvaletilstand, der er startet af systemet, forekommer ikke.

Sådan aflades et batteri:

- **1.** Kobl computeren fra ekstern strøm, men du må *ikke* slukke for den.
- **2.** Kør computeren på batteristrøm, indtil batteriet er afladet. Lysdioden for batteri begynder at blinke, når batteriet er afladet til lav batterispænding. Når batteriet er afladet, slukkes lysdioden for batteri, og computeren lukkes.

### **Trin 4: Genoplad batteriet helt**

Sådan genoplades batteriet:

**1.** Slut computeren til ekstern strøm, og lad den være tilsluttet, indtil batteriet er helt genopladet. Når batteriet er genopladet, slukkes lysdioden for batteri på computeren.

Du kan anvende computeren, mens batteriet genoplades, men batteriet oplades hurtigere, hvis computeren er slukket.

**2.** Hvis computeren er slukket, skal du tænde for den, når batteriet er fuldt opladet, og lysdioden for batteri slukkes.

### **Trin 5: Genaktivering af Dvaletilstand og Slumre**

- **FORSIGTIG:** Hvis Dvaletilstand ikke genaktiveres efter kalibrering, kan dette resultere i fuld batteriafladning og tab af information, hvis computeren når en kritisk batterispænding.
	- **1.** Klik på ikonet Batterimåler i meddelelsesområdet, og klik derefter på **Flere strømindstillinger**.

- eller -

#### Vælg **Start > Kontrolpanel > System og vedligeholdelse > Strømstyring**.

- **2.** Under den aktuelle strømstyringsmodel skal du klikke på **Skift indstillinger for model**.
- **3.** Angiv igen de indstillinger, du har noteret for elementerne i kolonnen **På batteri**.
- **4.** Klik på **Skift avancerede strømstyringsindstillinger**.
- **5.** Klik på plustegnet ved siden af **Slumre**, og klik derefter på plustegnet ved siden af **Gå i dvale efter**.
- **6.** Angiv igen den indstilling, du har noteret for elementerne i kolonnen **På batteri**.
- **7.** Klik på **OK**.
- **8.** Klik på **Gem ændringer**.

### **Batteribesparelse**

- Vælg indstillinger for lavt strømforbrug ved at anvende Strømstyring i Kontrolpanelet i Windows.
- Afbryd alle forbindelser til trådløse enheder og til lokale netværk, og afslut modemprogrammer, når de ikke anvendes.
- Fjern eksterne enheder, som ikke er tilsluttet en ekstern strømkilde, når du ikke anvender dem.
- Afbryd, deaktivér eller fjern eventuelle eksterne mediekort, du ikke bruger.
- Brug tasterne f<sub>2</sub> og f<sub>3</sub> til at justere skærmens lysstyrke efter behov.
- Start slumre- eller dvaletilstand, eller luk computeren, hvis du forlader arbejdet.

## **Opbevaring af et batteri**

**FORSIGTIG:** Undgå beskadigelse af batteriet ved ikke at udsætte det for høje temperaturer i længere perioder.

Hvis en computer ikke skal anvendes eller skal være frakoblet ekstern strøm i mere end to uger, skal du tage batteriet ud og opbevare det separat.

Opbevar batteriet på et køligt og tørt sted, for at det skal forblive opladet i længere tid.

**BEMÆRK:** Et batteri, der ikke anvendes, skal kontrolleres hver 6. måned. Hvis kapaciteten er mindre end 50 procent, skal batteriet oplades, inden det udtages til opbevaring.

Et batteri, der har været opbevaret i en måned eller mere, skal kalibreres, før det anvendes.

### **Bortskaffelse af brugte batterier**

**ADVARSEL!** Formindsk risikoen for brand eller forbrændinger ved at undlade at adskille, knuse eller gennemhulle batteriet, kortslutte de eksterne kontakter eller bortskaffe batterier ved afbrænding eller i vand.

Se *Generelle bemærkninger, sikkerhed og miljø* for at få oplysninger om bortskaffelse af batterier.

### **Udskiftning af batteriet**

Computerbatteriets levetid varierer, afhængigt af indstillingerne for strømstyring, de programmer, der køres på computeren, skærmens lysstyrke, eksterne enheder, der er sluttet til computeren, og andre faktorer.

Batterikontrol giver dig besked på at udskifte batteriet, hvis en intern celle ikke oplades korrekt, eller hvis batteriets oplagringskapacitet er blevet "svag". I en meddelelse henvises du til HP's websted for yderligere oplysninger om bestilling af et nyt batteri. Hvis batteriet er dækket af en HP-garanti, vil instruktionerne indeholde et garanti-id.

**BEMÆRK:** For at du kan være sikker på altid at have strøm på batteriet, når du har behov for det, anbefaler HP dig at købe et nyt batteri, når indikatoren for opladningskapaciteten bliver grøn-gul.

# **Test af en vekselstrømsadapter**

Test vekselstrømsadapteren, hvis computeren har nogen af de følgende symptomer:

- Computeren kan ikke tændes, når den er tilsluttet vekselstrømsadapteren.
- Skærmen tændes ikke, selvom computeren er sluttet til vekselstrømsadapteren.
- Strømindikatoren er slukket, når computeren er tilsluttet vekselstrømsadapteren.

Sådan testes vekselstrømsadapteren:

- **1.** Tag batteriet ud af computeren.
- **2.** Tilslut vekselstrømsadapteren.
- **3.** Tænd for computeren.
	- Hvis strømindikatoren **tændes**, fungerer vekselstrømsadapteren korrekt.
	- Hvis strømindikatoren forbliver **slukket**, fungerer vekselstrømsadapteren ikke korrekt og skal udskiftes.

Kontakt Teknisk Support for oplysninger om erhvervelse af en ny vekselstrømsadapter ved at vælge **Start > Hjælp og support > Kontakt support**.

# **Nedlukning af computeren**

**FORSIGTIG:** Data, der ikke er gemt, vil gå tabt, når computeren lukkes.

Kommandoen Luk lukker alle åbne programmer, herunder operativsystemet, og slukker derefter skærmen og computeren.

Luk computeren under følgende forhold:

- Når du har brug for at erstatte batteriet eller få adgang til komponenter inden i computeren
- Når du tilslutter en ekstern hardwareenhed, der ikke tilsluttes en USB-port
- Når computeren ikke bruges eller vil være frakoblet ekstern strøm i en længere periode

Følg disse trin for at lukke computeren ned:

- **BEMÆRK:** Hvis computeren er i slumre- eller dvaletilstand, skal du først afslutte slumre- eller dvaletilstand, før du kan lukke computeren ned.
	- **1.** Gem dataene, og luk alle åbne programmer.
	- **2.** Klik på **Start**, og klik derefter på pilen ved siden af knappen **Lås**.
	- **3.** Klik på **Luk**.

Hvis computeren ikke reagerer, og du ikke kan anvende de foregående procedurer for nedlukning, kan du forsøge med følgende nødlukningsprocedurer i den viste rækkefølge:

- Tryk på ctrl+alt+delete, og klik derefter på tænd/sluk-knappen.
- Hold tænd/sluk-knappen inde i mindst fem sekunder.
- Kobl computeren fra ekstern strøm, og fjern batteriet.

# **6 Drev**

# **Identifikation af installerede drev**

Du kan få vist de drev, der er installeret på computeren, ved at vælge **Start > Computer**.

På modeller med sekundær harddisk (drev D) bliver det optiske drev til drev E. Det næste drev, der tilføjes på systemet, f.eks. et nyt USB-drev, får tildelt det næste tilgængelige drevbogstav.

**BEMÆRK:** Windows omfatter funktionen Kontrol af brugerkonti til at forbedre sikkerheden på computeren. Du bliver måske bedt om tilladelse eller adgangskode til opgaver, som f.eks. installation af programmer, kørsel af hjælpeprogrammer eller ændring af Windows-indstillinger. Yderligere oplysninger findes i Hjælp og support.

# **Håndtering af drev**

Drev er skrøbelige computerkomponenter, som skal håndteres varsomt. Læs følgende advarsler, før du håndterer drev. Yderligere forsigtighedsregler er indeholdt i de procedurer, de gælder for.

△ **FORSIGTIG:** Hvis du vil mindske risikoen for beskadigelse af computeren eller et drev eller risikoen for at miste data, skal du overholde følgende forholdsregler:

Inden du flytter en computer, der er sluttet til en ekstern harddisk, skal du starte slumretilstand og lade skærmen blive tom eller frakoble den eksterne harddisk korrekt.

Før du håndterer et drev, skal du sørge for at aflade statisk elektricitet ved at berøre den umalede metaloverflade på drevet.

Undlad at berøre drevtilslutningsstikkene på et udtageligt drev eller på computeren.

Håndter drevet forsigtigt. Pas på ikke at tabe et drev eller placere genstande på det.

Inden du fjerner eller indsætter et drev, skal du lukke computeren ned. Hvis du er i tvivl om, hvorvidt computeren er slukket, i slumretilstand eller i dvaletilstand, kan du tænde for den og derefter lukke den ned via operativsystemet.

Undlad at bruge overdreven kraft, når du sætter et drev i et drevrum.

Undlad at bruge computerens tastatur eller at flytte computeren, mens det optiske drev skriver til en disk. Skriveprocessen er følsom over for vibrationer.

Når et batteri er den eneste strømkilde, skal du sørge for, at det er tilstrækkeligt opladet, inden der skrives til medier.

Undgå at udsætte et drev for ekstreme temperaturer eller ekstrem luftfugtighed.

Undgå at udsætte et drev for væsker. Undlad at sprøjte rengøringsmidler på drevet.

Fjern medier fra et drev, før du fjerner drevet fra drevpladsen eller rejser med, sender eller opbevarer et drev.

Hvis du skal sende et drev med posten, skal du pakke det i boblepakning eller anden egnet, beskyttende emballage, og pakken skal mærkes "FORSIGTIG!".

Undgå at udsætte et drev for magnetfelter. Sikkerhedsudstyr med magnetfelter omfatter de metaldetektorer, du går igennem i lufthavne, samt sikkerhedsstave. Lufthavnssikkerhedsudstyr, som anvendes til kontrol af håndbagage, f.eks. transportbånd, anvender røntgenstråler i stedet for magnetisme og beskadiger derfor ikke et drev.

# **Forbedring af harddiskydelse**

## **Brug af Diskdefragmentering**

Når du bruger computeren, bliver filerne på harddisken efterhånden fragmenterede. Diskdefragtmentering samler de fragmenterede filer og mapper på harddisken, så systemet kan køre mere effektivt.

Sådan kører du Diskdefragmentering:

- **1.** Vælg **Start > Alle programmer > Tilbehør > Systemværktøjer > Diskdefragmentering**.
- **2.** Klik på **Defragmenter nu**.
- **BEMÆRK:** Windows omfatter funktionen Kontrol af brugerkonti til at forbedre sikkerheden på computeren. Du bliver måske bedt om tilladelse eller adgangskode til opgaver, som f.eks. installation af programmer, kørsel af hjælpeprogrammer eller ændring af Windows-indstillinger. Yderligere oplysninger findes i Hjælp og support.

Du kan finde yderligere oplysninger i hjælpen til programmet Disk Defragmenter.

## **Brug af Diskoprydning**

Diskoprydning undersøger harddisken for unødvendige filer, som du uden risiko kan slette og derved frigøre diskplads samt hjælpe computeren til at køre mere effektivt.

Sådan kører du Diskoprydning:

- **1.** Vælg **Start > Alle programmer > Tilbehør > Systemværktøjer > Diskoprydning**.
- **2.** Følg anvisningerne på skærmen.

# **Brug af eksterne drev**

Med flytbare eksterne drev øges dine muligheder for lagring af og adgang til data. En USB-mus kan også sluttes til systemet ved hjælp af portene på en valgfri dockingenhed eller et valgfrit udvidelsesprodukt.

USB-drev omfatter følgende typer:

- 1,44-megabyte diskettedrev
- Harddiskmodul (en harddisk med en tilsluttet adapter)
- Dvd-rom-drev
- Dvd±rw SuperMulti dl LightScribe-drev
- Blu-ray rom dvd+/-rw SuperMulti Double-Layer LightScribe-drev

## **Brug af valgfrie eksterne enheder**

- **BEMÆRK:** Der henvises til producentens vejledninger, hvis du ønsker flere oplysninger om påkrævet software og drivere, eller hvis du vil læse mere om, hvilken computerport du skal bruge.
	- **1.** Slut enheden til computeren.
	- **2.** Sæt enhedens netledning i en jordet stikkontakt, hvis du tilslutter en strømforsynet enhed.
	- **3.** Tænd computeren.

Sluk enheden, og kobl den fra computeren for at afbryde forbindelsen til en ekstern enhed uden strøm. Sluk enheden, kobl den fra computeren, og træk så netledningen ud for at afbryde forbindelsen til en ekstern strømforsynet enhed.

# **Udskiftning/montering af harddisken**

**FORSIGTIG:** Sådan forebygges, at systemet ikke svarer, samt at data går tabt:

Luk computeren ned, før du fjerner harddisken fra harddiskpladsen. Undlad at fjerne harddisken, mens computeren er tændt eller er i slumre- eller dvaletilstand.

Hvis du er i tvivl om, hvorvidt computeren er slukket eller i dvaletilstand, kan du tænde for den ved at trykke på tænd/sluk-knappen. Luk derefter computeren ned via operativsystemet.

Sådan fjernes en harddisk:

- **1.** Gem dataene.
- **2.** Luk computeren ned, og luk skærmen.
- **3.** Fjern alle eksterne hardwareenheder, der er sluttet til computeren.
- **4.** Tag strømstikket ud af stikkontakten.
- **5.** Vend computeren om på en plan overflade, så harddiskpladsen vender mod dig.
- **6.** Tag batteriet ud af computeren.
- **7.** Løsn skruerne til dækslet i bunden **(1)**.
- **8.** Skub dækslet i bunden fremad **(2)**, og løft det derefter væk fra computeren **(3)**.
- **BEMÆRK:** Se den illustration, der ligner din computer mest.

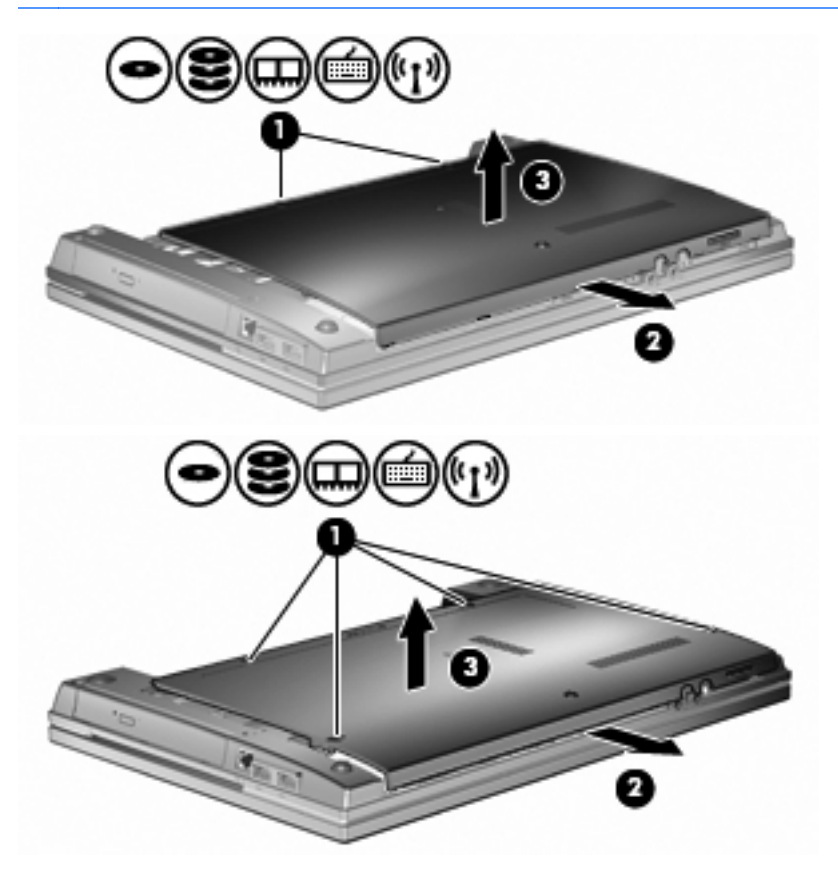

**9.** Fjern de 2 skruer, der holder bagsiden af drevet fast **(1)**.

- **10.** Løsn harddiskens skrue **(2)**.
- **11.** Træk harddisktappen mod venstre **(3)** for at afmontere harddisken.
- **12.** Løft harddisken **(4)** ud af harddiskpladsen.

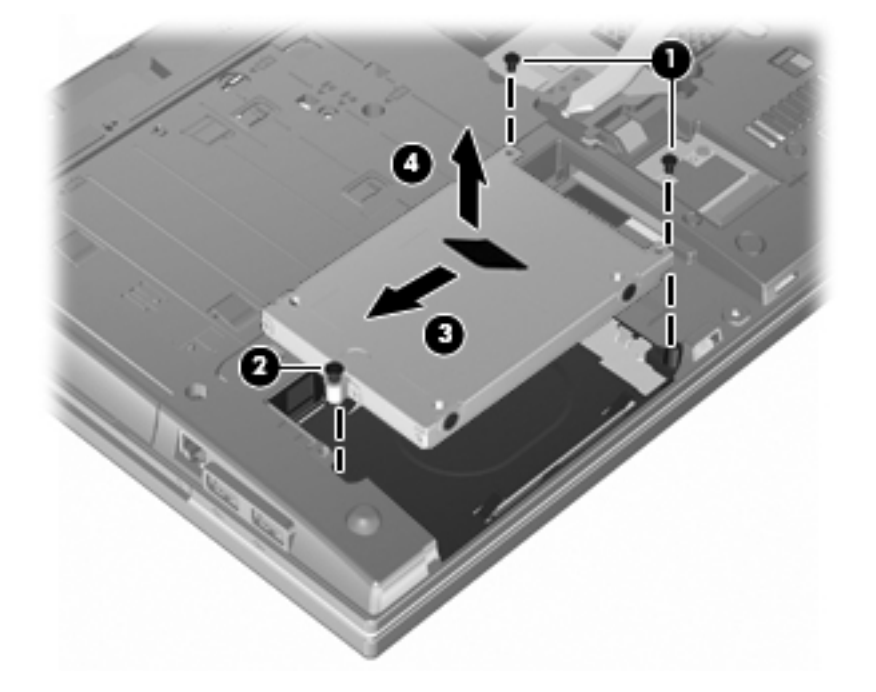

Sådan installeres en harddisk:

- **1.** Sæt harddisken ind i harddiskholderen **(1)**.
- **2.** Træk harddisktappen **(2)** til højre for at tilslutte harddisken.
- **3.** Fastspænd harddiskens skrue **(3)**.

**4.** Sæt de 2 skruer på bagsiden af drevet i igen, og spænd dem.

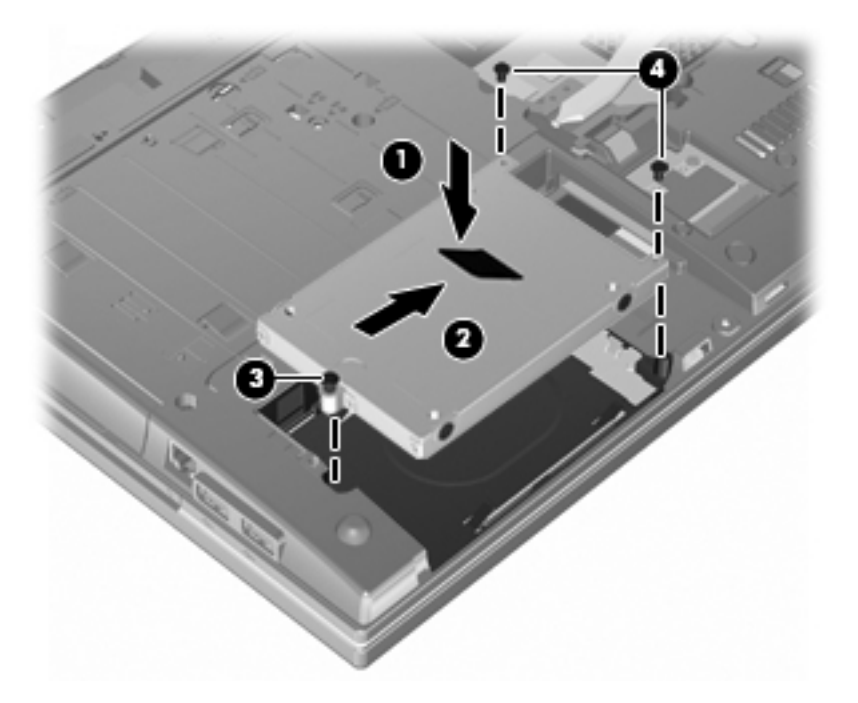

**5.** Monter dækslet i bunden **(1)** igen ved at skubbe det på plads **(2)**.

**6.** Stram skruerne til dækslet i bunden **(3)**.

**BEMÆRK:** Se den illustration, der ligner din computer mest.

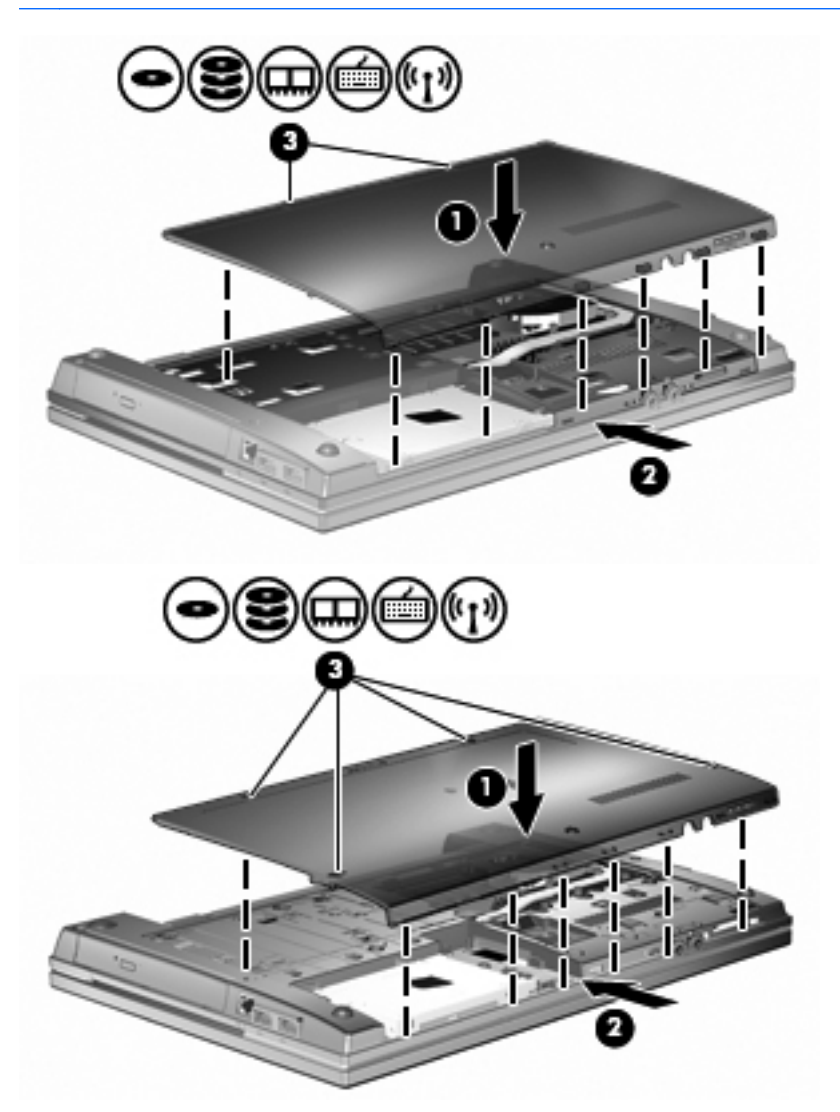

# **7 Eksterne enheder**

# **Brug af en USB-enhed**

USB (Universal Serial Bus) er en hardwaregrænseflade, der kan bruges til at tilslutte en valgfri, ekstern enhed f.eks. USB-tastatur, -mus, -drev, -printer, -scanner eller -hub.

Visse USB-enheder kræver eventuelt yderligere understøttelsessoftware, som normalt følger med enheden. Yderligere oplysninger om enhedsspecifik software finder du i producentens brugervejledning.

Din computermodel har to USB-porte, der understøtter USB 1.0-, USB 1.1- og USB 2.0-enheder. En USB-hub giver ekstra USB-porte, der kan anvendes sammen med computeren.

## **Tilslutning af en USB-enhed**

**FORSIGTIG:** Anvend minimal kraft til at tilslutte en USB-enhed for at undgå at beskadige USBstikket.

**▲** Du kan slutte USB-enheden til computeren ved at slutte enhedens USB-kabel til USB-porten.

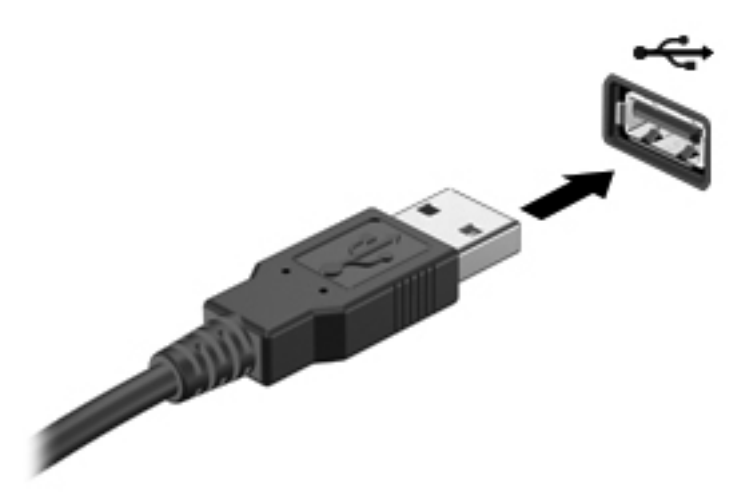

Der høres en lyd, når enheden er registreret.

**BEMÆRK:** Første gang du tilslutter en USB-enhed, vises der en meddelelse i meddelelsesområdet, så du ved, at computeren har registreret enheden.

## **Afbrydelse og fjernelse af en USB-enhed**

**FORSIGTIG:** Du kan forhindre tab af data, eller at systemet ikke reagerer, ved at afbryde USBenheden, før du fjerner den.

**FORSIGTIG:** Træk ikke i kablet, når du fjerner USB-enheden. Dette kan beskadige USB-stikket.

Sådan afbrydes og fjernes en USB-enhed:

- **1.** Dobbeltklik på ikonet **Sikker fjernelse af hardware** i meddelelsesområdet yderst til højre på proceslinien.
- **BEMÆRK:** For at få vist ikonet Sikker fjernelse af hardware skal du klikke på ikonet **Vis skjulte ikoner** (**<** eller **<<**) i meddelelsesområdet.
- **2.** Klik på navnet på enheden på listen.
- **BEMÆRK:** Hvis USB-enheden ikke vises på listen, skal du ikke standse enheden, før du fjerner den.
- **3.** Klik på **Stop**, og klik derefter på **OK**.
- **4.** Fjern enheden.

### **Sådan bruges USB-bagudkompatibel understøttelse**

USB-bagudkompatibel understøttelse (aktiveret som standard) tillader følgende handlinger:

- Brug af et USB-tastatur, mus eller hub tilsluttet en USB-port på computeren under opstart eller i et MS-DOS-baseret program eller enhed
- Start eller genstart fra valgfri ekstern MultiBay eller valgfri USB-startbar enhed

USB-bagudkompatibel understøttelse er aktiveret fra fabrikken. For at aktivere eller deaktivere USBbagudkompatibel understøttelse:

- **1.** Åbn Computeropsætning ved at tænde eller genstarte computeren og derefter trykke på f10, når meddelelsen "F10 = ROM-baseret opsætning" vises i nederste venstre hjørne af skærmen.
- **2.** Anvend piletasterne til at vælge **Systemkonfiguration > Enhedskonfigurationer**, og tryk derefter på enter.
- **3.** Anvend piletasterne til at aktivere eller deaktivere USB-bagudkompatibel understøttelse, og tryk derefter på f10.
- **4.** Hvis du vil gemme indstillingerne og afslutte Computeropsætning, skal du med piletasterne vælge **Filer > Gem ændringer og afslut**. Følg derefter anvisningerne på skærmen.

Indstillingerne træder i kraft, når computeren genstartes.

# **Brug af eksterne drev**

Med flytbare eksterne drev øges dine muligheder for lagring af og adgang til data. Du kan tilføje et USB-drev ved at slutte drevet til en USB-port på computeren.

**BEMÆRK:** Eksterne optiske USB-drev fra HP skal sluttes til den strømforsynede USB-port på venstre side af computeren.

USB-drev omfatter følgende typer:

- 1,44 MB diskettedrev
- Harddiskmodul (en harddisk med en tilsluttet adapter)
- Dvd-rom-drev
- DVD+/-RW SuperMulti DL LightScribe-drev
- Blu-ray ROM DVD+/-RW SuperMulti DL LightScribe-drev

## **Brug af valgfrie eksterne enheder**

**BEMÆRK:** Der henvises til producentens vejledninger, hvis du ønsker flere oplysninger om påkrævet software og drivere, eller hvis du vil læse mere om, hvilken computerport du skal bruge.

Sådan sluttes en ekstern enhed til computeren:

- **FORSIGTIG:** For at mindske risikoen for skader på udstyret, når du tilslutter en elektrisk enhed, skal du sørge for, at enheden er slukket, og at netledningen er frakoblet.
	- **1.** Slut enheden til computeren.
	- **2.** Sæt enhedens netledning i en jordet stikkontakt, hvis du tilslutter en strømforsynet enhed.
	- **3.** Tænd computeren.

Sluk enheden, og kobl den fra computeren for at afbryde forbindelsen til en ekstern enhed uden strøm. Sluk enheden, kobl den fra computeren, og træk så netledningen ud for at afbryde forbindelsen til en ekstern strømforsynet enhed.

# **8 Eksterne mediekort**

# **Brug af kort til mediekortlæser**

Valgfrie, digitale kort muliggør sikker datalagring og nem datadeling. Disse kort anvendes ofte med kameraer, der er udstyret med et digitalt medie, og PDA'er samt andre computere.

Det digitale medieslot understøtter følgende digitalkortformater:

- MultiMediaCard (MMC)
- MultiMediaCard 4.2
- Secure Digital-hukommelseskort (SD)
- SDHC-hukommelseskort (Secure Digital High Capacity)
- SDHS-hukommelseskort (Secure Digital High Speed)

### **Indsættelse af et digitalt kort**

**FORSIGTIG:** Undgå at indsætte nogen form for adapter i SD-kortlæseren, da det kan beskadige det digitale kort eller computeren.

**FORSIGTIG:** Anvend minimal kraft til at indsætte et digitalt kort for at undgå at beskadige stikkene til det digitale kort.

**1.** Hold det digitale kort med mærkaten opad og med stikkene vendt mod computeren.

**2.** Indsæt kortet i mediekortlæseren, og skub derefter kortet ind, indtil det sidder fast.

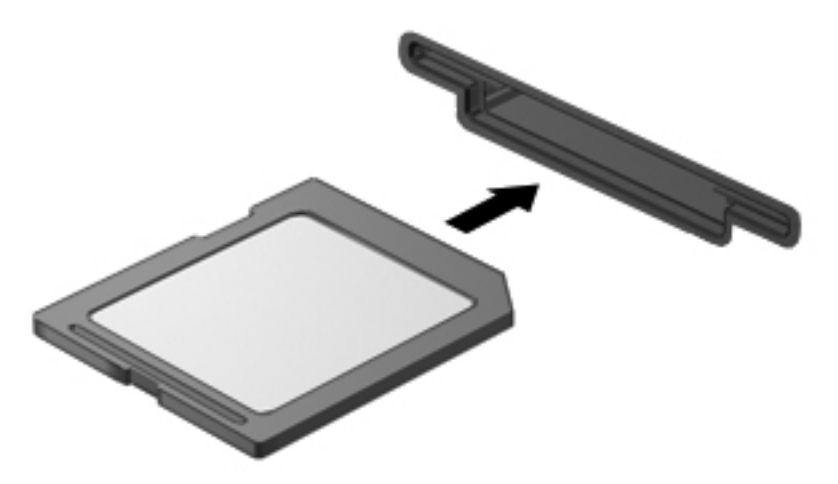

Der høres en lyd, når enheden registreres, og der vises muligvis en menu.

## **Fjernelse af et digitalt kort**

**FORSIGTIG:** Undgå tab af data, eller at systemet ikke reagerer, ved at bruge følgende procedure til sikker fjernelse af et digitalt kort.

Gem dine data, og luk alle programmer, der er tilknyttet det digitale kort.

**BEMÆRK:** Hvis du vil afbryde en dataoverførsel, skal du klikke på **Annuller** i operativsystemets kopieringsvindue.

Sådan fjerner du et digitalt kort:

**▲** Hvis du vil skubbe det digitale kort ud, skal du trykke ind på kortet **(1)** og derefter tage det ud af slotten **(2)**.

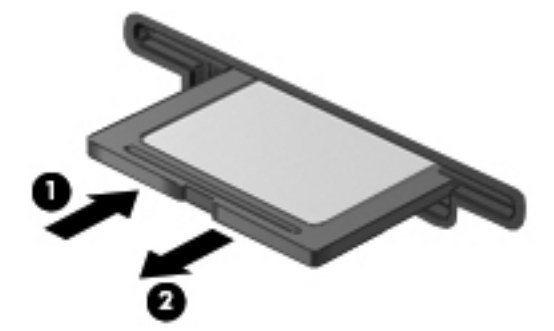

# **Brug af ExpressCards (kun udvalgte modeller)**

Et ExpressCard er et højtydende pc-kort, som indsættes i ExpressCard-slotten.

Ligesom standard-pc-kort er ExpressCards udviklet til at opfylde standardspecifikationerne, som er formuleret af PCMCIA (Personal Computer Memory Card International Association).

## **Konfiguration af et ExpressCard**

Installer kun programmer, der er nødvendige for din enhed. Hvis du af producenten af dit ExpressCard får anvisning om at installere enhedsdrivere:

- Må du kun installere enhedsdriverne til det operativsystem, du anvender.
- Skal du undlade at installere anden software, f.eks. korttjenester, socket-tjenester eller aktiveringsprogrammer, der leveres af producenten af dit ExpressCard.

### **Indsættelse af et ExpressCard**

**FORSIGTIG:** Hvis du vil undgå at beskadige computeren og eksterne mediekort, skal du ikke indsætte et pc-kort i en ExpressCard-slot.

**FORSIGTIG:** Sådan undgår du at beskadige stikkene:

Anvend minimal kraft, når du indsætter et ExpressCard.

Undlad at flytte eller transportere computeren, når et ExpressCard er i brug.

ExpressCard-slotten kan være udstyret med en beskyttende indsats. For at fjerne indsatsen:

- **1.** Tryk ind på indsatsen **(1)** for at frigøre den.
- **2.** Træk indsatsen ud af slotten **(2)**.

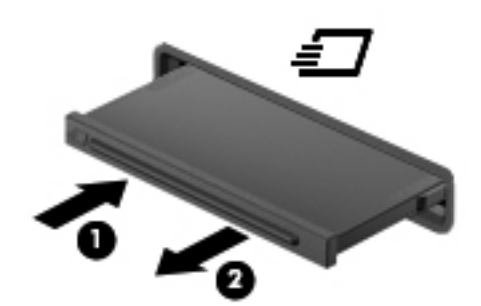

Sådan indsættes et ExpressCard:

**1.** Hold kortet med mærkaten opad og med stikkene vendt mod computeren.

**2.** Indsæt kortet i ExpressCard-slotten, tryk derefter på kortet, indtil det sidder helt fast.

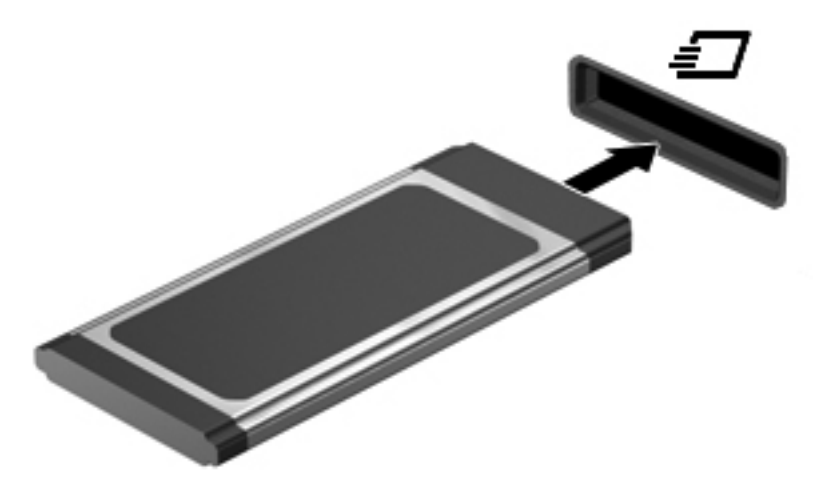

Du hører en lyd, når enheden er blevet fundet, og der vises muligvis en liste med valgmuligheder.

- **BEMÆRK:** Første gang du indsætter et ExpressCard, vises der en meddelelse i meddelelsesområdet, så du ved, at computeren genkender enheden.
- **BEMÆRK:** Et indsat ExpressCard bruger strøm, selvom det er inaktivt. Du kan spare strøm ved at afbryde eller fjerne et ExpressCard, når det ikke anvendes.

## **Afbrydelse og fjernelse af et ExpressCard**

- $\triangle$  **FORSIGTIG:** For at forhindre tab af data eller at systemet ikke reagerer, skal du afbryde dit ExpressCard, før du fjerner det.
	- **1.** Gem dine data, og luk alle programmer, der er tilknyttet ExpressCard.
	- **BEMÆRK:** Hvis du vil afbryde en dataoverførsel, skal du klikke på **Annuller** i operativsystemets kopieringsvindue.
	- **2.** Sådan afbrydes et ExpressCard:
		- **a.** Dobbeltklik på ikonet **Sikker fjernelse af hardware** i meddelelsesområdet yderst til højre på proceslinjen.
		- **BEMÆRK:** Du kan få vist ikonet Sikker fjernelse af hardware ved at klikke på ikonet **Vis skjulte ikoner** (**<** eller **<<**) i meddelelsesområdet.
		- **b.** Klik på ExpressCard-navnet på listen.
		- **c.** Klik på **Stop**, og klik derefter på **OK**.
		- **BEMÆRK:** Hvis det pågældende ExpressCard ikke findes på listen, behøver du ikke afbryde kortet, før du tager det ud.
	- **3.** Sådan frigøres og fjernes et ExpressCard:
		- **a.** Tryk forsigtigt på dit ExpressCard **(1)** for at frigøre det.
		- **b.** Træk dit ExpressCard ud af slotten **(2)**.

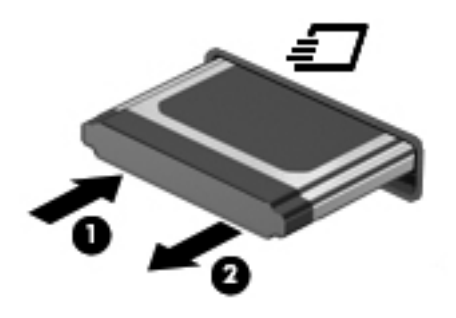

# **9 Hukommelsesmoduler**

Computeren har ét hukommelsesmodulrum, som er placeret i bunden af computeren.

Computerens hukommelseskapacitet kan opgraderes ved at installere et ekstra hukommelsesmodul i det frie modulrum eller ved at opgradere det eksisterende modul i det primære hukommelsesmodulrum.

Alle hukommelsesmoduler, der er installeret i computeren, skal være af samme type. Ved opgradering af hukommelse skal du kontrollere, at opgraderingsmodulerne er samme type som de, der allerede er installeret i computeren.

- **ADVARSEL!** Du kan mindske risikoen for elektrisk stød og beskadigelse af udstyret ved at koble netledningen fra og fjerne alle batterier, før du installerer et hukommelsesmodul.
- **FORSIGTIG:** Statisk elektricitet kan beskadige de elektroniske komponenter. Før du påbegynder en procedure, skal du sikre dig, at du har afladet dig selv for statisk elektricitet ved at berøre en metalgenstand med jordforbindelse.

# **Tilføjelse eller udskiftning af et hukommelsesmodul i slotten til hukommelsesudvidelsesmodulet**

Slotten til hukommelsesudvidelsesmodulet er placeret over den primære hukommelsesmodulslot. Du kan tilføje eller udskifte et hukommelsesmodul i slotten til hukommelsesudvidelsesmodulet ved at følge disse trin:

- **1.** Gem dit arbejde.
- **2.** Luk computeren ned, og luk skærmen.

Hvis du er i tvivl om, hvorvidt computeren er slukket eller i dvaletilstand, kan du tænde for den ved at trykke på tænd/sluk-knappen. Luk derefter computeren ned via operativsystemet.

- **3.** Fjern alle eksterne enheder, som er tilsluttet computeren.
- **4.** Tag strømstikket ud af stikkontakten.
- **5.** Vend computeren med undersiden opad på en jævn overflade.
- **6.** Tag batteriet ud af computeren.
- **7.** Løsn skruerne til dækslet i bunden **(1)**.
- **8.** Skub dækslet i bunden fremad **(2)**, og løft det derefter væk fra computeren **(3)**.
- **BEMÆRK:** Se den illustration, der ligner din computer mest.

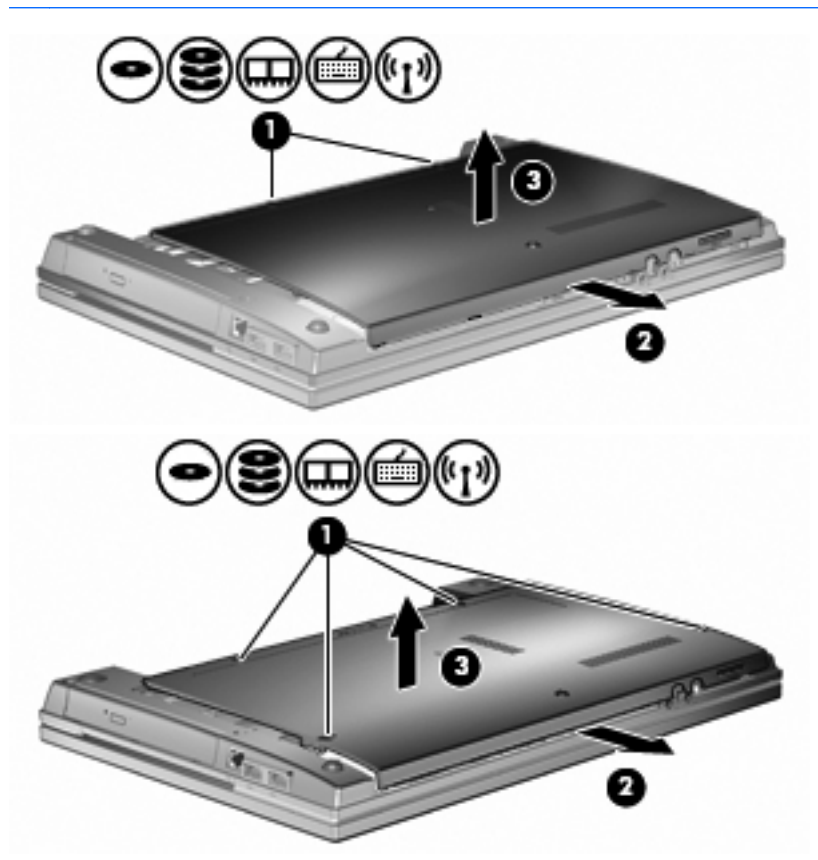

- **9.** Fjern hukommelsesmodulet fra slotten til hukommelsesudvidelse:
	- **a.** Træk ud i klemmerne **(1)** på hver side af hukommelsesmodulet.

Hukommelsesmodulet vipper op.

- **FORSIGTIG:** Du kan forhindre, at hukommelsesmodulet beskadiges, ved kun at holde modulet på kanterne. Rør ikke ved komponenterne på hukommelsesmodulet.
- **b.** Tag fat om kanten på hukommelsesmodulet **(2)**, og træk forsigtigt modulet ud af hukommelsesmodulslotten.

For at beskytte et fjernet hukommelsesmodul skal det anbringes i en beholder, der er sikret imod statisk elektricitet.

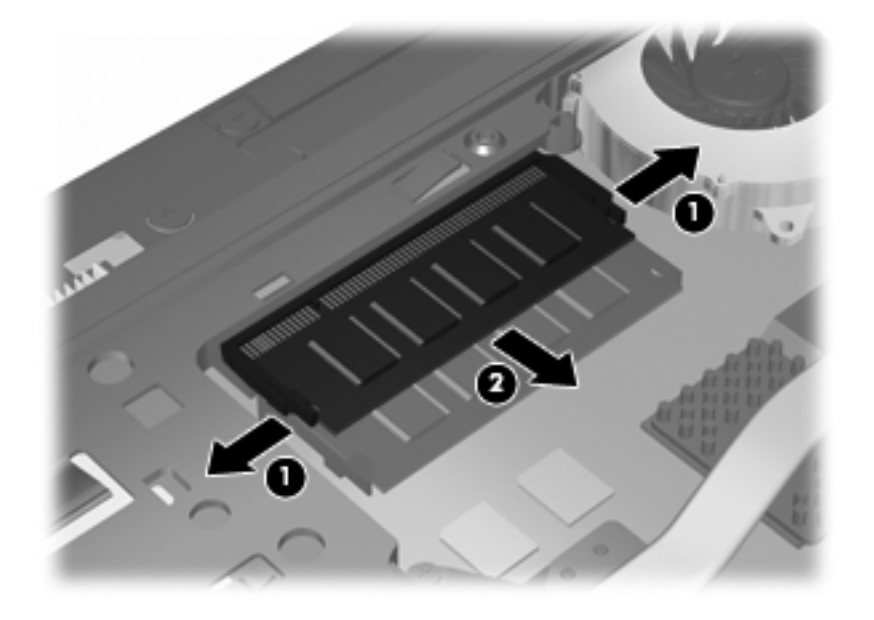

- **10.** Isæt et hukommelsesmodul i slotten til hukommelsesudvidelse:
	- **a.** Placer hukommelsesmodulet, så kanten med indhakket **(1)** passer med tappen i hukommelsesmodulslotten.
		- **FORSIGTIG:** Du kan forhindre, at hukommelsesmodulet beskadiges, ved kun at holde modulet på kanterne. Berør ikke komponenterne på hukommelsesmodulet, og bøj ikke hukommelsesmodulet.
	- **b.** Hold hukommelsesmodulet i en 45-grader vinkel i forhold til overfladen på hukommelsesmodulrummet, og tryk modulet **(2)** ind i hukommelsesmodulslotten, til det klikker på plads.

**c.** Tryk forsigtigt ned på hukommelsesmodulet **(3)**, idet du trykker på både venstre og højre kant af hukommelsesmodulet, indtil klemmerne klikker på plads.

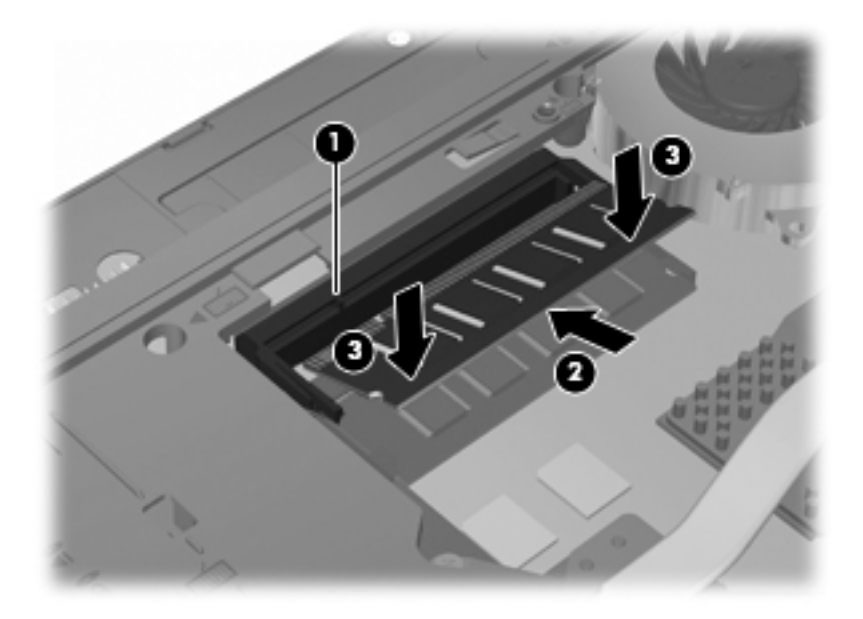

**11.** Monter dækslet i bunden **(1)** igen ved at skubbe det på plads **(2)**.

- **12.** Stram skruerne til dækslet i bunden **(3)**.
- **BEMÆRK:** Se den illustration, der ligner din computer mest.

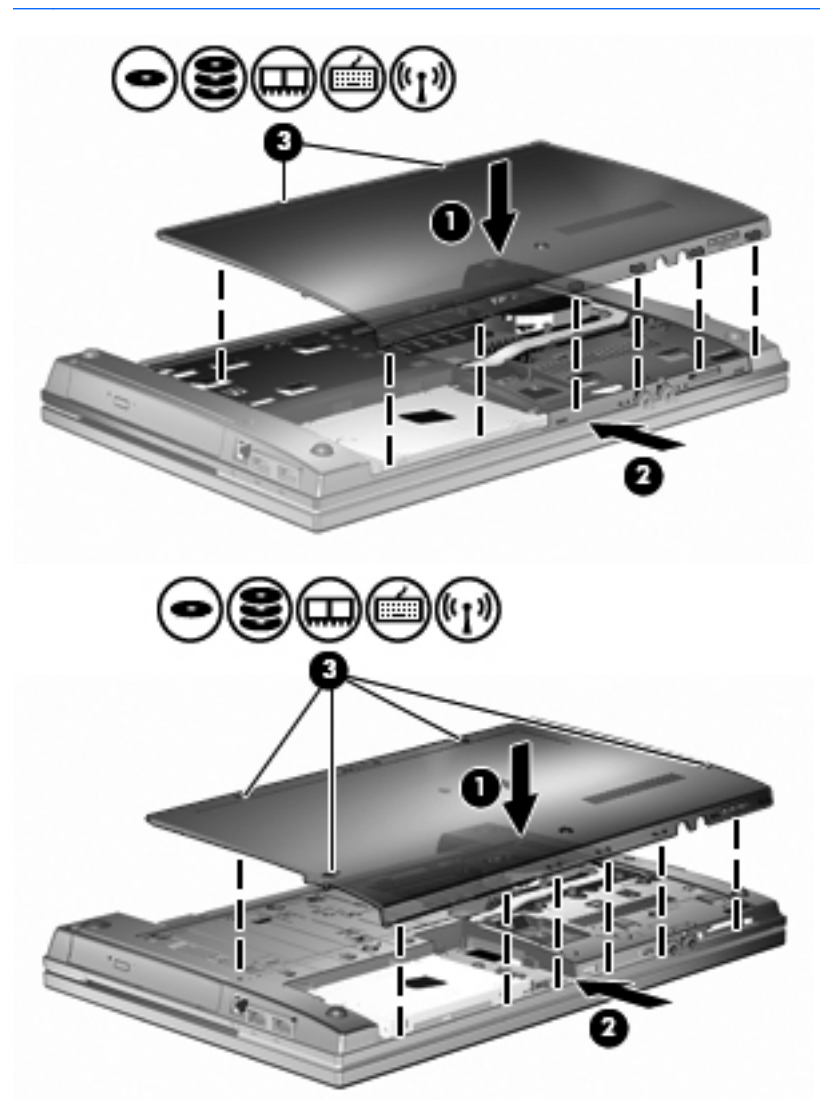

- **13.** Sæt batteriet i igen.
- **14.** Vend computeren med højre side opad, og tilslut derefter computeren til ekstern strøm og eksterne enheder.
- **15.** Tænd computeren.

# **Opgradering af et hukommelsesmodul i det primære slot til hukommelsesmodulet**

Slotten til hukommelsesudvidelsesmodulet er placeret over den primære hukommelsesmodulslot. Du kan opgradere et hukommelsesmodul i den primære slot til hukommelsesudvidelsesmodulet ved at følge disse trin:

- **1.** Gem dit arbejde.
- **2.** Luk computeren ned, og luk skærmen.

Hvis du er i tvivl om, hvorvidt computeren er slukket eller i dvaletilstand, kan du tænde for den ved at trykke på tænd/sluk-knappen. Luk derefter computeren ned via operativsystemet.

- **3.** Fjern alle eksterne enheder, som er tilsluttet computeren.
- **4.** Tag strømstikket ud af stikkontakten.
- **5.** Vend computeren med undersiden opad på en jævn overflade.
- **6.** Tag batteriet ud af computeren.
- **7.** Løsn skruerne til dækslet i bunden **(1)**.
- **8.** Skub dækslet i bunden fremad **(2)**, og løft det derefter væk fra computeren **(3)**.
- **BEMÆRK:** Se den illustration, der ligner din computer mest.

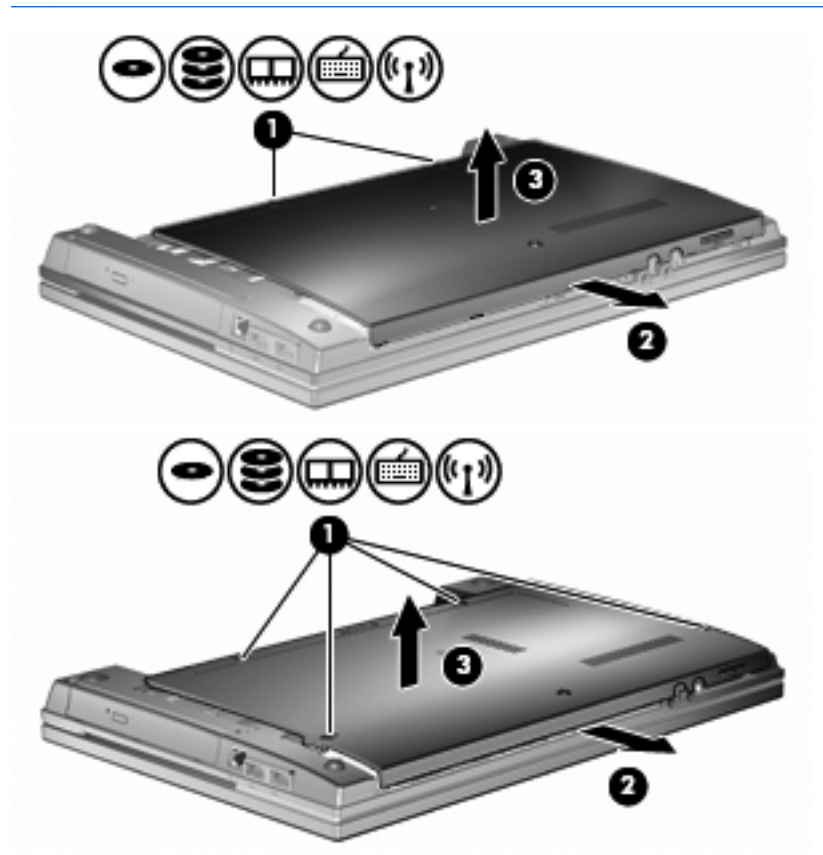

**BEMÆRK:** Hvis der er installeret et hukommelsesmodul i slotten til hukommelsesudvidelsesmodulet, skal hukommelsesudvidelsesmodulet fjernes først.

- **9.** Fjern hukommelsesmodulet fra den primære hukommelsesslot:
	- **a.** Træk ud i klemmerne **(1)** på hver side af hukommelsesmodulet.

Hukommelsesmodulet vipper op.

- **FORSIGTIG:** Du kan forhindre, at hukommelsesmodulet beskadiges, ved kun at holde modulet på kanterne. Rør ikke ved komponenterne på hukommelsesmodulet.
- **b.** Tag fat om kanten på hukommelsesmodulet **(2)**, og træk forsigtigt modulet ud af hukommelsesmodulslotten.

For at beskytte et fjernet hukommelsesmodul skal det anbringes i en beholder, der er sikret imod statisk elektricitet.

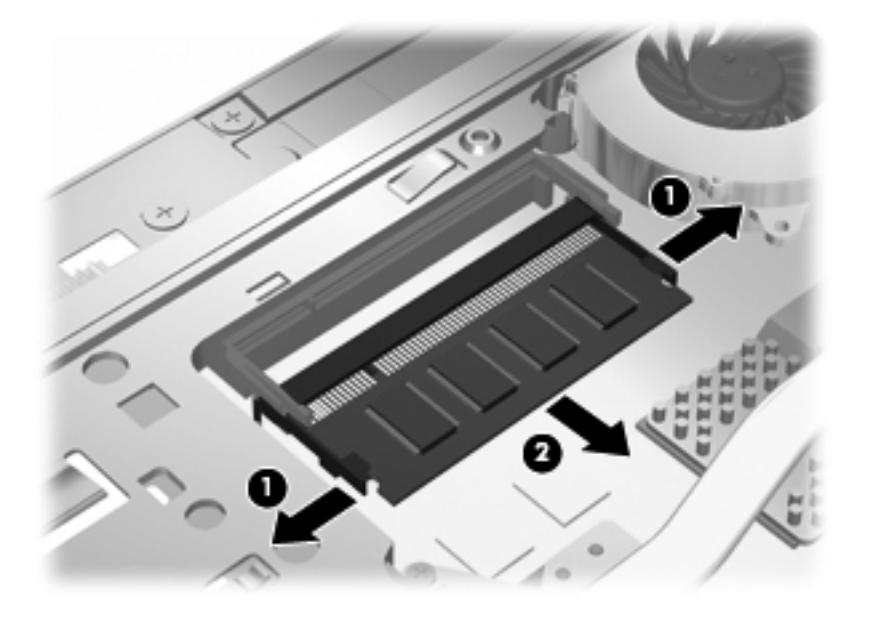

- **10.** Isæt et hukommelsesmodul i slotten til det primære hukommelsesmodul:
	- **a.** Placer hukommelsesmodulet, så kanten med indhakket **(1)** passer med tappen i hukommelsesmodulslotten.
		- **FORSIGTIG:** Du kan forhindre, at hukommelsesmodulet beskadiges, ved kun at holde modulet på kanterne. Berør ikke komponenterne på hukommelsesmodulet, og bøj ikke hukommelsesmodulet.
	- **b.** Hold hukommelsesmodulet i en 45-grader vinkel i forhold til overfladen på hukommelsesmodulrummet, og tryk modulet **(2)** ind i hukommelsesmodulslotten, til det klikker på plads.
**c.** Tryk forsigtigt ned på hukommelsesmodulet **(3)**, idet du trykker på både venstre og højre kant af hukommelsesmodulet, indtil klemmerne klikker på plads.

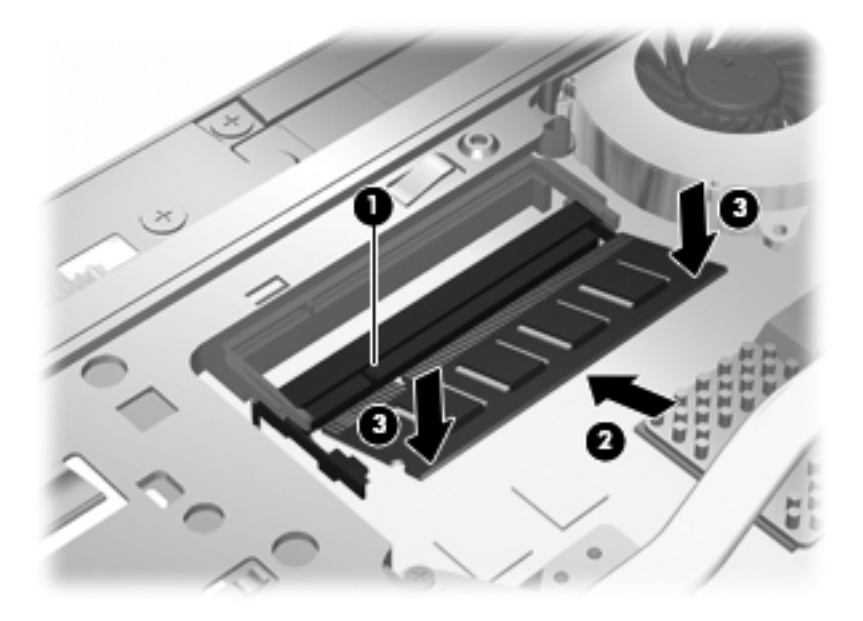

- **BEMÆRK:** Hvis du har fjernet et hukommelsesmodul fra slotten til hukommelsesudvidelsesmodulet, inden du fjernede det primære hukommelsesmodul, skal du sætte hukommelsesmodulet i slotten til hukommelsesudvidelsesmodulet igen.
- **11.** Monter dækslet i bunden **(1)** igen ved at skubbe det på plads **(2)**.
- **12.** Stram skruerne til dækslet i bunden. **(3)**.
- **BEMÆRK:** Se den illustration, der ligner din computer mest.

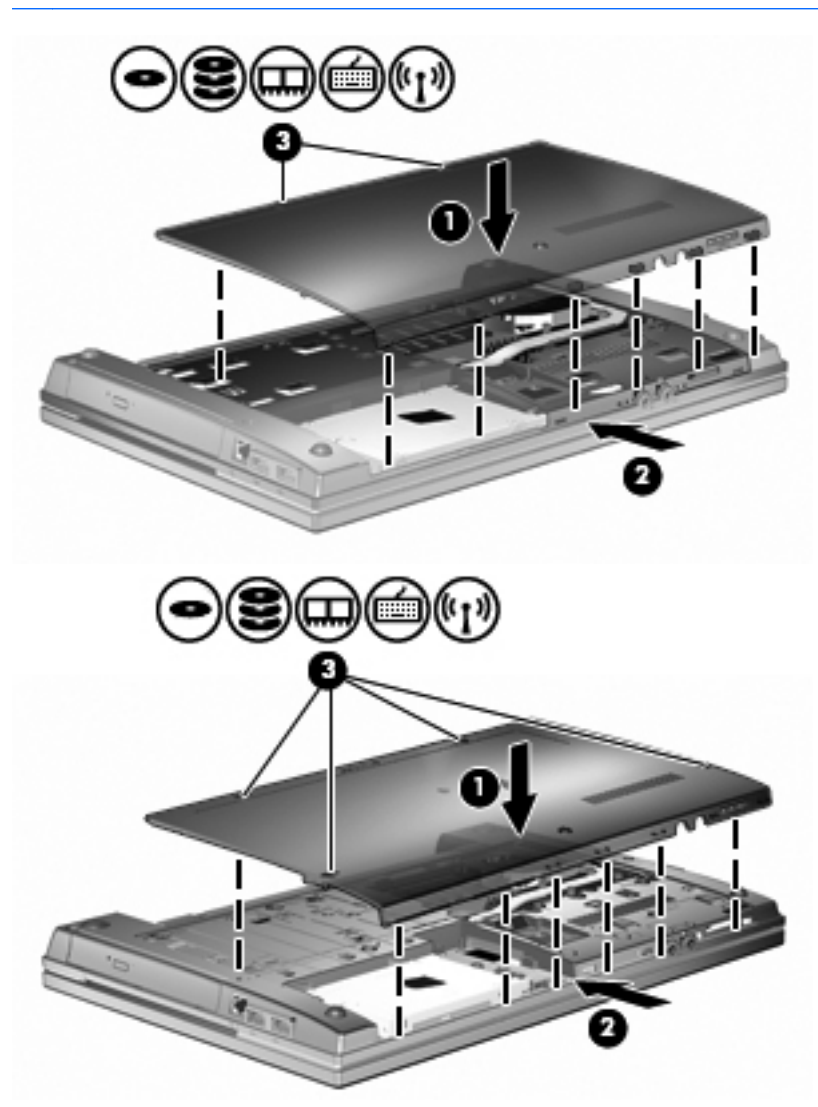

- **13.** Sæt batteriet i igen.
- **14.** Vend computeren med højre side opad, og tilslut derefter computeren til ekstern strøm og eksterne enheder.
- **15.** Tænd computeren.

# **10 Sikkerhed**

### **Beskyttelse af computeren**

**BEMÆRK:** Sikkerhedsløsninger er beregnet til at fungere præventivt. Disse præventive midler forhindrer ikke nødvendigvis produktet i at blive håndteret forkert eller stjålet.

**BEMÆRK:** Computeren understøtter CompuTrace, der er en online sikkerhedsbaseret sporings- og generhvervelsestjeneste, som er tilgængelig i udvalgte områder. Hvis computeren bliver stjålet, kan CompuTrace spore computeren, hvis den uautoriserede bruger opretter forbindelse til internettet. Du skal købe softwaren og abonnere på tjenesten for at bruge CompuTrace. Oplysninger om bestilling af CompuTrace-softwaren finder du på HP's websted på adressen<http://www.hpshopping.com>.

De sikkerhedsfunktioner, der findes på computeren, kan beskytte computeren, personlige oplysninger og data imod en række forskellige risici. De sikkerhedsfunktioner, du har brug for, afhænger af den måde, du bruger computeren på.

Windows-operativsystemet indeholder visse sikkerhedsfunktioner. Følgende tabel indeholder yderligere sikkerhedsfunktioner. De fleste af disse ekstra sikkerhedsfunktioner kan konfigureres i hjælpeprogrammet Computer Setup (Computeropsætning).

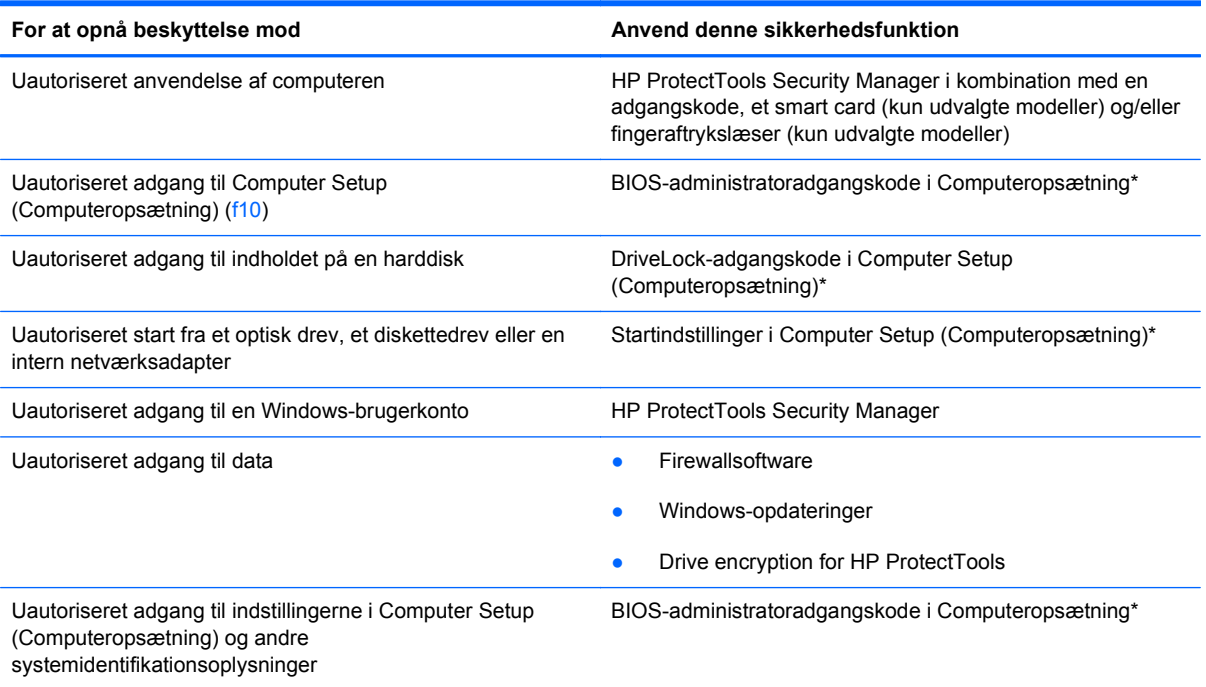

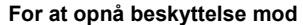

**For at opnå beskyttelse mod Anvend denne sikkerhedsfunktion**

Uautoriseret fjernelse af computeren Stik til sikkerhedskabel (anvendes til et valgfrit sikkerhedskabel)

\* Computeropsætning er et forudinstalleret, ROM-baseret hjælpeprogram, der kan anvendes, selvom operativsystemet ikke fungerer eller ikke kan indlæses. Du kan en bruge et pegeredskab (TouchPad, Pointing Stick eller USB-mus) eller tastaturet til at navigere og foretage valg i Computeropsætning.

# **Brug af adgangskoder**

De fleste sikkerhedsfunktioner anvender adgangskoder. Når du opretter en adgangskode, skal du skrive den ned og opbevare den på et sikkert sted – ikke i nærheden af computeren. Bemærk følgende i forbindelse med adgangskoder:

- Opsætnings- og DriveLock-adgangskoder angives i Computeropsætning og håndteres af system-BIOS'en.
- Den integrerede sikkerhedsadgangskode, som er en HP ProtectTools Security Manageradgangskode, kan aktiveres i Computeropsætning, så du opnår BIOS-adgangskodebeskyttelse ud over de normale HP ProtectTools-funktioner. Den integrerede sikkerhedsadgangskode bruges sammen med den valgfrie, integrerede sikkerhedschip.
- Windows-adgangskoder angives kun i Windows-operativsystemet.
- Hvis du glemmer BIOS-administratoradgangskoden til Computeropsætning, kan du bruge HP SpareKey til at få adgang til hjælpeprogrammet.
- Hvis du glemmer både brugeradgangskoden og hovedadgangskoden til DriveLock, der er angivet i Computeropsætning, låses den harddisk, der er beskyttet af adgangskoderne, permanent og kan ikke længere anvendes.

Du kan bruge den samme adgangskode til en funktion i Computer Setup (Computeropsætning) og en sikkerhedsfunktion i Windows. Du kan også bruge den samme adgangskode til mere end én funktion i Computer Setup (Computeropsætning).

Brug følgende tips til oprettelse og opbevaring af adgangskoder:

- Når du opretter adgangskoder, skal du overholde de krav, programmet stiller.
- Skriv dine adgangskoder ned, og opbevar dem på et sikkert sted, men ikke i nærheden af computeren.
- Undgå at opbevare adgangskoder i en fil på computeren.

Følgende tabeller indeholder de mest almindelige Windows- og BIOS-administratoradgangskoder og beskriver deres funktioner.

### **Indstilling af adgangskoder i Windows**

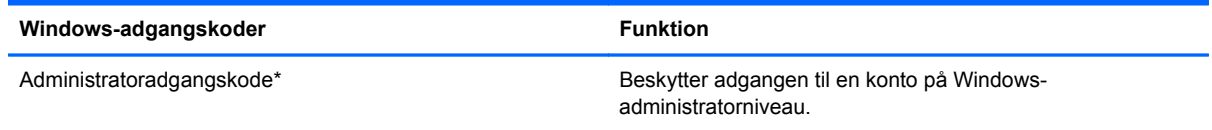

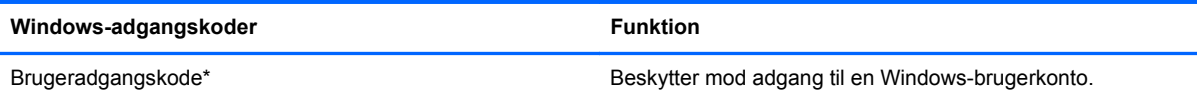

\*Oplysninger om oprettelse af en Windows-administratoradgangskode eller en Windows-brugeradgangskode findes under **Start > Hjælp og support**.

### **Indstilling af adgangskoder i Computeropsætning**

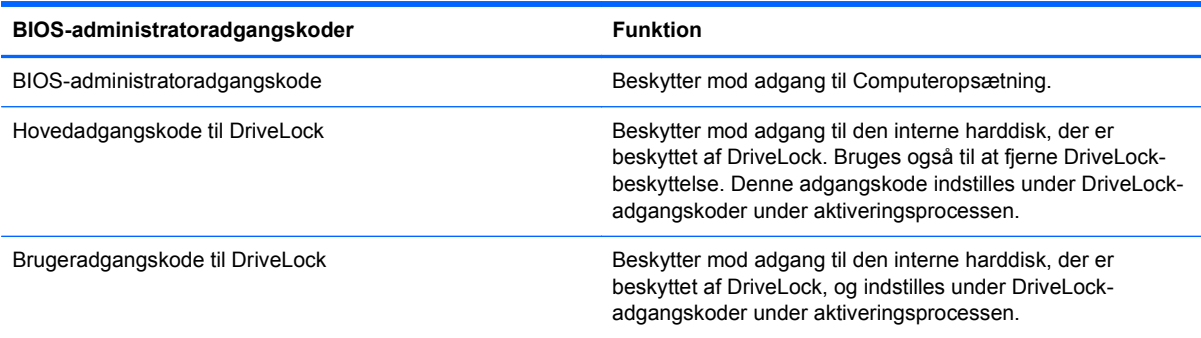

#### **BIOS-administratoradgangskode**

BIOS-administratoradgangskoden i Computeropsætning beskytter konfigurationsindstillingerne og systemidentifikationsoplysningerne i Computeropsætning. Når adgangskoden er oprettet, skal den indtastes for at få adgang til og foretage ændringer i Computeropsætning.

Bemærk følgende egenskaber for BIOS-administratoradgangskoden:

- Kan ikke bruges i stedet for en Windows-administratoradgangskode, selvom de kan være identiske.
- Den vises ikke, når den indstilles, indtastes, ændres eller slettes.
- Den skal oprettes og indtastes med de samme taster. En BIOS-administratoradgangskode, der er oprettet med tastaturets taltaster, genkendes f.eks. ikke, hvis du efterfølgende indtaster den med det integrerede numeriske tastaturs taltaster.
- Den kan bestå af en hvilken som helst kombination af op til 32 bogstaver og tal, og der skelnes ikke mellem små og store bogstaver, medmindre administratoren kræver det.

#### **Håndtering af en BIOS-administratoradgangskode**

En BIOS-administratoradgangskode oprettes, ændres og slettes i Computeropsætning.

Følg disse trin for at indstille eller ændre denne adgangskode i Computeropsætning:

- **1.** Tænd eller genstart computeren, og tryk derefter på esc, når meddelelsen "Press the ESC key for Startup Menu" (Tryk på Esc for Start-menu) vises nederst på skærmen.
- **2.** Tryk på f10 for at få adgang til BIOS Setup (BIOS-opsætning).
- **3.** Brug et pegeredskab til at vælge **Security** (Sikkerhed) **> Change Password** (Skift adgangskode), og tryk derefter på enter.
- **4.** Når du bliver bedt om det, skal du indtaste den nuværende adgangskode.
- **5.** Når du bliver bedt om det, skal du indtaste den nye adgangskode.
- **6.** Når du bliver bedt om det, skal du indtaste adgangskoden igen for at bekræfte den.
- **7.** Hvis du vil gemme dine ændringer og afslutte Computer Setup (Computeropsætning), klikker du på ikonet **Gem** i nederste venstre hjørne af skærmen, og derefter følger du anvisningerne på skærmen.

- eller -

Brug piletasterne til at vælge **File** (Filer) **> Save Changes and Exit** (Gem ændringer og afslut), og tryk derefter på enter.

Ændringerne træder i kraft, når computeren genstartes.

Følg disse trin for at slette denne adgangskode i Computeropsætning:

- **1.** Tænd eller genstart computeren, og tryk derefter på esc, når meddelelsen "Press the ESC key for Startup Menu" (Tryk på Esc for Start-menu) vises nederst på skærmen.
- **2.** Tryk på f10 for at få adgang til BIOS Setup (BIOS-opsætning).
- **3.** Brug et pegeredskab til at vælge **Security** (Sikkerhed) **> Change Password** (Skift adgangskode), og tryk derefter på enter.
- **4.** Når du bliver bedt om det, skal du indtaste den nuværende adgangskode.
- **5.** Når du bliver bedt om den nye adgangskode, skal du lade feltet være tomt og trykke på enter.
- **6.** Læs advarslen. Klik på **YES** (JA) for at fortsætte.
- **7.** Når du bliver bedt om at indtaste den nye adgangskode igen, skal du lade feltet være tomt og trykke på enter.
- **8.** Hvis du vil gemme dine ændringer og afslutte Computer Setup (Computeropsætning), klikker du på ikonet **Gem** i nederste venstre hjørne af skærmen, og derefter følger du anvisningerne på skærmen.

- eller -

Brug piletasterne til at vælge **File** (Filer) **> Save Changes and Exit** (Gem ændringer og afslut), og tryk derefter på enter.

Ændringerne træder i kraft, når computeren genstartes.

#### **Angivelse af en BIOS-administratoradgangskode**

Ved prompten **BIOS administrator password** (Adgangskode til BIOS-administrator) skal du skrive din adgangskode (med samme type taster, som du anvendte til at oprette den) og derefter trykke på enter. Efter tre mislykkede forsøg på at indtaste BIOS-administratoradgangskoden skal du genstarte computeren og forsøge igen.

### **Brug af DriveLock-adgangskode i Computeropsætning**

**FORSIGTIG:** Du kan forhindre, at den DriveLock-beskyttede harddisk bliver permanent ustabil, ved at notere DriveLock-brugeradgangskoden og DriveLock-hovedadgangskoden på et sikkert sted, men ikke i nærheden af computeren. Hvis du glemmer begge DriveLock-adgangskoder, låses harddisken permanent og kan ikke længere anvendes.

DriveLock-beskyttelsen forhindrer uautoriseret adgang til indholdet på en harddisk. DriveLock kan kun anvendes på computerens interne harddisk(e). Når DriveLock-beskyttelse anvendes på et drev, skal der indtastes en adgangskode for at få adgang til drevet. Drevet skal indsættes i computeren eller en avanceret portreplikator, for at du kan få adgang til drevet med DriveLock-adgangskoderne.

Hvis du vil anvende DriveLock-beskyttelse på en intern harddisk, skal du oprette en brugeradgangskode og en hovedadgangskode i Computer Setup (Computeropsætning). Bemærk følgende i forbindelse med brugen af DriveLock-beskyttelse:

- Når en harddisk er beskyttet med DriveLock, kan du kun få adgang til harddisken ved at indtaste enten brugeradgangskoden eller hovedadgangskoden.
- Indehaveren af brugeradgangskoden skal være den daglige bruger af den beskyttede harddisk. Hovedadgangskodens ejer kan være enten systemadministratoren eller den daglige bruger af harddisken.
- Brugeradgangskoden og hovedadgangskoden kan være identiske.
- Du kan kun slette en bruger- eller hovedadgangskode ved at fjerne DriveLock-beskyttelsen fra drevet. DriveLock-beskyttelse kan kun fjernes fra drevet med hovedadgangskoden.

#### **Oprettelse af en DriveLock-adgangskode**

Følg disse trin for at angive en DriveLock-adgangskode i Computeropsætning:

- **1.** Tænd computeren, og tryk på esc, når meddelelsen "Press the ESC key for Startup Menu" (Tryk på Esc for Start-menu) vises nederst på skærmen.
- **2.** Tryk på f10 for at få adgang til BIOS Setup (BIOS-opsætning).
- **3.** Brug et pegeredskab eller piletasterne til at vælge **Security** (Sikkerhed) **> DriveLock Password** (DriveLock-adgangskode), og tryk derefter på enter.
- **4.** Brug et pegeredskab til at klikke på den harddisk, du vil beskytte.

- eller -

Brug piletasterne til at vælge den harddisk du vil beskytte, og tryk derefter enter.

- **5.** Læs advarslen. Klik på **YES** (JA) for at fortsætte.
- **6.** Indtast hovedadgangskoden i felterne **New password** (Ny adgangskode) og **Verify new password** (Bekræft ny adgangskode), og tryk derefter på enter.
- **7.** Indtast brugeradgangskoden i felterne **New password** (Ny adgangskode) og **Verify new password** (Bekræft ny adgangskode), og tryk derefter på enter.
- 8. Du kan bekræfte DriveLock-beskyttelse på det valgte drev ved at skrive DriveLock i bekræftelsesfeltet og derefter trykke på enter.
- **BEMÆRK:** Der skelnes mellem store og små bogstaver i DriveLock-bekræftelsen.
- **9.** Hvis du vil gemme dine ændringer og afslutte Computer Setup (Computeropsætning), klikker du på ikonet **Gem** i nederste venstre hjørne af skærmen, og derefter følger du anvisningerne på skærmen.

- eller -

Brug piletasterne til at vælge **File** (Filer) **> Save Changes and Exit** (Gem ændringer og afslut), og tryk derefter på enter.

Ændringerne træder i kraft, når computeren genstartes.

#### **Angivelse af en DriveLock-adgangskode**

Kontrollér, at harddisken er indsat i computeren (ikke i en valgfri dockingenhed eller ekstern MultiBay).

I dialogboksen **DriveLock Password** (DriveLock-adgangskode) skal du skrive din bruger- eller hovedadgangskode (med samme type taster, som du anvendte, da du oprettede den) og derefter trykke på enter.

Efter tre mislykkede forsøg på at indtaste adgangskoden skal du lukke computeren ned og forsøge igen.

#### **Ændring af en DriveLock-adgangskode**

Følg disse trin for at ændre en DriveLock-adgangskode i Computeropsætning:

- **1.** Tænd computeren, og tryk på esc, når meddelelsen "Press the ESC key for Startup Menu" (Tryk på Esc for Start-menu) vises nederst på skærmen.
- **2.** Tryk på f10 for at få adgang til BIOS Setup (BIOS-opsætning).
- **3.** Brug et pegeredskab eller piletasterne til at vælge **Security** (Sikkerhed) **> DriveLock Password** (DriveLock-adgangskode), og tryk derefter på enter.
- **4.** Brug et pegeredskab til at vælge en intern harddisk.

- eller -

Brug piletasterne til at vælge en interne harddisk, og tryk derefter på enter.

- **5.** Brug et pegeredskab eller piletasterne til at vælge den adgangskode, du vil ændre.
- **6.** Skriv den nuværende adgangskode i feltet **Old password** (Gammel adgangskode), skriv en ny adgangskode i felterne **New password** (Ny adgangskode) og **Verify new password** (Bekræft ny adgangskode), og tryk derefter på enter.
- **7.** Hvis du vil gemme dine ændringer og afslutte Computer Setup (Computeropsætning), klikker du på ikonet **Gem** i nederste venstre hjørne af skærmen, og derefter følger du anvisningerne på skærmen.

- eller -

Brug piletasterne til at vælge **File** (Filer) **> Save Changes and Exit** (Gem ændringer og afslut), og tryk derefter på enter.

Ændringerne træder i kraft, når computeren genstartes.

#### **Fjernelse af DriveLock-beskyttelse**

Følg disse trin for at fjerne en DriveLock-beskyttelse i Computeropsætning:

- **1.** Tænd computeren, og tryk på esc, når meddelelsen "Press the ESC key for Startup Menu" (Tryk på Esc for Start-menu) vises nederst på skærmen.
- **2.** Tryk på f10 for at få adgang til BIOS Setup (BIOS-opsætning).
- **3.** Brug et pegeredskab eller piletasterne til at vælge **Security** (Sikkerhed) **> DriveLock Password** (DriveLock-adgangskode), og tryk derefter på enter.
- **4.** Brug et pegeredskab eller piletasterne til at vælge en intern harddisk, og tryk derefter på enter.
- **5.** Brug et pegeredskab eller piletasterne til at vælge **Disable protection** (Deaktiver beskyttelse).
- **6.** Indtast din hovedadgangskode, og tryk derefter på enter.
- **7.** Hvis du vil gemme dine ændringer og afslutte Computer Setup (Computeropsætning), klikker du på ikonet **Gem** i nederste venstre hjørne af skærmen, og derefter følger du anvisningerne på skærmen.

- eller -

Brug piletasterne til at vælge **File** (Filer) **> Save Changes and Exit** (Gem ændringer og afslut), og tryk derefter på enter.

Ændringerne træder i kraft, når computeren genstartes.

#### **Brug af automatisk DriveLock i Computeropsætning**

I et miljø med flere brugere kan du angive en automatisk DriveLock-adgangskode. Når den automatiske DriveLock-adgangskode er aktiveret, oprettes der en tilfældig brugeradgangskode og en DriveLock-hovedadgangskode for dig. Når en bruger er kommet gennem adgangskodelegitimationen, bruges den samme tilfældige bruger- og DriveLock-hovedadgangskode til at låse drevet op.

**BEMÆRK:** Du skal have en BIOS-administratoradgangskode, før du kan få adgang til funktionerne i automatisk DriveLock.

#### **Angivelse af en automatisk DriveLock-adgangskode**

Følg disse trin for at aktivere en automatisk DriveLock-adgangskode i Computeropsætning:

- **1.** Tænd eller genstart computeren, og tryk derefter på esc, når meddelelsen "Press the ESC key for Startup Menu" (Tryk på Esc for Start-menu) vises nederst på skærmen.
- **2.** Tryk på f10 for at få adgang til BIOS Setup (BIOS-opsætning).
- **3.** Brug et pegeredskab til at vælge **Security** (Sikkerhed) **> Automatic DriveLock** (Automatisk DriveLock), og tryk derefter på enter.
- **4.** Brug et pegeredskab eller piletasterne til at vælge en intern harddisk, og tryk derefter på enter.
- **5.** Læs advarslen. Klik på **YES** (JA) for at fortsætte.
- **6.** Hvis du vil gemme dine ændringer og afslutte Computer Setup (Computeropsætning), klikker du på ikonet **Gem** i nederste venstre hjørne af skærmen, og derefter følger du anvisningerne på skærmen.

- eller -

Brug piletasterne til at vælge **File** (Filer) **> Save Changes and Exit** (Gem ændringer og afslut), og tryk derefter på enter.

#### **Fjernelse af automatisk DriveLock-beskyttelse**

Følg disse trin for at fjerne en DriveLock-beskyttelse i Computeropsætning:

- **1.** Tænd eller genstart computeren, og tryk derefter på esc, når meddelelsen "Press the ESC key for Startup Menu" (Tryk på Esc for Start-menu) vises nederst på skærmen.
- **2.** Tryk på f10 for at få adgang til BIOS Setup (BIOS-opsætning).
- **3.** Brug et pegeredskab til at vælge **Security** (Sikkerhed) **> Automatic DriveLock** (Automatisk DriveLock), og tryk derefter på enter.
- **4.** Brug et pegeredskab eller piletasterne til at vælge en intern harddisk, og tryk derefter på enter.
- **5.** Brug et pegeredskab eller piletasterne til at vælge **Disable protection** (Deaktiver beskyttelse).
- **6.** Hvis du vil gemme dine ændringer og afslutte Computer Setup (Computeropsætning), klikker du på ikonet **Gem** i nederste venstre hjørne af skærmen, og derefter følger du anvisningerne på skærmen.

- eller -

Brug piletasterne til at vælge **File** (Filer) **> Save Changes and Exit** (Gem ændringer og afslut), og tryk derefter på enter.

## **Brug af sikkerhedsfunktioner i Computer Setup (Computeropsætning)**

### **Sikring af systemenheder**

Du kan deaktivere eller aktivere systemenheder fra de følgende menuer i Computeropsætning:

- **Boot Options (Startindstillinger)**
- Enhedskonfigurationer
- Indbyggede enhedsindstillinger
- Portindstillinger

Følg disse trin for at deaktivere eller aktivere systemenhederne i Computeropsætning:

- **1.** Tænd eller genstart computeren, og tryk derefter på esc, når meddelelsen "Press the ESC key for Startup Menu" (Tryk på Esc for Start-menu) vises nederst på skærmen.
- **2.** Tryk på f10 for at få adgang til BIOS Setup (BIOS-opsætning).
- **3.** Brug et pegeredskab eller piletasterne til at vælge **System Configuration > Boot Options** (Systemkonfiguration - Indstillinger for opstart) eller **System Configuration > Device Configurations** (Systemkonfiguration - Enhedskonfiguration) eller **System Configuration > Built-In Device Options** (Systemkonfiguration - Indbyggede enhedsvalgmuligheder) eller **System Configuration > Port Options** (Systemkonfiguration - Indstillinger for port).
- **4.** Tryk på enter.
- **5.** Du deaktiverer en indstilling ved at fjerne markeringen fra afkrydsningsfeltet ud for en indstilling.

- eller -

Ved hjælp af piletasterne vælger du indstillingen og trykker derefter på enter.

**6.** Du genaktiverer en indstilling ved at indsætte en markering i afkrydsningsfeltet ud for en indstilling.

- eller -

Ved hjælp af piletasterne vælger du indstillingen og trykker derefter på enter.

**7.** Hvis du vil gemme dine ændringer og afslutte Computer Setup (Computeropsætning), klikker du på ikonet **Gem** i nederste venstre hjørne af skærmen, og derefter følger du anvisningerne på skærmen.

- eller -

Brug piletasterne til at vælge **File** (Filer) **> Save Changes and Exit** (Gem ændringer og afslut), og tryk derefter på enter.

Ændringerne træder i kraft, når computeren genstartes.

### **Visning af systemoplysninger i Computeropsætning**

Systemoplysningsfunktionen i Computer Setup (Computeropsætning) indeholder to typer systemoplysninger:

- Identifikationsoplysninger om computermodellen og batterierne.
- Specifikationer om processoren, cachen, hukommelsen, ROM, samt videoversion og KBCversion (keyboard controller)

Følg disse trin for at se generelle systemoplysninger i Computeropsætning:

- **1.** Tænd eller genstart computeren, og tryk derefter på esc, når meddelelsen "Press the ESC key for Startup Menu" (Tryk på Esc for Start-menu) vises nederst på skærmen.
- **2.** Tryk på f10 for at få adgang til BIOS Setup (BIOS-opsætning).
- **3.** Brug et pegeredskab til at vælge **File** (Fil) **> System Information** (Systemoplysninger), og tryk derefter på enter.
- **BEMÆRK:** Du skal oprette en BIOS-administratoradgangskode i Computeropsætning, hvis du vil forhindre uautoriseret adgang til disse oplysninger.

#### **Brug af system-id'er i Computeropsætning**

Med system-id'erne i Computer Setup (Computeropsætning) kan du få vist eller indtaste computerens asset-tag og ejermærkat.

**BEMÆRK:** Du skal oprette en BIOS-administratoradgangskode i Computeropsætning, hvis du vil forhindre uautoriseret adgang til disse oplysninger.

Følg disse trin for at håndtere denne funktion i Computeropsætning:

- **1.** Tænd eller genstart computeren, og tryk derefter på esc, når meddelelsen "Press the ESC key for Startup Menu" (Tryk på Esc for Start-menu) vises nederst på skærmen.
- **2.** Tryk på f10 for at få adgang til BIOS Setup (BIOS-opsætning).
- **3.** Brug et pegeredskab til at vælge **Security** (Sikkerhed) **> System IDs** (System-id'er), og tryk derefter på enter.
- **4.** Brug et pegeredskab eller piletasterne til at vælge **Notebook Asset Tag** (Asset-tag for den bærbare computer) eller **Notebook Ownership Tag** (Ejermærkat til den bærbare computer), og indtast derefter oplysningerne.
- **5.** Tryk enter, når du er færdig.
- **6.** Hvis du vil gemme dine ændringer og afslutte Computer Setup (Computeropsætning), klikker du på ikonet **Gem** i nederste venstre hjørne af skærmen, og derefter følger du anvisningerne på skærmen.

- eller -

Brug piletasterne til at vælge **File** (Filer) **> Save Changes and Exit** (Gem ændringer og afslut), og tryk derefter på enter.

Ændringerne træder i kraft, når computeren genstartes.

# **Brug af antivirussoftware**

Når du anvender computeren til at få adgang til e-mails, netværk eller internettet, udsættes computeren for risiko for computervirus. Computervirusser kan deaktivere operativsystemet, programmer eller hjælpeprogrammer eller forårsage en unormal funktionsmåde.

Antivirusprogrammer kan spore de fleste virusser, tilintetgøre dem og, i de fleste tilfælde, reparere de skader, de eventuelt har forvoldt. Med henblik på at yde beskyttelse mod nye virusser skal antivirussoftware jævnligt opdateres.

Der kan være forudinstalleret et antivirusprogram på din computer, som kan omfatte et prøvetilbud. Det anbefales kraftigt, at du opgraderer prøvetilbuddet eller køber et antivirusprogram efter eget valg for at beskytte din computer fuldt ud.

Du kan få yderligere oplysninger om computervirus ved at indtaste virusser i feltet Søg i Hjælp og support.

# **Brug af firewallsoftware**

Firewalls er designet til at forhindre uautoriseret adgang til et system eller netværk. En firewall kan være et softwareprogram, som du installerer på computeren og/eller netværket, eller det kan være en løsning, der består af både hardware og software.

Der findes to typer firewalls:

- Værtsbaserede firewalls software, der kun beskytter den computer, den er installeret på.
- Netværksbaserede firewalls installeret mellem DSL- eller kabelmodemmet og hjemmenetværket for at beskytte alle computere i netværket.

Når en firewall er installeret på et system, overvåges alle data, der sendes til og fra systemet, og sammenlignes med et sæt brugerdefinerede sikkerhedskriterier. Alle data, der ikke overholder disse kriterier, blokeres.

Der er muligvis allerede installeret en firewall på din computer eller dit netværksudstyr. Hvis det ikke er tilfældet, er firewallsoftwareløsninger tilgængelige.

**BEMÆRK:** I visse tilfælde kan en firewall blokere for adgang til internetspil, forstyrre printer- eller fildeling på et netværk eller blokere for uautoriserede filer, der er vedhæftet e-mails. Du kan løse problemet midlertidigt ved at deaktivere firewallen, udføre den ønskede opgave, og derefter aktivere firewallen igen. Hvis du vil løse problemet permanent, skal du genkonfigurere firewallen og justere politikkerne og indstillingerne for andre identifikationssystemer for uautoriseret adgang. Kontakt din netværksadministrator eller it-afdelingen for at få yderligere oplysninger.

# **Installation af kritiske opdateringer**

△ FORSIGTIG: Microsoft sender beskeder vedrørende vigtige opdateringer. For at beskytte computeren mod brud på sikkerheden og computervirusser bør du installere alle vigtige opdateringer fra Microsoft, så snart du får besked om dem.

Opdateringer af operativsystemet og anden software kan være blevet tilgængelige, *efter* at computeren blev afsendt. Overhold følgende vejledning for at sikre, at alle tilgængelige opdateringer er installeret på computeren:

- Kør Windows Update hver måned for at installere den nyeste software fra Microsoft.
- Hent opdateringerne, efterhånden som de udgives, på Microsofts websted og via opdateringslinket i Hjælp og support.

### **Brug af HP ProtectTools Security Manager (kun udvalgte modeller)**

Softwaren HP ProtectTools Security Manager er forudinstalleret på udvalgte computermodeller. ProtectTools Security Manager åbnes via Kontrolpanel i Windows. Den indeholder sikkerhedsfunktioner, der hjælper med at beskytte imod uautoriseret adgang til computeren, netværk og kritiske data. Yderligere oplysninger findes i online-hjælpen til HP ProtectTools.

# **Installation af et sikkerhedskabel**

- **BEMÆRK:** Et sikkerhedskabel er udviklet til at fungere som en afskrækkelse, men det forhindrer muligvis ikke, at computeren bliver udsat for hærværk eller stjålet.
	- **1.** Før sikkerhedskablet rundt om en fastgjort genstand.
	- **2.** Sæt nøglen **(1)** i kabellåsen **(2)**.
	- **3.** Sæt kabellåsen i sikkerhedskabelslotten på computeren **(3)**, og lås derefter kabellåsen med nøglen.

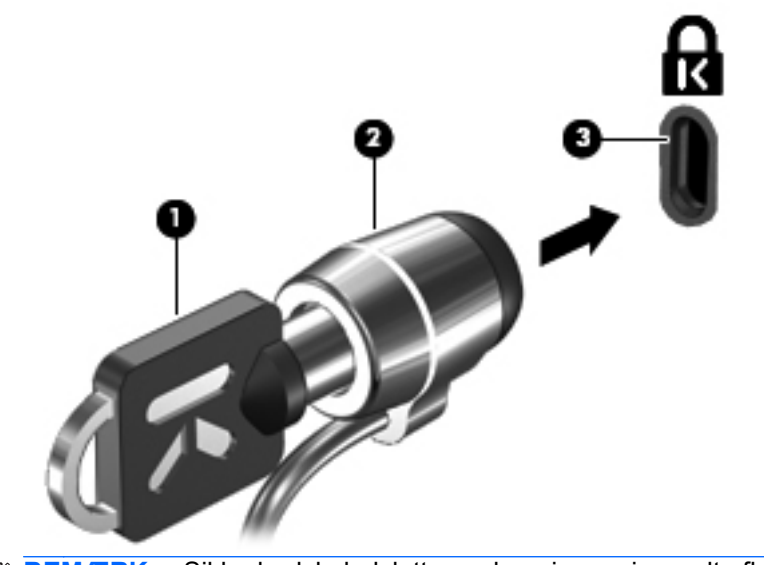

**BEMÆRK:** Sikkerhedskabelslottens placering varierer alt afhængigt af computermodellen.

# **11 Softwareopdateringer**

## **Opdatering af software**

Opdaterede versioner af den software, som fulgte med computeren, er tilgængelige via enten hjælpeprogrammet HP's supportassistent eller HP's websted.

HP's supportassistent søger automatisk efter softwareopdateringer fra HP. Hjælpeprogrammet kører hver 30. dag og tilvejebringer en liste over supportadvarsler, som f.eks. sikkerhedsudvidelser, samt valgfrie software- og driveropdateringer.

Du kan til enhver tid søge manuelt efter opdateringer ved at vælge **Start > Hjælp og support > Softwaredrivere og BIOS-opdateringer**. Følg derefter anvisningerne på skærmen.

Det meste af softwaren på HP's websted er pakket i komprimerede filer, der kaldes *SoftPaqs*. Visse BIOS-opdateringer kan være pakket i komprimerede filer, der kaldes *ROMPaqs*.

Nogle pakker, der kan hentes, indeholder en fil med navnet Readme.txt, som indeholder installationsog fejlfindingsoplysninger til filen. (De Readme.txt-filer, som følger med ROMPaqs, findes kun på engelsk.)

Du kan også få softwareopdateringer ved at hente disken *Support Software* (købes separat). Denne disk indeholder enhedsdrivere, BIOS-opdateringer og hjælpeprogrammer.

Hvis du vil køre den aktuelle disk med *Support Software* eller et abonnement der giver både den aktuelle version og fremtidige versioner af disken, skal du følge disse trin:

- **1.** Åbn din internetbrowser, og gå til<http://www.hp.com/support>.
- **2.** Vælg dit land/område.
- **3.** Klik på indstillingen til overførsel af software og drivere, og skriv derefter computerens modelnummer i produktfeltet.
- **4.** Tryk på enter.
- **5.** Følg vejledningen på skærmen.

Hvis du vil opdatere softwaren vha. disken *Support Software*, skal du følge disse trin:

- **1.** Læg disken *Support Software* i det optiske drev.
- **2.** Følg vejledningen på skærmen.

Hvis du vil opdatere softwaren vha. HPs websted, skal du følge disse trin:

**1.** Identificer din computermodel, produktkategori og serie eller familie. Forbered dig på en system-BIOS-opdatering ved at finde versionen for den BIOS-version, der er installeret på computeren. Du kan finde yderligere oplysninger i afsnittet "Bestemmelse af BIOS-version".

Hvis computeren er sluttet til et netværk, bør du rådføre dig med netværksadministratoren, før du installerer softwareopdateringer, især opdateringer af system-BIOS.

**BEMÆRK:** Computerens system-BIOS opbevares i system-ROM'en. BIOS'en initialiserer operativsystemet, bestemmer hvordan computeren skal interagere med hardwareenhederne og muliggør dataoverførsel mellem hardwareenheder, inklusive dato og klokkeslæt.

**BEMÆRK:** Windows omfatter funktionen Kontrol af brugerkonti til at forbedre sikkerheden på computeren. Du bliver måske bedt om tilladelse eller adgangskode til opgaver, f.eks. installation af software, kørsel af hjælpeprogrammer eller ændring af Windows-indstillinger. Se Windows Hjælp og support for yderligere oplysninger.

- **2.** Åbn din internetbrowser, og gå til<http://www.hp.com/support>.
- **3.** Vælg dit land/område.
- **4.** Klik på indstillingen til overførsel af software og drivere, og skriv derefter computerens modelnummer i produktfeltet.
- **5.** Tryk på enter.
- **6.** Følg vejledningen på skærmen.

# **Opdatering af BIOS**

Hvis du vil opdatere BIOS, skal du først kontrollere, hvilken BIOS-version du har nu, og derefter hente og installere den nye BIOS.

#### **Bestemmelse af BIOS-version**

Du kan få vist oplysninger om BIOS-version (også kaldet *ROM-dato* og *System-BIOS*) ved at trykke på fn+esc (hvis du allerede har startet Windows) eller ved bruge Computer Setup (Computeropsætning).

Følg disse trin for at bruge hjælpeprogrammet Computer Setup (Computeropsætning) til at få vist BIOS-oplysninger:

- **1.** Tænd eller genstart computeren, og tryk derefter på esc, når meddelelsen "Press the ESC key for Startup Menu" (Tryk på Esc for Start-menu) vises nederst på skærmen.
- **2.** Tryk på f10 for at få adgang til BIOS Setup (BIOS-opsætning).
- **3.** Brug et pegeredskab eller piletasterne til at vælge **File** (Filer) **> System Information** (Systemoplysninger).
- **4.** Tryk på esc for at vende tilbage til menuen **File** (Filer).
- **5.** Klik på ikonet **Exit** (Afslut) i nederste venstre hjørne på skærmen og følg derefter instruktionerne på skærmen.

- eller -

Brug piletasterne til at vælge **File** (Filer) **> Ignore changes and exit** (Ignorér ændringer og Afslut), og tryk derefter på enter.

### **Hentning af en BIOS-opdatering**

**FORSIGTIG:** Hvis du vil undgå at beskadige computeren, eller at installationen mislykkes, må du kun downloade og installere en BIOS-opdatering, når computeren er sluttet til en pålidelig, ekstern strømkilde ved hjælp af vekselstrømsadapteren. Undlad at downloade eller installere en BIOSopdatering, mens computeren kører på batteri, er sat i en dockingenhed eller er sluttet til en valgfri strømkilde. Følg nedenstående anvisninger ved download og installation:

Undlad at afbryde strømforsyningen til computeren ved at tage netledningen ud af stikkontakten.

Undlad at lukke computeren ned eller starte Slumre- eller Dvaletilstand.

Undlad at indsætte, fjerne, tilslutte eller frakoble enheder, kabler eller ledninger.

Sådan henter du en BIOS-opdatering:

- **BEMÆRK:** BIOS-opdateringer gøres tilgængelige efter behov. En nyere BIOS-opdatering er måske ikke tilgængelige til din computer. Det anbefales, at du løbende kontrollerer, om der er BIOSopdateringer på HP's websted.
	- **1.** Åbn din internetbrowser, navigér til <http://www.hp.com/support>, og vælg derefter land eller område.
	- **2.** Klik på indstillingen til overførsel af software og drivere, og skriv derefter computerens modelnummer i produktfeltet, og tryk derefter på enter.
	- **3.** Klik på det ønskede produkt på listen over modeller.
	- **4.** Klik på dit operativsystem.
	- **5.** Følg vejledningen på skærmen for at få adgang til den BIOS-opdatering, du vil hente. Notér datoen, navnet eller en anden identifikator for overførslen. Du kan få brug for disse oplysninger for at finde opdateringen senere, når den er blevet hentet til harddisken.
	- **6.** Følg disse trin i henteområdet:
		- **a.** Identificer den BIOS-opdatering, der er nyere end den BIOS-version, der aktuelt er installeret på computeren.
		- **b.** Følg anvisningerne på skærmen for at hente det valgte til harddisken.

Notér stien til det sted på din harddisk, hvortil BIOS-opdateringen overføres. Du skal bruge denne sti, når du er klar til at installere opdateringen.

**BEMÆRK:** Hvis computeren er sluttet til et netværk, bør du rådføre dig med netværksadministratoren, før du installerer softwareopdateringer, især opdateringer af system-BIOS.

Procedurer for BIOS-installation varierer. Følg de anvisninger, der eventuelt vises på skærmen, når du er færdig med at overføre. Følg disse trin, hvis der ikke vises nogen anvisninger:

- **1.** Åbn Windows Stifinder ved at vælge **Start > Denne computer**.
- **2.** Dobbeltklik på harddiskbetegnelsen. Harddiskbetegnelsen er som regel Lokal disk (C:).
- **3.** Følg stien, som du noterede tidligere, og åbn den mappe på harddisken, som indeholder opdateringen.
- **4.** Dobbeltklik på filen med filtypenavnet .exe (f.eks. *filnavn*.exe).

BIOS-installationen starter.

- **5.** Udfør installationen ved at følge anvisningerne på skærmen.
- **BEMÆRK:** Når der på skærmen vises en meddelelse om, at installationen er udført, kan du slette den hentede fil fra harddisken.

## **Opdatering af softwareprogrammer og drivere**

- 1. Åbn din internetbrowser, navigér til <http://www.hp.com/support>, og vælg derefter land eller område.
- **2.** Klik på indstillingen til overførsel af software og drivere, og skriv derefter computerens modelnummer i produktfeltet, og tryk derefter på enter.
- **3.** Klik på det ønskede produkt på listen over modeller.
- **4.** Klik på dit operativsystem.
- **5.** Når listen over opdateringer vises, skal du klikke på en opdatering for at åbne et vindue med yderligere oplysninger.
- **6.** Klik på **Download**.
- **7.** Klik på **Run** (Kør) for at installere den opdaterede driver uden at downloade filen.
	- eller -

Klik på **Save** (Gem) for at gemme filen på din computer. Når du bliver bedt om det, skal du vælge et sted på harddisken, hvor du vil gemme filen.

Når filen er blevet overført, skal du navigere til den mappe, hvor filen blev gemt, og derefter dobbeltklikke på filen for at installere opdateringen.

**8.** Hvis du bliver bedt om det, skal du genstarte computeren, når installationen er fuldført.

# **Sådan bruger du SoftPaq Download Manager**

HP SoftPaq Download Manager (SDM) er et værktøj, som giver hurtig adgang til SoftPaq-oplysninger til HP-virksomhedscomputere uden brug af SoftPaq-nummeret. Ved hjælp af dette værktøj kan du nemt søge efter SoftPaqs og derefter downloade og pakke dem ud.

SoftPaq Download Manager fungerer ved fra HP's FTP-server at læse og downloade en publiceret databasefil, der indeholder computermodel- og SoftPaq-oplysninger. SoftPaq Download Manager gør det muligt at angive en eller flere computermodeller for at fastslå, hvilke SoftPaqs, der er tilgængelige til download.

SoftPaq Download Manager søger på HP's FTP-server efter opdateringer til databasen og softwaren. Hvis der findes opdateringer, downloades og anvendes de automatisk.

**BEMÆRK:** SoftPaq Download Manager er kun forudinstalleret på udvalgte computermodeller. Hvis du vil downloade SoftPaq Download Manager eller ønsker yderligere oplysninger om brug heraf, skal du gå til HP's websted på adressen<http://www.hp.com/go/sdm>.

Sådan downloades SoftPaqs:

- **1.** Vælg **Start > Alle programmer > HP Software Setup > HP SoftPaq Download Manager**.
- **2.** Når du åbner SoftPaq Download Manager første gang, får du vist et vindue, hvor du bliver spurgt, om du kun vil have vist software til den computer, du bruger, eller om du vil have vist software til alle understøttede modeller. Vælg **Show software for all supported models** (Vis software til alle understøttede modeller). Gå til trin 3, hvis du har anvendt HP SoftPaq Download Manager før.
	- **a.** Vælg operativsystem og sprogfiltre i vinduet Konfigurationsindstillinger. Filtrene begrænser det antal indstillinger, der er angivet i ruden Produktkatalog. Hvis f.eks. kun Windows Vista® Business er valgt i operativsystemfilteret, er Windows Vista Business det eneste operativsystem, der vises i ruden Produktkatalog.
	- **b.** Hvis du vil tilføje andre operativsystemer, skal du ændre filterindstillingerne i vinduet Konfigurationsindstillinger. Se Hjælp i programmet HP SoftPaq Download Manager for yderligere oplysninger.
- **3.** Klik på plustegnet (+) i venstre rude for at udvide modellisten, og vælg derefter den eller de produktmodeller, som du vil opdatere.
- **4.** Klik på **Find Available SoftPaqs** (Find tilgængelige SoftPaqs) for at downloade en liste over tilgængelige SoftPags til den valgte computer.
- **5.** Vælg på listen over tilgængelige SoftPaqs, og klik derefter på **Download Only** (Kun download), hvis du skal downloade mange SoftPaqs, fordi udvalget af SoftPaqs og internetforbindelsens hastighed er afgørende for, hvor land tid downloadprocessen vil tage.

Hvis du kun vil downloade en eller to SoftPaqs og har en internetforbindelse med høj hastighed, skal du klikke på **Download & Unpack** (Download og pak ud).

**6.** Højreklik på **Install SoftPaq** (Installer SoftPaq) i programmet SoftPaq Download Manager for at installere de valgte SoftPaqs på computeren.

# **12 Sikkerhedskopiering og gendannelse**

For at beskytte dine oplysninger bør du benytte Sikkerhedskopi- og gendannelsescenter til at foretage backup af de enkelte filer og mapper og af hele din harddisk (kun udvalgte modeller), eller opret systemgendannelsespunkter. I tilfælde af systemfejl kan du bruge backupfilerne til at gendanne indholdet på din computer.

Sikkerhedskopi- og gendannelsescenter giver mulighed for følgende:

- Sikkerhedskopiering af bestemte filer og mapper
- Sikkerhedskopiering af hele harddisken (kun udvalgte modeller)
- Planlægning af automatiske sikkerhedskopieringer (kun udvalgte modeller)
- Oprettelse af systemgendannelsespunkter
- Gendannelse af bestemte filer
- Gendannelse af computeren til tidligere tilstand
- Gendan oplysninger ved hjælp af gendannelsesværktøjer
- **BEMÆRK:** Du kan finde flere oplysninger ved at søge efter disse emner i Hjælp og support.

**BEMÆRK:** Hvis systemet bliver ustabilt, anbefaler HP, at du udskriver gendannelsesproceduren og gemmer den til senere brug.

# **Sikkerhedskopiering af dine data**

Gendannelse efter en systemfejl er lige så fuldstændig som den mest aktuelle sikkerhedskopiering. Du bør oprette din første sikkerhedskopiering straks efter softwareopsætning. Efterhånden som du tilføjer ny software og datafiler, bør du fortsætte med at sikkerhedskopiere systemet regelmæssigt for at vedligeholde en rimelig aktuel sikkerhedskopi.

Du kan sikkerhedskopiere dine oplysninger til en ekstra harddisk, et netværksdrev eller diske.

Bemærk følgende ved sikkerhedskopiering:

- Gem personlige filer i mappen Dokumenter, og sikkerhedskopier denne mappe jævnligt.
- Tag sikkerhedskopi af skabeloner, der ligger i de tilknyttede programmer.
- Gem tilpassede indstillinger, der vises i et vindue, på en værktøjslinje eller menulinje, ved at tage et billede (screenshot) af indstillingerne. Med et sådant billede kan du spare tid, hvis du bliver nødt til at indstille dine præferencer igen.

Sådan laver du et screenshot:

- **1.** Få din skærm vist, som du gerne vil gemme.
- **2.** Kopier skærmbilledet:

Hvis du kun vil kopiere det aktive vindue, skal du trykke på **alt+fn+prt scr**.

Hvis du vil kopiere hele skærmbilledet, skal du trykke på **fn+prt scr**.

**3.** Åbn et tekstbehandlingsdokument, og vælg derefter **Rediger > Sæt ind**.

Derefter føjes skærmbilledet til dokumentet.

- **4.** Gem dokumentet.
- Når du sikkerhedskopierer til diske, skal du bruge en af følgende typer diske (købes separat): CD-R, CD-RW, DVD+R, DVD+R DL, DVD-R, DVD-R DL eller DVD±RW. Hvilken type disk du skal bruge afhænger af, hvilket optisk drev du har på din computer.
- **BEMÆRK:** Da dvd'er kan indeholder langt flere data end cd'er, skal du bruge færre diske til sikkerhedskopiering, hvis du benytter dvd'er og dvd'er med understøttelse af double-layer (DL).
- Når du sikkerhedskopierer til diske, skal du nummerere hver disk, før du indsætter dem i computerens optiske drev.

Sådan oprettes en sikkerhedskopi med Backup and Restore Center, følg disse trin:

**BEMÆRK:** Sørg for, at computeren er sluttet til vekselstrøm, før du starter backup-processen.

**BEMÆRK:** Backup-processen kan vare i mere end en time, afhængigt af filstørrelse og computerens hastighed.

- **1.** Vælg **Start > Alle programmer > Vedligeholdelse > Backup and Restore Center**
- **2.** Følg anvisningerne på skærmen for at sikkerhedskopiere hele din computer (kun udvalgte modeller) eller dine filer.

**BEMÆRK:** Windows omfatter funktionen Kontrol af brugerkonti til at forbedre sikkerheden på computeren. Du bliver måske bedt om tilladelse eller adgangskode til opgaver, f.eks. installation af software, kørsel af hjælpeprogrammer eller ændring af Windows-indstillinger. Se Windows Hjælp og support for yderligere oplysninger.

# **Udførelse af en gendannelse**

I tilfælde af systemfejl eller ustabilitet indeholder computeren følgende værktøjer til gendannelse af dine filer:

- Windows gendannelsesværktøjer: Du kan bruge Backup and Restore Center til at gendanne oplysninger, som du tidligere har sikkerhedskopieret. Du kan også bruge Windows Startup Repair til at rette problemer, der kan forhindre Windows i at starte korrekt.
- f11-gendannelsesværktøjer: Du kan bruge f11-gendannelsesværktøjer til at gendanne det originale harddisk-image. Billedet indeholder Windows-operativsystemet og de softwareprogrammer, der er installeret som standard.
- **BEMÆRK:** Hvis du ikke kan boote (opstarte) computeren, skal du købe en Windows Vista®operativsystem-dvd til genstart af computeren og reparere operativsystemet. Se afsnittet "Brug af en Windows Vista-operativsystem-dvd (skal købes separat)" i denne vejledning for yderligere oplysninger.

#### **Brug af Windows-gendannelsesværktøjer**

Hvis du vil gendanne oplysninger, som du tidligere har sikkerhedskopieret, skal du følge disse trin:

- **1.** Vælg **Start > Alle programmer > Vedligeholdelse > Sikkerhedskopi- og gendannelsescenter**.
- **2.** Følg anvisningerne på skærmen for at gendanne hele din computer (kun udvalgte modeller) eller dine filer.
- **BEMÆRK:** Windows omfatter funktionen Kontrol af brugerkonti til at forbedre sikkerheden på computeren. Du bliver måske bedt om tilladelse eller adgangskode til opgaver, f.eks. installation af software, kørsel af hjælpeprogrammer eller ændring af Windows-indstillinger. Se Windows Hjælp og support for yderligere oplysninger.

Hvis du vil gendanne dine oplysninger ved hjælp af Startup Reapir, skal du følge disse trin:

- **FORSIGTIG:** Brug af Startup Repair sletter indholdet af harddisken helt og genformaterer harddisken. Alle de oprettede filer og den installerede software på computeren fjernes permanent. Når reformateringen er udført, gendanner gendannelsesprocessen operativsystemet og driverne, softwaren og programmerne fra den sikkerhedskopi, der blev anvendt til gendannelsen.
	- **1.** Sikkerhedskopiér alle personlige filer, hvis det er muligt.
	- **2.** Hvis det er muligt, skal du kontrollere tilstedeværelsen af Windows-partitionen og HP Recoverypartitionen. Vælg **Start > Computer** for at finde partitionerne.
	- **EREMÆRK:** Hvis Windows-partitionen og HP Recovery-partitionen er blevet slettet, skal du gendanne operativsystemet og programmerne ved hjælp af Windows Vista-operativsystemdvd'en og disken *Driver Recovery* (begge købes separat). Se afsnittet "Brug af en Windows Vista-operativsystem-dvd (skal købes separat)" i denne vejledning for yderligere oplysninger.
	- **3.** Genstart computeren, og tryk derefter på f8, før Windows-operativsystemet indlæses.
	- **4.** Vælg **Reparer din computer**.
	- **5.** Følg anvisningerne på skærmen.
- **BEMÆRK:** Yderligere information om gendannelse af oplysninger ved hjælp af Windows-værktøjet får du ved at udføre en søgning efter disse emner i Hjælp og support.

### **Brug af f11**

**FORSIGTIG:** Brug af f11 sletter indholdet af harddisken helt og genformaterer harddisken. Alle de oprettede filer og den installerede software på computeren fjernes permanent. f11 gendannelsesværktøjet geninstallerer operativsystemet og HP-programmerne samt de drivere, der var installeret som standard. Software, der ikke er installeret som standard, skal installeres igen.

Følg disse trin for at gendanne det oprindelige harddisk-image ved hjælp af f11:

- **1.** Sikkerhedskopiér alle personlige filer, hvis det er muligt.
- **2.** Hvis det er muligt, skal du kontrollere tilstedeværelsen af HP Recovery-partitionen. Klik på **Start > Computer** for at finde partitionen.
- **BEMÆRK:** Hvis HP Recovery-partitionen er blevet slettet, skal du gendanne operativsystemet og programmerne ved hjælp af Windows Vista-operativsystem-dvd'en og disken *Driver Recovery* (begge købes separat). Se afsnittet "Brug af en Windows Vista-operativsystem-dvd (skal købes separat)" i denne vejledning for yderligere oplysninger.
- **3.** Tænd for computeren eller genstart den, og tryk derefter på esc, mens meddelelsen "Tryk på ESC-tasken for opstartsmenu" vises nederst på skærmen.
- **4.** Tryk på f11 for at få adgang til HP Recovery (HP gendannelse).
- **5.** Følg anvisningerne på skærmen.

#### **Brug af en Windows Vista operativsystem-dvd (købes separat)**

Hvis du ikke kan boote (starte) din computer, skal du anskaffe operativsystem-dvd'en til Windows Vista for at genstarte computeren og reparere operativsystemet. Sørg for, at din nyeste backup (lagret på diske eller på et eksternt drev) er let tilgængelig. Du kan bestille en operativsystem-dvd til Windows Vista ved at gå til [http://www.hp.com/support.](http://www.hp.com/support) Vælg dit land eller dit område, og følg derefter anvisningerne på skærmen. Du kan også bestille DVD'en ved at ringe til teknisk support. Du finder kontaktoplysninger i hæftet *Worldwide Telephone Numbers* (Telefonnumre verden over), der blev leveret sammen med computeren.

**FORSIGTIG:** Hvis du anvender Windows Vista operativsystem-dvd slettes indholdet af harddisken helt og harddisken reformateres. Alle de oprettede filer og den installerede software på computeren fjernes permanent. Når reformateringen er udført, hjælper gendannelsesprocessen dig med at gendanne operativsystemet, driverne, softwaren og programmerne.

For at starte gendannelse ved hjælp af Windows Vista operativsystem-dvd skal du gøre følgende:

- **BEMÆRK:** Denne proces varer flere minutter.
	- **1.** Sikkerhedskopiér alle personlige filer, hvis det er muligt.
	- **2.** Genstart computeren, og indsæt Windows Vista operativsystem-dvd'en i det optiske drev, før Windows Vista operativsystemet indlæses.
	- **3.** Når du bliver bedt, skal du trykke på en vilkårlig tast.
	- **4.** Følg anvisningerne på skærmen.
	- **5.** Klik på **Næste**.
- **6.** Vælg **Reparer din computer**.
- **7.** Følg anvisningerne på skærmen.

# **13 Computer Setup (Computeropsætning)**

### **Start af Computeropsætning**

Computer Setup (Computeropsætning) er et forudinstalleret, ROM-baseret hjælpeprogram, der kan anvendes, selvom operativsystemet ikke fungerer eller ikke kan indlæses.

**BEMÆRK:** Nogle af de menupunkter i Computer Setup (Computeropsætning), der er angivet i denne vejledning, understøttes måske ikke af din computer.

**BEMÆRK:** Et eksternt tastatur eller en mus, som er forbundet til en USB-port, kan kun anvendes i Computeropsætning, hvis bagudkompatibel USB-understøttelse er aktiveret.

Følg disse trin for at starte Computeropsætning:

- **1.** Tænd eller genstart computeren, og tryk derefter på esc, når meddelelsen "Press the ESC key for Startup Menu" (Tryk på Esc for Start-menu) vises nederst på skærmen.
- **2.** Tryk på f10 for at få adgang til BIOS Setup (BIOS-opsætning).

# **Brug af Computer Setup (Computeropsætning)**

#### **Navigering og valg i hjælpeprogrammet Computeropsætning**

Du kan få adgang til oplysninger og indstillinger i Computer Setup (Computeropsætning) fra menuerne File (Filer), Security (Sikkerhed) og System Configuration (Systemkonfiguration).

Følg disse trin for at navigere og foretage valg i Computeropsætning:

- **1.** Tænd eller genstart computeren, og tryk derefter på esc, når meddelelsen "Press the ESC key for Startup Menu" (Tryk på Esc for Start-menu) vises nederst på skærmen.
	- Du vælger en menu eller et menupunkt ved hjælp af tabulatortasten og piletasterne. Tryk derefter på enter, eller klik på elementet.
	- Klik på pil op eller pil ned i øverste højre hjørne af skærmen for at rulle opad eller nedad eller brug tasterne pil op eller pil ned.
	- Tryk på esc for at lukke/åbne dialogbokse og vende tilbage til hovedskærmbilledet i Computeropsætning, og følg derefter anvisningerne på skærmen.
- **BEMÆRK:** Du kan bruge et pegeredskab (TouchPad, Pointing Stick eller USB-mus) eller tastaturet til at navigere og foretage valg i Computeropsætning.
- **2.** Tryk på f10 for at få adgang til BIOS Setup (BIOS-opsætning).
- **3.** Vælg menuen **Filer**, **Sikkerhed** eller **Systemkonfiguration**.

Benyt en af følgende fremgangsmåder for at forlade menuerne i Computeropsætning:

● Hvis du vil afslutte menuer i Computeropsætning uden at gemme ændringerne, skal du klikke på ikonet **Afslut** i nederste venstre hjørne af skærmen, og derefter følge anvisningerne på skærmen.

- eller -

Brug TAB-tasten og piletasterne til at vælge **File > Ignore Changes and Exit** (Filer - Ignorér ændringer og Afslut). Tryk derefter på enter.

- eller -

● Hvis du vil gemme dine ændringer og forlade menuer i Computeropsætning, skal du klikke på ikonet **Gem** i nederste venstre hjørne af skærmen, og derefter følge anvisningerne på skærmen.

- eller -

Brug TAB-tasten og piletasterne til at vælge **File > Save Changes and Exit** (Filer - Gem ændringer og Afslut). Tryk derefter på enter.

Ændringerne træder i kraft, når computeren genstartes.

#### **Gendannelse af fabriksindstillinger i Computeropsætning**

**BEMÆRK:** Gendannelse af standardindstillinger ændrer ikke harddiskens tilstand.

Følg disse trin for at gendanne alle indstillinger i Computer Setup (Computeropsætning) til de fabriksindstillede værdier:

- **1.** Tænd eller genstart computeren, og tryk derefter på esc, når meddelelsen "Press the ESC key for Startup Menu" (Tryk på Esc for Start-menu) vises nederst på skærmen.
- **2.** Tryk på f10 for at få adgang til BIOS Setup (BIOS-opsætning).
- **3.** Brug et pegeredskab eller piletasterne til at vælge **File** (Filer) **> Restore Defaults** (Gendan standardindstillinger).
- **4.** Følg vejledningen på skærmen.
- **5.** Hvis du vil gemme ændringerne og afslutte, skal du klikke på ikonet **Save** (Gem) i nederste venstre hjørne på skærmen og derefter følge instruktionerne på skærmen.

- eller -

Brug piletasterne til at vælge **File > Save Changes and Exit** (Filer - Gem ændringer og afslut), og tryk derefter på enter.

Ændringerne træder i kraft, når computeren genstartes.

**EREMÆRK:** Adgangskode- og sikkerhedsrelaterede indstillinger ændres ikke, når du gendanner fabriksindstillingerne.

# **Menuer i Computeropsætning**

Menutabellerne senere i dette afsnit indeholder en oversigt over valgmuligheder i Computer Setup (Computeropsætning).

**BEMÆRK:** Nogle af de menupunkter i Computer Setup (Computeropsætning), der er angivet i dette kapitel, understøttes måske ikke af din computer.

### **Menuen File (Filer)**

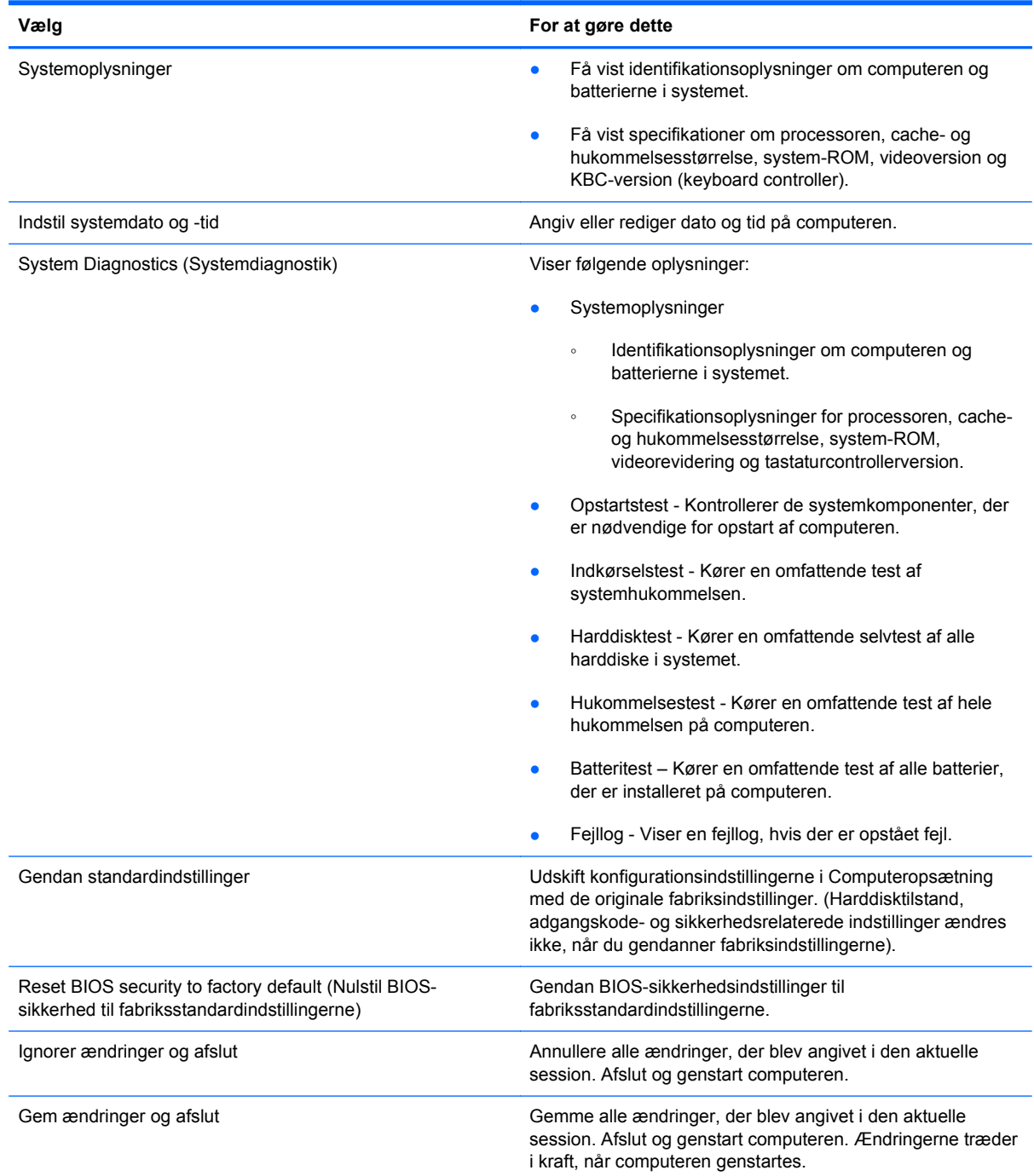

### **Menuen Security (Sikkerhed)**

#### **BEMÆRK:** Nogle af menupunkterne i dette afsnit understøttes måske ikke af din computer.

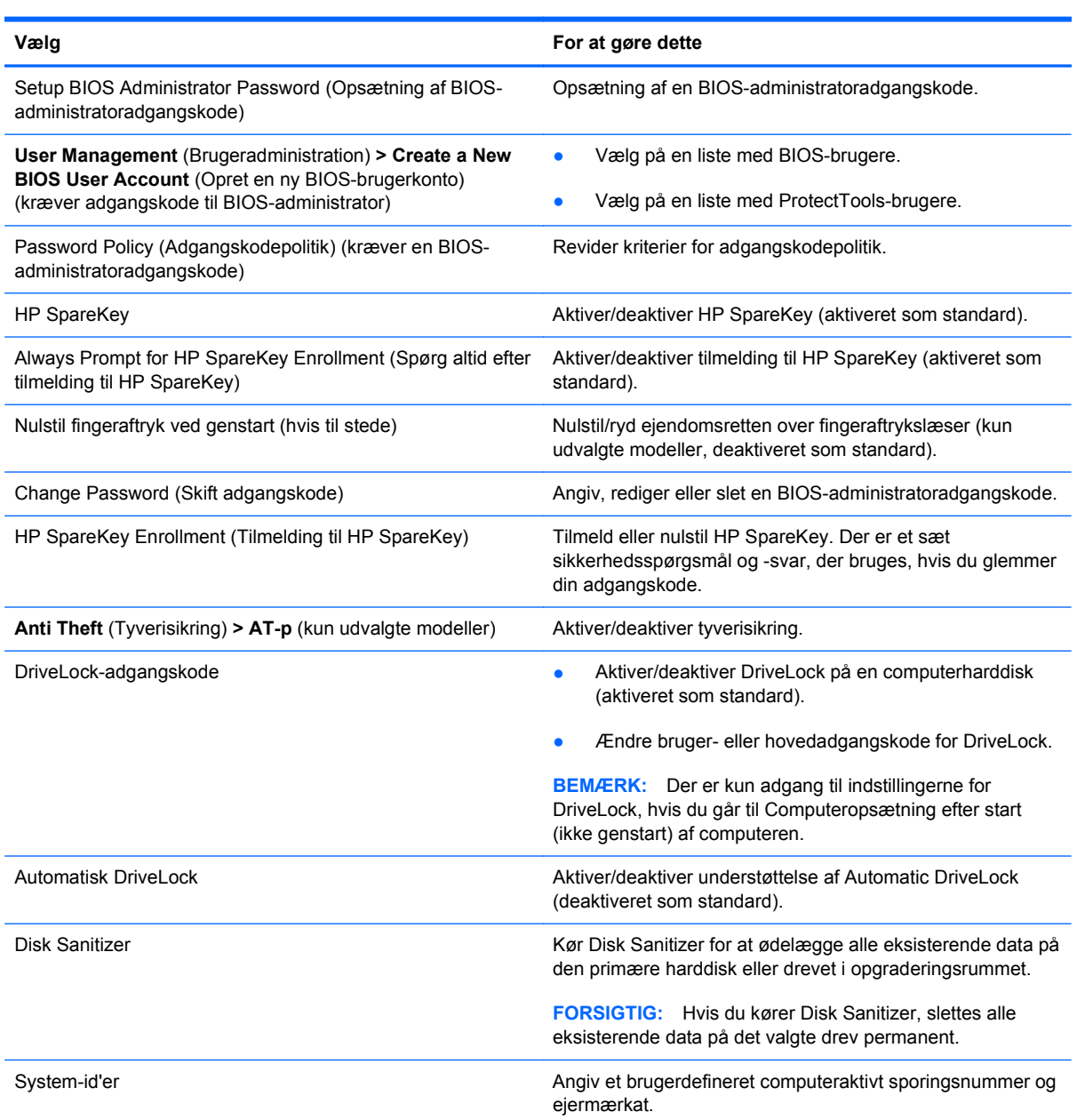

### **Menuen System Configuration (Systemkonfiguration)**

**BEMÆRK:** Nogle af de systemkonfigurationsmuligheder, der er angivet, understøttes måske ikke af din computer.

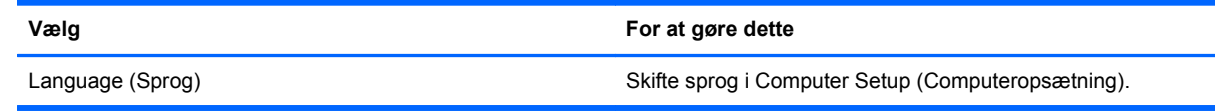

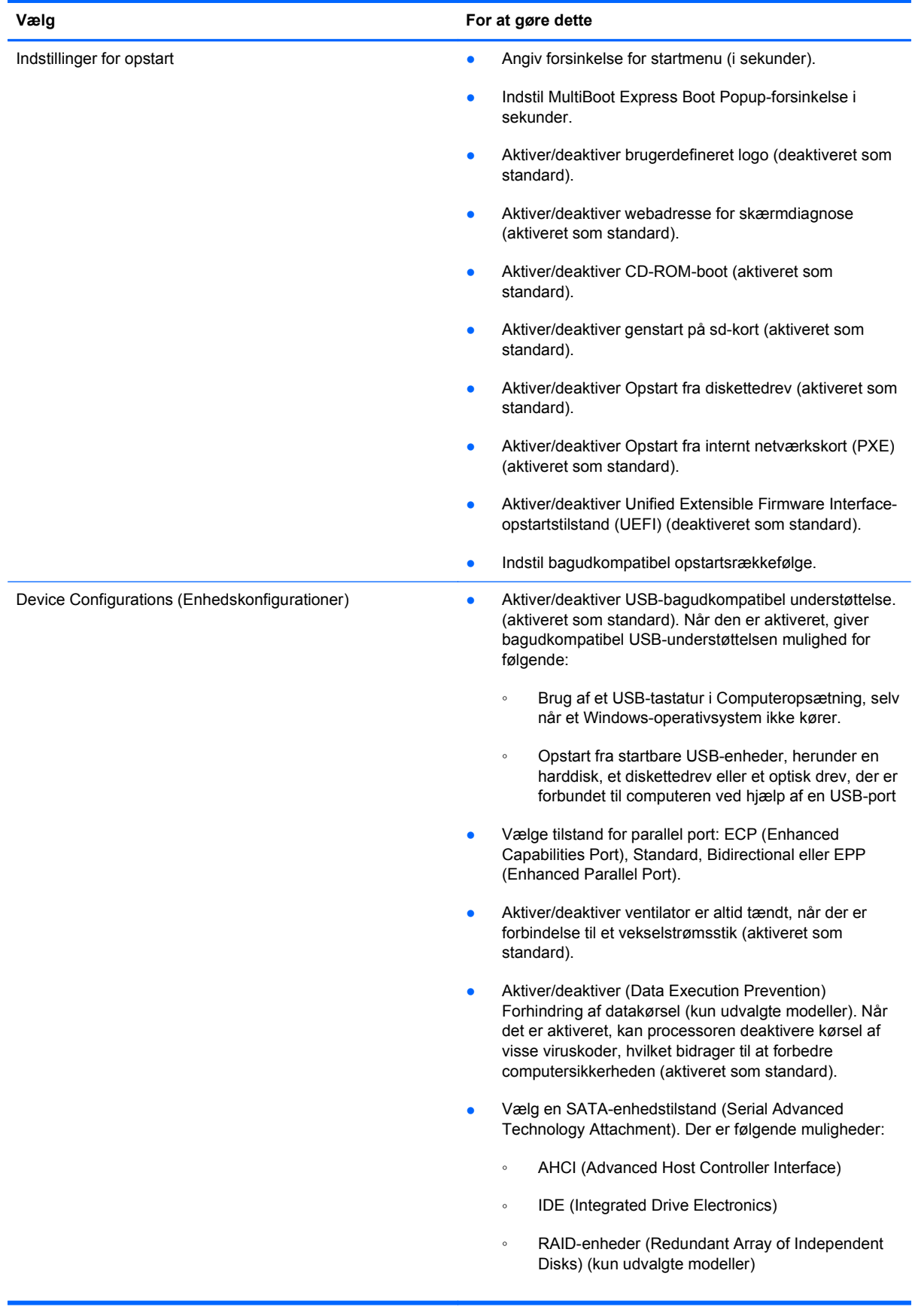

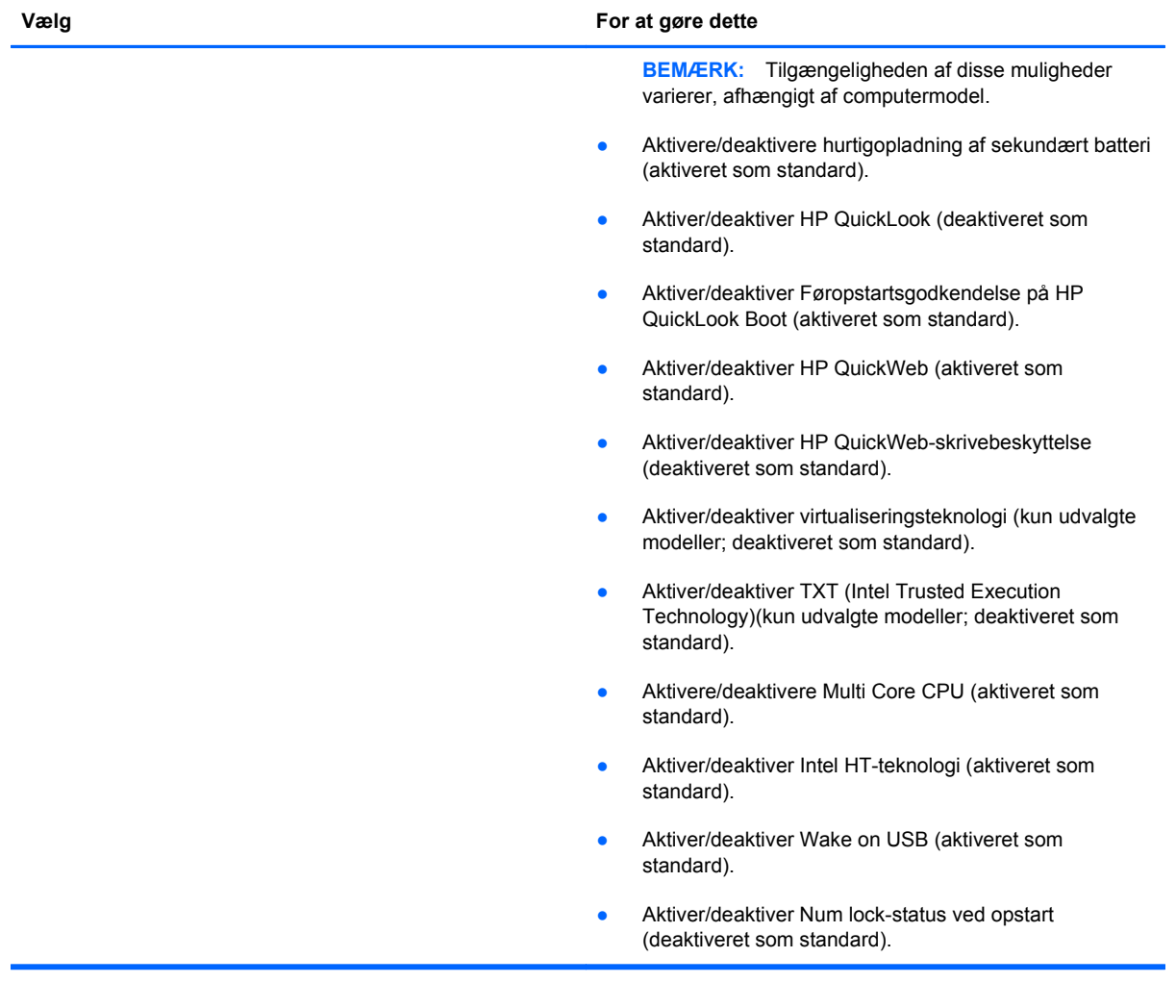
<span id="page-144-0"></span>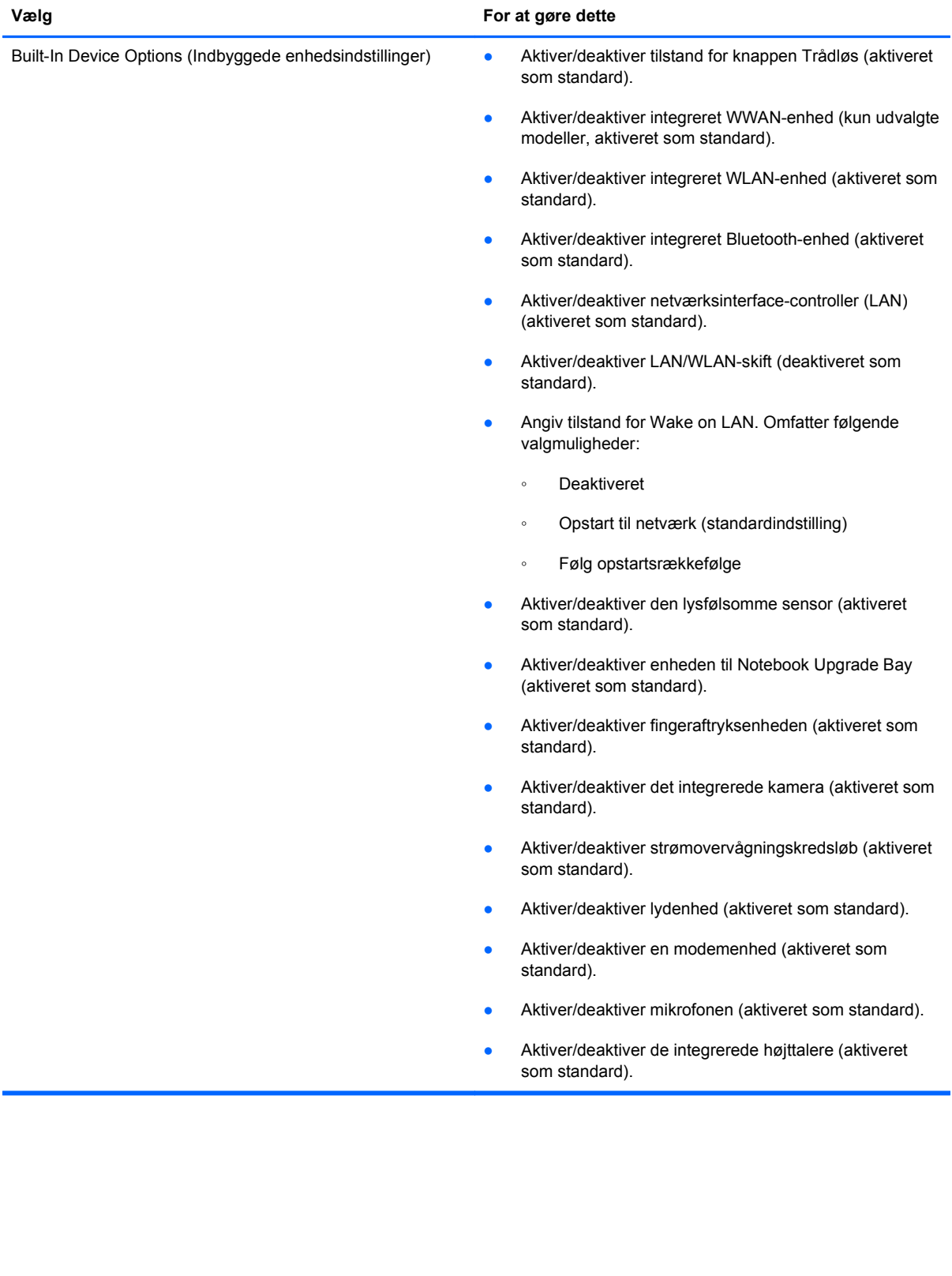

<span id="page-145-0"></span>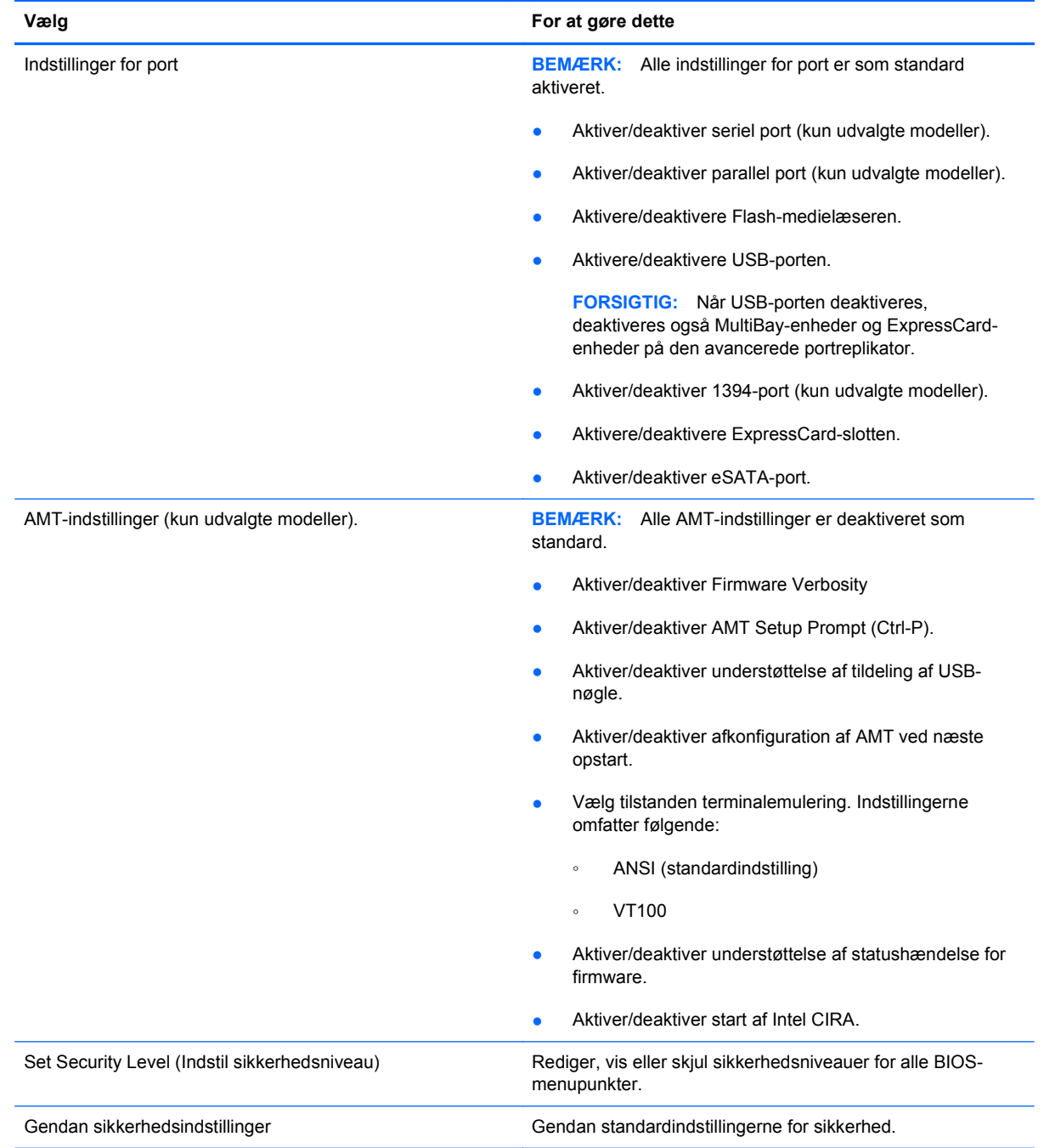

# <span id="page-146-0"></span>**14 MultiBoot**

# **Om opstartsrækkefølge**

Når en computer starter, forsøger systemet at starte fra aktiverede startenheder. Hjælpeprogrammet MultiBoot, der er aktiveret fra fabrikken, styrer den rækkefølge, som systemet vælger en startenhed i. Startenheder kan omfatte optiske drev, diskettedrev, netværkskort (NIC), harddiske og USB-enheder. Startenheder indeholder startmedier eller -filer, som er nødvendige for, at computeren kan starte og fungere korrekt.

**BEMÆRK:** Visse startenheder skal aktiveres i Computer Setup (Computeropsætning), før de kan medtages i startrækkefølgen.

Fabriksindstillingen er, at computeren som standard vælger startenheden ved at søge efter aktiverede startenheder og harddiskplaceringer i følgende rækkefølge:

- **BEMÆRK:** Nogle af startenhederne og harddiskplaceringerne på listen understøttes måske ikke af din computer.
	- Opgraderingsrum til den bærbare computer
	- Intern harddisk
	- USB-diskettedrev
	- USB-cd-rom
	- USB-harddisk
	- Ethernet til bærbare computere
	- Secure Digital-hukommelseskort (SD)
	- Opgraderingsrum til dockingstation
	- **Eksternt SATA-drev**

Du kan ændre den rækkefølge, hvormed computeren søger efter en startenhed, ved at ændre startrækkefølgen i Computer Setup. Du kan også trykke på esc, når meddelelsen "Tryk på ESCtasten for startmenu" vises nederst på skærmen, og tryk derefter på f9. Når du trykker på f9, vises der en menu, der angiver de aktuelle startenheder, og hvor du kan vælge en startenhed. Du kan også anvende MultiBoot Express til at indstille computeren til at bede om en startplacering, hver gang computeren tændes eller genstartes.

Hvis MultiBoot deaktiveres, bruger computeren en fast startrækkefølge, hvor der først søges efter en startenhed i A-drevet. Hvis der ikke blev fundet nogen, søges der efter en startenhed på C-drevet. Startenheder på A-drevet omfatter optiske drev og diskettedrev. Startenheder på C-drevet omfatter optiske drev og harddiske.

Netværkskortet har ikke et tildelt drevbogstav.

**BEMÆRK:** Et optisk drev (f.eks. et cd-rom-drev) kan starte som enten A-drev eller C-drev, afhængigt af start-cd'ens format.

Følgende liste viser fabriksindstillingen for startrækkefølgen, som tildeles til drevbogstaverne A og C, når MultiBoot er deaktiveret. (Den faktiske startrækkefølge afhænger af konfigurationen.)

- Startrækkefølge for startenheder på A-drevet:
	- **1.** Optisk drev i en valgfri dockingenhed eller i en valgfri ekstern MultiBay, som indeholder en disk, der er formateret som drev A
	- **2.** Optisk drev i den interne MultiBay (kun udvalgte modeller), som indeholder en disk, der er formateret som drev A
	- **3.** Diskettedrev i en valgfri dockingenhed eller i en valgfri ekstern MultiBay
- Startrækkefølge for startenheder på C-drevet:
	- **1.** Optisk drev i en valgfri dockingenhed eller i en valgfri ekstern MultiBay, som indeholder en disk, der er formateret som drev C
	- **2.** Optisk drev i den interne MultiBay (kun udvalgte modeller), som indeholder en disk, der er formateret som drev C
	- **3.** Harddisk i computerens harddiskplads
	- **4.** Harddisk i en valgfri dockingenhed eller i en valgfri ekstern MultiBay

**BEMÆRK:** Da der ikke er knyttet et drevbogstav til netværkskortet, påvirker ændring af startrækkefølgen for et netværkskort ikke de andre enheders drevbogstaver.

# <span id="page-148-0"></span>**Aktivering af startenheder i Computer Setup**

Computeren kan kun starte fra en USB-enhed eller et netværkskort, hvis enheden først er aktiveret i Computer Setup (Computeropsætning).

Følg disse trin for at starte Computeropsætning og aktivere en USB-enhed eller et netværkskort som en opstartsenhed:

- **1.** Tænd eller genstart computeren, og tryk derefter på esc, når meddelelsen "Press the ESC key for Startup Menu" (Tryk på tasten Esc for at åbne menuen Start) vises nederst på skærmen.
- **2.** Tryk på f10 for at gå til BIOS-opsætning.
- **3.** Hvis du vil aktivere startmedier i USB-drev eller i drev, der er indsat i en valgfri dockingenhed (kun udvalgte modeller), skal du bruge et pegeredskab eller piletasterne til at vælge **System Configuration > Device Configurations** (Systemkonfiguration - Enhedskonfigurationer). Bekræft, at der er valgt understøttelse af USB-bagudkompatibilitet.
	- **BEMÆRK:** Punktet USB-port skal være aktiveret for at bruge understøttelse af USBbagudkompatibilitet. Det er aktiveret fra fabrikken. Hvis porten bliver deaktiveret, kan den genaktiveres ved at vælge **System Configuration > Port Options** (Systemkonfiguration - Indstillinger for port) og derefter vælge **USB Port** (USB-port).

– eller –

Du aktiverer en netværkskortenhed ved at vælge **System Configuration > Boot Options** (Systemkonfiguration - Indstillinger for opstart) og derefter vælge **PXE Internal NIC boot** (Opstart fra internt netværkskort).

**4.** Hvis du vil gemme dine ændringer og afslutte Computer Setup (Computeropsætning), klikker du på ikonet **Gem** i nederste venstre hjørne af skærmen, og derefter følger du anvisningerne på skærmen.

- eller -

Brug piletasterne til at vælge **File > Save Changes and Exit** (Filer - Gem ændringer og afslut), og tryk derefter på enter.

Ændringerne træder i kraft, når computeren genstartes.

**BEMÆRK:** Hvis du vil slutte en NIC til en PXE- (Preboot eXecution Environment) eller RPL-server (Remote Program Load) uden at bruge MultiBoot, skal du trykke på esc, når meddelelsen "Press the ESC key for Startup Menu" (Tryk på tasten Esc for at åbne menuen Start) vises nederst på skærmen, og derefter trykker du hurtigt på f12.

# <span id="page-149-0"></span>**Betragtninger i forbindelse med ændring af startrækkefølge**

Før du ændrer startrækkefølgen, skal du bemærke følgende:

- Når computeren genstarter, efter at startrækkefølgen er ændret, forsøger computeren at starte med den nye startrækkefølge.
- Hvis der er mere end én type startenhed, forsøger computeren at starte ved hjælp af den første af hver type startenhed (undtagen optiske enheder). Hvis computeren f.eks. er sluttet til en valgfri dockingenhed (kun udvalgte modeller), som indeholder en harddisk, vises denne harddisk som en USB-harddisk i startrækkefølgen. Hvis systemet forsøger at starte fra denne USBharddisk, og det ikke lykkes, forsøger systemet ikke at starte fra harddisken i harddiskpladsen. Der gøres i stedet forsøg på at starte på den næste type enhed i startrækkefølgen. Men hvis der er to optiske enheder, og den første optiske enhed ikke starter (enten fordi den ikke indeholder et medie, eller fordi mediet ikke er en startdisk), forsøger systemet at starte på den anden optiske enhed.
- Hvis du ændrer startrækkefølgen, ændres også de logiske drevtildelinger. Hvis du f.eks. starter fra et cd-rom-drev med en disk, der er formateret som drev C, tildeles det pågældende cd-romdrev drevbetegnelsen C, og harddisken i harddiskpladsen tildeles drevbetegnelsen D.
- Computeren kan kun starte fra en netværkskortenhed, hvis enheden først er aktiveret i den indbyggede enhedsmenu i Computer Setup (Computeropsætning) og hvis start fra enheden er aktiveret i startmulighedsmenuen i Computer Setup (Computeropsætning). Hvis du starter fra et netværkskort, påvirkes logiske drevtildelinger ikke, fordi der ikke er knyttet en drevbetegnelse til netværkskortet.
- Drev i en valgfri dockingenhed (kun udvalgte modeller) håndteres som eksterne USB-enheder i startrækkefølgen.

# <span id="page-150-0"></span>**Valg af MultiBoot-indstillinger**

Du kan anvende MultiBoot på følgende måder:

- Angiv en ny standardstartrækkefølge, som computeren bruger, hver gang den tændes, ved at ændre startrækkefølgen i Computer Setup (Computeropsætning).
- For dynamisk valg af opstartsenhed trykker du på esc, når meddelelsen "Press the ESC key for Startup Menu" (Tryk på tasten Esc for at åbne menuen Start) vises nederst på skærmen, og derefter trykker du på f9 for at gå til menuen Indstillinger for opstartsenhed.
- Brug MultiBoot Express til at angive variable startrækkefølger. Denne funktion beder om en startenhed, hver gang computeren tændes eller genstartes.

# **Angivelse af en ny startrækkefølge i Computer Setup (Computeropsætning)**

Følg disse trin for at starte Computeropsætning og angive en ny startrækkefølge, som computeren skal bruge, hver gang den tændes eller genstartes:

- **1.** Tænd eller genstart computeren, og tryk derefter på esc, når meddelelsen "Press the ESC key for Startup Menu" (Tryk på tasten Esc for at åbne menuen Start) vises nederst på skærmen.
- **2.** Tryk på f10 for at gå til BIOS-opsætning.
- **3.** Brug et pegeredskab eller piletasterne til at vælge liste til bagudkompatibel opstartsrækkefølge, og tryk derefter på enter.
- **4.** For at flytte enheden op I opstartsrækkefølgen, brug et pegeredskab til at klikke på piletasten Op, eller tryk på + tasten.

- eller -

For at flytte enheden ned I opstartsrækkefølgen skal du klikke på piletasten Ned eller trykke på tasten.

**5.** Hvis du vil gemme dine ændringer og afslutte Computer Setup (Computeropsætning), klikker du på ikonet **Gem** i nederste venstre hjørne af skærmen, og derefter følger du anvisningerne på skærmen.

- eller -

Brug piletasterne til at vælge **File > Save Changes and Exit** (Filer - Gem ændringer og afslut), og tryk derefter på enter.

Ændringerne træder i kraft, når computeren genstartes.

## **Dynamisk valg af en startenhed med F9-prompten**

Følg disse trin for at vælge en opstartsenhed dynamisk for den aktuelle opstartrækkefølge:

- **1.** Tænd for eller genstart computeren, og tryk derefter på esc, mens meddelelsen "Press the ESC key for Startup Menu" ("Tryk på ESC-tasten for opstartsmenu") vises nederst på skærmen.
- **2.** Åbn indstillingsmenuen til opstartenheden ved at trykke på f9.
- **3.** Brug et pegeredskab eller piletasterne til at vælge en opstartsenhed, og tryk derefter på enter.

Dine ændringer træder i kraft med det samme.

## <span id="page-151-0"></span>**Indstilling af en MultiBoot Express-prompt**

Følg disse trin for at starte Computeropsætning og indstille computeren til at vise menuen for MultiBoot-opstartsplacering, hver gang computeren startes eller genstartes:

- **1.** Tænd eller genstart computeren, og tryk derefter på esc, når meddelelsen "Press the ESC key for Startup Menu" (Tryk på tasten Esc for at åbne menuen Start) vises nederst på skærmen.
- **2.** Tryk på f10 for at gå til BIOS-opsætning.
- **3.** Brug et pegeredskab eller piletasterne til at vælge **Systemkonfiguration > Indstillinger for opstart**, og tryk derefter på enter.
- **4.** I feltet **Express Boot Popup Delay (Sec)** (Forsinkelses-pop-op (sek.) for Express Boot) skal du angive, i hvor mange sekunder computeren skal vise menuen for startplacering, før den som standard anvender den aktuelle MultiBoot-indstilling. (Når 0 er valgt, vises menuen Express Boot-startplacering ikke.)
- **5.** Hvis du vil gemme dine ændringer og afslutte Computer Setup (Computeropsætning), klikker du på ikonet **Gem** i nederste venstre hjørne af skærmen, og derefter følger du anvisningerne på skærmen.

- eller -

Brug piletasterne til at vælge **File > Save Changes and Exit** (Filer - Gem ændringer og afslut), og tryk derefter på enter.

Ændringerne træder i kraft, når computeren genstartes.

## **Angivelse af indstillinger for MultiBoot Express**

Når menuen Express Boot vises under start, har du følgende valgmuligheder:

- Hvis du vil angive en startenhed fra menuen Express Boot, skal du vælge en indstilling inden for det tildelte tidsrum og derefter trykke på enter.
- Hvis du vil forhindre, at computeren som standard anvender den aktuelle MultiBoot-indstilling, skal du trykke på en vilkårlig tast, inden den tildelte tid udløber. Computeren starter ikke, før du har valgt en startenhed og trykker på enter.
- Hvis du vil lade computeren starte i henhold til den aktuelle MultiBoot-indstilling, skal du vente, indtil det tildelte tidsrum er udløbet.

# <span id="page-152-0"></span>**15 Håndtering og udskrivning**

# **Brug af Client Management-løsninger**

Løsninger til Client Management-software indeholder standardbaserede løsninger til administration af stationære klientcomputere (brugercomputere), arbejdsstationer, bærbare computere og tablet-pc'er i et netværksmiljø.

Client Management har følgende nøgleegenskaber og -funktioner:

- Anvendelse af oprindeligt softwareimage
- Fjerninstallation af systemsoftware
- Softwareadministration og -opdateringer
- ROM-opdateringer
- Registrering af og sikkerhed for computeraktiver (hardware og software, der er installeret på computeren)
- Besked om fejl samt gendannelse af visse systemsoftware- og hardwarekomponenter
- **BEMÆRK:** Understøttelse af specifikke funktioner, som beskrives i dette afsnit, kan variere, afhængigt af computermodellen og/eller den version af administrationssoftwaren, der er installeret på computeren.

## **Konfiguration og installation af softwareimage**

Computeren leveres med et forudinstalleret systemsoftwareimage. Det oprindelige softwareimage konfigureres, når computeren opsættes for første gang. Efter en hurtig "udpakning" af software er computeren klar til brug.

Et tilpasset softwareimage kan installeres (distribueres) på en af følgende måder:

- Installere yderligere programmer efter udpakning af det forudinstallerede softwareimage
- Anvende værktøjer til installation af software, f.eks. Altiris Deployment Solutions, for at erstatte den forudinstallerede software med et brugerdefineret softwareimage
- Anvende en diskkloningsproces til at kopiere indholdet fra én harddisk til en anden

Den anvendte installationsmetode afhænger af din organisations teknologiske miljø og procedurer.

**BEMÆRK:** Hjælpeprogrammet Computeropsætning og andre systemfunktioner giver yderligere hjælp til konfigurationsstyring og fejlfinding, strømstyring samt gendannelse af systemsoftware.

# <span id="page-153-0"></span>**Administration og opdatering af software**

HP leverer adskillige værktøjer til administration og opdatering af software på klientcomputere:

- HP Client Manager til Altiris (kun udvalgte modeller)
- **EREGO HREARE:** For at downloade HP Client Manager til Altiris eller for at få flere oplysninger om HP Client Manager til Altiris kan du gå til HP's websted på [http://www.hp.com.](http://www.hp.com)
- HP Client Configuration Manager (CCM) (kun udvalgte modeller)
- HP System Software Manager (SSM)

#### **HP Client Manager til Altiris (kun udvalgte modeller)**

HP Client Manager til Altiris integrerer Intelligent Administrationsteknologi i Altiris-software. HP Client Manager til Altiris indeholder enestående funktioner til administration af hardware til HP-enheder:

- Detaljerede visninger af lister over hardware til administration af aktiver
- Systemkontrol, overvågning og diagnosticering
- Rapportering på internettet af virksomhedskritiske detaljer, som f.eks. overophedningsadvarsler samt hukommelsesadvarsler
- Fjernopdatering af systemsoftware, som f.eks. enhedsdrivere og system-BIOS
- **BEMÆRK:** Yderligere funktionalitet kan tilføjes, hvis HP Client Manager til Altiris anvendes sammen med valgfri Altiris Solutions-software (kan købes separat).

Når HP Client Manager til Altiris (installeret på en klientcomputer) bruges med Altiris Solutions software (installeret på en administratorcomputer), har HP Client Manager til Altiris øgede administrationsfunktioner og centraliseret hardwareadministration af klientenheder for følgende ITlivscyklusområder:

- Administration af lager og aktiver
	- Overholdelse af softwarelicens
	- Computerregistrering og -rapportering
	- Oplysninger om computerlejekontrakter og registrering af anlægsaktiver
- Distribution og flytning af systemsoftware
	- Windows-overgang
	- **Systeminstallation**
	- Flytning af personlige brugerindstillinger
- <span id="page-154-0"></span>Help desk og problemløsning
	- Administration af help desk-opkald
	- Ekstern fejlfinding
	- Ekstern problemløsning
	- Klientgenoprettelse efter nedbrud
- Administration af software og funktioner
	- Løbende klientadministration
	- Distribution af HP-systemsoftware
	- Applikationsselvafhjælpning (evnen til at identificere og udbedre programproblemer)

Altiris Solutions-software indeholder brugervenlige funktioner til softwaredistribution. HP Client Manager til Altiris opretter kommunikation med Altiris Solutions-softwaren, der kan bruges til at fuldføre installationen af den nye hardware eller flytning af personlige brugerindstillinger til et nyt operativsystem ved hjælp af brugervenlige guider. HP Client Manager til Altiris kan downloades fra HP's websted.

Når Altiris Solutions-softwaren bruges sammen med HP System Software Manager eller HP Client Manager til Altiris, kan administratorer også opdatere system-BIOS'en og enhedsdriversoftware fra en central konsol.

#### **HP Client Configuration Manager (CCM) (kun udvalgte modeller)**

Via løsningerne til HP CCM automatiseres softwareadministrationen, f.eks. operativsystemer, programmer, softwareopdateringer, indhold og konfigurationsindstillinger, for at sikre, at hver enkelt computer har den korrekte konfiguration. Med disse automatiske løsninger til administration kan du administrere software i hele computerens levetid.

CCM giver dig mulighed for at udføre følgende opgaver:

- Indsamle lister over hardware og software på tværs af flere platforme
- Lave en softwarepakke og udføre konsekvensberegninger før distribution
- Arbejde med enkelte computere, arbejdsgrupper eller hele bestande af computere i forbindelse med installation og vedligeholdelse af software og indhold ifølge politikkerne
- Installere og administrere operativsystemer, programmer og indhold på distribuerede computere fra et vilkårligt sted
- Integrere CCM med helpdeske og andre systemadministrationsværktøjer til problemfri drift
- Implementere en fælles infrastruktur til administration af software og indhold på standardcomputerenheder på tværs af alle netværk for alle virksomhedsbrugere
- Skalere for at imødekomme virksomhedsbehov

#### **HP System Software Manager (SSM)**

HP SSM lader dig opdatere software på systemniveau på flere systemer på samme tid. Når det bliver udført på en klientcomputer, registrerer SSM versioner af både hardware og software og opdaterer den angivne software fra et centralt sted, benævnt fillager. Driverversioner, der understøttes af SSM,

<span id="page-155-0"></span>angives med et specielt ikon på webstedet for download af HP-drivere og på cd'en *Support Software*. For at downloade SSM-hjælpeprogrammet eller få flere oplysninger om SSM kan du gå til HP's websted på <http://www.hp.com/go/ssm> (kun på engelsk).

# <span id="page-156-0"></span>**16 Retningslinjer for rengøring**

Dette kapitel indeholder de bedste fremgangsmåder og anbefalinger til sikker rengøring og desinficering af din bærbare pc eller tablet-pc.

# **Rengøringsprodukter**

Brug følgende produkter til sikker rengøring og desinficering af din bærbare pc eller tablet-pc.

- 0,3 % dimethyl benzyl ammoniumchlorid, maksimal koncentration (f.eks. bakteriedræbende engangsklude. Disse klude findes i en række forskellige mærker).
- Alkoholfri rengøringsvæske til glas
- Vand med en mild sæbeopløsning
- Tør rengøringsklud af mikrofiber eller et vaskeskind (antistatisk klud uden olie)
- Antistatiske vådservietter
- **FORSIGTIG:** Undgå følgende rengøringsprodukter:

Stærke, kraftigt lugtende opløsningsmidler såsom acetone, ammoniumchlorid, methylenchlorid og kulbrinter, der permanent kan beskadige overfladen af den bærbare pc eller tablet-pc'en.

Fiberholdige materialer såsom papirhåndklæder, som kan ridse den bærbare pc eller tablet-pc'en. Snavspartikler og rengøringsmidler kan med tiden samle sig i ridserne.

# <span id="page-157-0"></span>**Rengøringsprocedurer**

Følg procedurerne i dette afsnit for sikker rengøring af din bærbare pc eller tablet-pc.

- **ADVARSEL!** Forsøg ikke at rengøre din bærbare pc eller tablet-pc, mens den er tændt, da det kan medføre elektrisk stød eller beskadigelse af komponenter. Inden du gør din bærbare pc eller tablet-pc ren, skal du slukke for strømmen til den bærbare pc eller tablet-pc'en ved at lukke computeren ned, frakoble den eksterne strøm og derefter frakoble alle eksterne enheder, der forsynes med strøm.
- **FORSIGTIG:** Undlad at sprøjte rengøringsmidler eller væsker direkte på enhver overflade på en bærbar pc eller tablet-pc. Væsker, der drypper på overfladen, kan permanent beskadige interne komponenter.

# **Rengøring af skærmen**

Gør forsigtigt skærmen ren med en blød, fnugfri klud, der er fugtet med en *alkoholfri* rengøringsvæske til glas. Kontrollér, at skærmen er tør, før du lukker skærmlåget.

# **Rengøring af siderne og dækslet**

Du kan rengøre og desinficere siderne og dækslet med en blød mikrofiberklud eller et vaskeskind fugtet med en af de tidligere angivne rengøringsopløsninger eller med en passende bakteriedræbende engangsklud.

**BEMÆRK:** Når du gør dækslet til den bærbare pc rent, skal du bruge cirkelbevægelser, der hjælper med at fjerne snavs og støv.

# **Rengøring af TouchPad og tastatur**

- **FORSIGTIG:** Når du gør TouchPad og tastatur rent, skal du undgå at væsker drypper mellem tasterne. Spildt væske kan permanent beskadige interne komponenter.
	- Du kan rengøre og desinficere TouchPad og tastatur med en blød mikrofiberklud eller et vaskeskind fugtet med en af de tidligere angivne rengøringsopløsninger eller med en egnet bakteriedræbende engangsklud.
	- Du kan undgå, at tasterne sætter sig fast og fjerne støv, fnug og partikler, der har samlet sig under tasterne, ved at bruge en trykluftsbeholder med forlængerrør.
	- **ADVARSEL!** Du bør ikke bruge et støvsugertilbehør til at rense tastaturet, da det indebærer risiko for elektrisk stød eller skader på interne komponenter. En støvsuger kan overføre husholdningsstøv og lignende til tastaturets overflade.

# **Rengøring af en tablet-pc og penneholder**

Fugt en blød mikrofiberklud eller et vaskeskind med en af de tidligere angivne rengøringsopløsninger, eller brug en egnet bakteriedræbende engangsklud:

- Du kan gøre pennen ren ved at gnide den op og ned for at fjerne snavs og støv.
- Gør penneholderen ren ved hjælp af en roterende bevægelse omkring åbningen på penneholderen.
- **FORSIGTIG:** Kom ikke væske, og sæt ikke andre materialer end tablet-pc-pennen i penneholderen. Penneholderen er ikke adskilt fra de interne elektroniske dele i tablet-pc'en.

# **Indeks**

#### **A**

Adgangskoder administrator [100](#page-111-0) BIOS-administrator [101](#page-112-0) bruger [101](#page-112-0) DriveLock [102](#page-113-0) Administratoradgangskode [100](#page-111-0) Altiris Deployment Solutions [141](#page-152-0) AMT-indstillinger afkonfigurer AMT ved næste opstart [134](#page-145-0) AMT setup prompt(Ctrl-P) [134](#page-145-0) firmware verbosity [134](#page-145-0) Start Intel CIRA [134](#page-145-0) tilstanden terminalemulering [134](#page-145-0) understøttelse af statushændelse for firmware [134](#page-145-0) Understøttelse af USBnøglemulighed [134](#page-145-0) Antenner [12](#page-23-0) Antivirussoftware [109](#page-120-0) At rejse med computeren modemgodkendelsesmærkat [14](#page-25-0) Automatisk DriveLockadgangskode fjerne [106](#page-117-0) indtaste [105](#page-116-0) AutoPlay [49](#page-60-0)

#### **B**

Backup and Restore Center [122](#page-133-0) Bagudkompatibel understøttelse, USB [127](#page-138-0), [131](#page-142-0) **Batteri** bortskaffe [71](#page-82-0) genoplade [70](#page-81-0)

kalibrere [68](#page-79-0) opbevare [70](#page-81-0) oplade [66](#page-77-0), [68](#page-79-0) batteri fjerne [64](#page-75-0) indsætte [64](#page-75-0) spare strøm [70](#page-81-0) udskiftning [71](#page-82-0) Batteri, identificere [13](#page-24-0) Batterirum [14](#page-25-0) batterirum [10](#page-21-0) Batterispænding maksimere [66](#page-77-0) Batteritemperatur [70](#page-81-0) batteriudløserknapper, identificere [10](#page-21-0) BD afspille [48](#page-59-0), [53](#page-64-0) fjerne [50](#page-61-0), [51](#page-62-0) Beskytte afspilning [53](#page-64-0) Billede på skærm, skifte [34](#page-45-0) BIOS-administratoradgangskode [130](#page-141-0) BIOS-opdatering hente [117](#page-128-0) installere [117](#page-128-0) Bluetooth -enhed [15](#page-26-0) mærkat [14](#page-25-0) Bluetooth-enhed [21](#page-32-0) Brugeradgangskode [101](#page-112-0)

#### **C**

Caps Lock, identificere [3](#page-14-0) CD afspille [48](#page-59-0), [53](#page-64-0) fjerne [50](#page-61-0), [51](#page-62-0) Cd-drev [77,](#page-88-0) [84](#page-95-0)

certificeringsmærkat for trådløs [14](#page-25-0) Computeroplysninger [116](#page-127-0) Computeropsætning angive startrækkefølgen [139](#page-150-0) BIOSadministratoradgangskode [101](#page-112-0) DriveLock-adgangskode [102](#page-113-0) enhedssikkerhed [107](#page-118-0) gendanne fabriksindstillinger [128](#page-139-0) navigere og vælge [127](#page-138-0) systemkonfiguration, menu [130](#page-141-0) Computer Setup (Computeropsætning) aktivere startenheder [137](#page-148-0) file (filer), menu [129](#page-140-0) indstille MultiBoot Expressprompt [140](#page-151-0) sikkerhed, menu [130](#page-141-0) Copyright-advarsel [49](#page-60-0)

#### **D**

Digitale kort indsætte [85](#page-96-0) Digitalt kort afbryde [86](#page-97-0) fjerne [86](#page-97-0) Diskdefragmenteringssoftware [76](#page-87-0) Diskettedrev [77,](#page-88-0) [84](#page-95-0) Diskoprydningssoftware [76](#page-87-0) disk sanitizer [130](#page-141-0) Drev diskette [84](#page-95-0) harddisk [78](#page-89-0), [79](#page-90-0)

drev diskette [77](#page-88-0) Dvd±r SuperMulti DL LightScribe-drev [46](#page-57-0) dvd-rom [46](#page-57-0) ekstern [77,](#page-88-0) [84](#page-95-0) harddisk [77,](#page-88-0) [84](#page-95-0) optisk [77](#page-88-0), [84](#page-95-0) startrækkefølge [131](#page-142-0), [135](#page-146-0) Drevmedier [59](#page-70-0) DriveLock, automatisk [130](#page-141-0) DriveLock-adgangskode angive [103](#page-114-0) beskrivelse [102](#page-113-0) fjerne [105](#page-116-0) indtaste [104](#page-115-0) ændre [104](#page-115-0) Dvaletilstand afslutte [60](#page-71-0) starte [60](#page-71-0) Dvd afspille [48](#page-59-0), [53](#page-64-0) fjerne [50](#page-61-0), [51](#page-62-0) ændre områdespecifikke indstillinger [49](#page-60-0) Dvd, områdespecifikke indstillinger [49](#page-60-0) Dvd-drev [77,](#page-88-0) [84](#page-95-0) Dækslet i bunden fjerne [91](#page-102-0) genmontering [93](#page-104-0), [97](#page-108-0)

#### **E**

Eksterne Drev [77](#page-88-0), [84](#page-95-0) Eksterne lydenheder, tilslutte [43](#page-54-0) ekstern skærm, port [45](#page-56-0) Ekstern skærm, port til, identificere [9](#page-20-0) Enhedsdrivere geninstallere [55](#page-66-0) HP-drivere [56](#page-67-0) Microsoft-drivere [56](#page-67-0) Enhedskonfigurationer [131](#page-142-0) Enhedssikkerhed [107](#page-118-0) Esc-tast, identificere [7](#page-18-0) ExpressCard afbryde [88](#page-99-0) fjerne [88](#page-99-0) fjerne indsats [87](#page-98-0)

indsætte [87](#page-98-0) konfigurere [87](#page-98-0) ExpressCard-slot, identificere [9](#page-20-0)

#### **F**

f11-gendannelse [125](#page-136-0) Fejlfinding AutoPlay [54](#page-65-0) disk afspilles ikke [53](#page-64-0) diskbrænding [55](#page-66-0) ekstern skærm [54](#page-65-0) Enhedsdrivere [55](#page-66-0) film, afspille [54](#page-65-0) HP-enhedsdrivere [56](#page-67-0) Microsoft-enhedsdrivere [56](#page-67-0) modem [29](#page-40-0) optisk diskskuffe [51](#page-62-0) problemer med trådløst netværk [22](#page-33-0) registrering af optisk drev [52](#page-63-0) File (Filer), menu [129](#page-140-0) firewall [19](#page-30-0) Fn-tast [31](#page-42-0) Fn-tast, identificere [7](#page-18-0) Forbindelse til et WLAN [20](#page-31-0) Funktionstaster, identificere [6,](#page-17-0) [7,](#page-18-0) [31](#page-42-0)

# **G**

gendanne fabriksindstillinger [129](#page-140-0) gendannelse af harddisken [125](#page-136-0) Gendannelsespartition [125](#page-136-0) gendanner Harddisk [125](#page-136-0) standardindstillinger for sikkerhed [134](#page-145-0) Genvejstaster beskrivelse [31](#page-42-0) brug [33](#page-44-0) forøge skærmens lysstyrke [34](#page-45-0) lyd-cd eller dvd, taster [36](#page-47-0) lydløs [41](#page-52-0) reducere skærmens lysstyrke [34](#page-45-0) skifte skærmbillede [34](#page-45-0) skrue ned for højtalerlydstyrken [35](#page-46-0) skrue op for højtalerlyden [36](#page-47-0) slå højtalerlyden fra [35](#page-46-0)

starte QuickLock [35](#page-46-0) starte slumre [35](#page-46-0) vise systemoplysninger [33](#page-44-0) åbning af Hjælp og support [34](#page-45-0) Genvejstaster på tastatur, identificere [31](#page-42-0) Genvejstast for Lydløs [41](#page-52-0)

#### **H**

**Harddisk** ekstern [77,](#page-88-0) [84](#page-95-0) installere [79](#page-90-0) udskifte/montere [78](#page-89-0) **Harddiskdrev** ekstern [77,](#page-88-0) [84](#page-95-0) Harddiskplads, identificere [11](#page-22-0) Hardware, identificere [1](#page-12-0) HDMI-port [34](#page-45-0) Hjælp og support, genvejstast [34](#page-45-0) Hovedtelefoner [12](#page-23-0), [40](#page-51-0) Hovedtelefonstik (lydudgang) [12,](#page-23-0) [40](#page-51-0) hovedtelefonstik (lydudgang) [8](#page-19-0) HP Client Configuration Manager [142](#page-153-0), [143](#page-154-0) HP Client Manager til Altiris [142](#page-153-0) HP QuickLook [132](#page-143-0) HP System Software Manager [142,](#page-153-0) [143](#page-154-0) Hubs [82](#page-93-0) Hukommelse, udskifte hukommelsesmoduler [91,](#page-102-0) [95](#page-106-0) hukommelsesmodul fierne [92](#page-103-0), [96](#page-107-0) indsætte [96](#page-107-0) opgradering, primær [95](#page-106-0) tilføjelse [91](#page-102-0) udskiftning [91](#page-102-0), [95](#page-106-0) Hurtigopladning af sekundært batteri [132](#page-143-0) højttaler, identificere [4,](#page-15-0) [12](#page-23-0), [40](#page-51-0)

# **I**

Ikoner netværksstatus [23](#page-34-0) ikoner Connection Manager [15](#page-26-0) netværksstatus [15](#page-26-0) trådløs [15](#page-26-0) Ikonet Netværksstatus [23](#page-34-0)

ikon for Connection Manager [15](#page-26-0) ikon for netværksstatus [15](#page-26-0) ikon for trådløs [15](#page-26-0) Image, computer [141](#page-152-0) Indbyggede enhedsindstillinger [133](#page-144-0) Indbygget enhed Bluetooth-enhed [133](#page-144-0) fingeraftrykslæser [133](#page-144-0) integreret kamera [133](#page-144-0) interne højttalere [133](#page-144-0) knappen trådløs [133](#page-144-0) LAN/WLAN-skift [133](#page-144-0) Lydenhed [133](#page-144-0) Lyssensor [133](#page-144-0) mikrofon [133](#page-144-0) modem [133](#page-144-0) netværksinterface-controller (LAN) [133](#page-144-0) strømovervågningskredsløb [133](#page-144-0) Wake on LAN [133](#page-144-0) WLAN-enhed [133](#page-144-0) WWAN-enhed [133](#page-144-0) indstillinger for opstart [131](#page-142-0) indstillinger for port 1394-port [134](#page-145-0) eSATA-port [134](#page-145-0) parallel port [134](#page-145-0) seriel port [134](#page-145-0) Indstil sikkerhedsniveau [134](#page-145-0) indvendig skærmknap, identificere [5](#page-16-0) Installere, software [141](#page-152-0) Intel HT Technology [132](#page-143-0) Interferens, minimering [24](#page-35-0) internetforbindelse, konfigurere [18](#page-29-0)

#### **J**

jackstik lydindgang (mikrofon) [8](#page-19-0) lydudgang (hovedtelefon) [8](#page-19-0)

#### **K**

kabel LAN [30](#page-41-0) modem [26](#page-37-0) Kabler USB [82](#page-93-0)

Kalibrering af et batteri [68](#page-79-0) knapper Strøm [5](#page-16-0) TouchPad [2](#page-13-0) Knapper, batteriudløsning [10](#page-21-0) Knapper til trådløs Connection Managersoftware [16](#page-27-0) operativsystem [16](#page-27-0) tast [16](#page-27-0) Wireless Assistant, software [16](#page-27-0) Kombineret video [34](#page-45-0) Komponenter foroven [1](#page-12-0) forside [7](#page-18-0) højre side [8](#page-19-0) i bunden [9](#page-20-0) venstre side [9](#page-20-0) yderligere hardware [13](#page-24-0) komponenter multimedier [11](#page-22-0) Konfigurere ExpressCards [87](#page-98-0) Kontrollere lydfunktioner [44](#page-55-0) kyrptering [19](#page-30-0)

#### **L**

landespecifik modemkabeladapter [27](#page-38-0) Ledning, net [13](#page-24-0) logiske drevtildelinger [138](#page-149-0) lokalt netværk (LAN) kabel er påkrævet [30](#page-41-0) tilslutte kabel [30](#page-41-0) Lovgivningsmæssige oplysninger modemgodkendelsesmærkat [14](#page-25-0) mærkat med lovgivningsmæssige oplysninger [14](#page-25-0) lovgivningsmæssige oplysninger certificeringsmærkater for trådløs [14](#page-25-0) Lufthavnssikkerhedsudstyr [75](#page-86-0) Lukke ned [72](#page-83-0) Lydenheder, tilslutte eksterne [43](#page-54-0) Lydfunktioner, kontrollere [44](#page-55-0) Lydindgangsstik (mikrofon), identificere [12](#page-23-0), [40](#page-51-0)

lydindgangsstik (mikrofon), identificere [8](#page-19-0) lydstyrke Genvejstaster [41](#page-52-0) Genvejstast for Lydløs [41](#page-52-0) Lydstyrke, regulere [41](#page-52-0) Lydudgangsstik (hovedtelefon), identificere [12,](#page-23-0) [40](#page-51-0) lydudgangsstik (hovedtelefon), identificere [8](#page-19-0) Lysdiode for batteri [66](#page-77-0) Lysdiode for batteri, identificere [9](#page-20-0) lysdiode for trådløs [16](#page-27-0) Lysdiode for trådløs, identificere [4](#page-15-0) lysdiode for webcam, identificere [11](#page-22-0) lysdioder batteri [9](#page-20-0) caps lock [3](#page-14-0) Strøm [4](#page-15-0) trådløs [4](#page-15-0) Læsbare medier [59](#page-70-0)

#### **M**

Medietaster, genvejstast [36](#page-47-0) Microsoft Ægthedsbevis, mærkat [14](#page-25-0) Mikrofon, identificere [12](#page-23-0), [40](#page-51-0) mikrofonstik (lydindgang) [8](#page-19-0) Minimering af interferens [24](#page-35-0) Modemgodkendelsesmærkat [14](#page-25-0) modemkabel landespecifik kabeladapter [27](#page-38-0) støjdæmpningskredsløb [26](#page-37-0) tilslutte [26](#page-37-0) modemsoftware indstille/tilføje placering [27](#page-38-0) problemer med forbindelser på rejser [29](#page-40-0) MultiBoot Express [135](#page-146-0), [140](#page-151-0) Multikerne-CPU [132](#page-143-0) Multimediekomponenter, identificere [39](#page-50-0) Multimediesoftware [42](#page-53-0) Mus, ekstern angive indstillinger [31](#page-42-0) tilslutte [31](#page-42-0)

Mærkater lovgivningsmæssige oplysninger [14](#page-25-0) modemgodkendelse [14](#page-25-0) mærkater Bluetooth [14](#page-25-0) certificering for trådløs [14](#page-25-0) Microsoft Ægthedsbevis [14](#page-25-0) servicemærkat [13](#page-24-0) WLAN [14](#page-25-0) Mærkat med Ægthedsbevis [14](#page-25-0)

#### **N**

Netledning, identificere [13](#page-24-0) Netværkskabel støjdæmpningskredsløb [30](#page-41-0) tilslutte [30](#page-41-0) Netværksnøgle [23](#page-34-0) Netværkssikkerhedskoder netværksnøgle [23](#page-34-0) SSID [23](#page-34-0) Network Service Boot (opstart fra netværk) [137](#page-148-0) numerisk tastatur [6](#page-17-0), [7](#page-18-0) Numerisk tastatur, eksternt bruge [38](#page-49-0) num lock [38](#page-49-0) Num Lock, eksternt numerisk tastatur [38](#page-49-0)

#### **O**

Områdekoder, dvd [49](#page-60-0) Opbevaring af et batteri [70](#page-81-0) Opdateringer, software [142](#page-153-0) **Operativsystem** Microsoft Ægthedsbevis, mærkat [14](#page-25-0) Produktnøgle [14](#page-25-0) operativsystem [72](#page-83-0) Oplade batterier [66,](#page-77-0) [68](#page-79-0) Opsætning, hjælpeprogram gendanne fabriksindstillinger [128](#page-139-0) navigere og vælge [127](#page-138-0) systemkonfiguration, menu [130](#page-141-0) Opsætte, computer [1](#page-12-0) opsætte WLAN [18](#page-29-0)

Optisk disk bruge [46](#page-57-0) fjerne [50](#page-61-0) Optisk drev afspille [53](#page-64-0) Optisk drev, identificere [8](#page-19-0)

#### **P**

Parallel port-tilstand [131](#page-142-0) Pegeredskaber angive indstillinger [31](#page-42-0) Pladser om batterier [14](#page-25-0) pladser batteri [10](#page-21-0) Harddisk [11](#page-22-0) Porte ekstern skærm [9,](#page-20-0) [45](#page-56-0) HDMI [9](#page-20-0) USB [8](#page-19-0), [9](#page-20-0), [82](#page-93-0) Portindstillinger ExpressCard-slot [134](#page-145-0) Flash-medielæser [134](#page-145-0) USB-port [134](#page-145-0) Problemer med trådløst netværk, fejlfinding [22](#page-33-0) produktnavn og -nummer, computer [13](#page-24-0) Produktnøgle [14](#page-25-0) Programmet Wireless Assistant [16](#page-27-0) Programtast, Windows [6](#page-17-0), [7](#page-18-0) Projektor, tilslutte [45](#page-56-0) PXE-server [137](#page-148-0)

#### **Q**

QuickLock-genvejstaster [35](#page-46-0)

## **R**

Rejse med computeren [14](#page-25-0) rengøring Penneholder [146](#page-157-0) skærm [146](#page-157-0) tablet-pc-pen [146](#page-157-0) tastatur [146](#page-157-0) TouchPad [146](#page-157-0) rengøringsprocedurer [146](#page-157-0) rengøringsprodukter [145](#page-156-0) retningslinjer for rengøring [145](#page-156-0) RJ-11-stik (modem), identificere [8](#page-19-0)

RJ-45-stik (netværk), identificere [9](#page-20-0) rullezone, TouchPad [2](#page-13-0) rum hukommelsesmodul [11](#page-22-0) rum til hukommelsesmodul, identificere [11](#page-22-0) Rum til WLAN-modul, identificere [11](#page-22-0)

#### **S**

SATA-enheder (Serial Advanced Technology Attachment) AHCI (Advanced Host Controller Interface) [131](#page-142-0) IDE (Integrated Drive Electronics) [131](#page-142-0) SD-kortlæser, identificere [8](#page-19-0) Security (Sikkerhed), menu [130](#page-141-0) serienummer, computer [13](#page-24-0) servicemærkat [13](#page-24-0) Setup (Opsætning), hjælpeprogram file (filer), menu [129](#page-140-0) sikkerhed, menu [130](#page-141-0) Sikkerhed, menu adgangskodepolitik [130](#page-141-0) altid spørge efter tilmelding til HP SpareKey [130](#page-141-0) Automatisk DriveLock [130](#page-141-0) DriveLock [130](#page-141-0) fingeraftrykslæser, nulstil [130](#page-141-0) HP SpareKey [130](#page-141-0) opsætte BIOSadministratoradgangskode [130](#page-141-0) skift adgangskode [130](#page-141-0) System-id'er [130](#page-141-0) tilmelding til HP SpareKey [130](#page-141-0) sikkerhed, trådløs [18](#page-29-0) Sikkerhedskopi- og gendannelsescenter [121](#page-132-0) Skrivbare medier [59](#page-70-0) Skærm billede, skifte [34](#page-45-0) skærmens lysstyrke, genvejstaster [34](#page-45-0) skærm rengøring [146](#page-157-0)

Skærm, tilslutte [45](#page-56-0) Skærmens lysstyrke, genvejstaster [34](#page-45-0) skærmport, ekstern [9](#page-20-0) Slot ExpressCard [9](#page-20-0) Hukommelse [90](#page-101-0) hukommelsesmodul [11](#page-22-0) sikkerhedskabel [9](#page-20-0) WLAN [11](#page-22-0) Slukke computeren [72](#page-83-0) Slumregenvejstast [35](#page-46-0) **Slumretilstand** afslutte [59](#page-70-0) starte [59](#page-70-0) SoftPaqs, download af [119](#page-130-0) Software BIOS-opdatering [117](#page-128-0) diskdefragmentering [76](#page-87-0) diskoprydning [76](#page-87-0) gendannelse [141](#page-152-0) installere [141](#page-152-0) opdatering af softwareprogrammer og drivere [119](#page-130-0) opdateringer [142](#page-153-0) Wireless Assistant [16](#page-27-0) Spare, strøm [70](#page-81-0) Sprog, ændre i Computeropsætning [130](#page-141-0) startenheder, aktivere [137](#page-148-0) Startenhed på netværkskort [135](#page-146-0) startenhed på netværkskort [137](#page-148-0) startrækkefølge [131](#page-142-0) stik lydindgang (mikrofon) [40](#page-51-0) lydudgang (hovedtelefon) [40](#page-51-0) RJ-11 (modem) [8](#page-19-0) RJ-45 (netværk) [9](#page-20-0) Stik, strøm [9](#page-20-0) Stik til sikkerhedskabel, identificere [9](#page-20-0) Strøm spare [70](#page-81-0) tilslutte [62](#page-73-0) strømplaner [60](#page-71-0) Strømstik, identificere [9](#page-20-0) støjdæmpningskredsløb modemkabel [26](#page-37-0) Netværkskabel [30](#page-41-0)

system blæser [131](#page-142-0) dato og tid [129](#page-140-0) diagnosticering [129](#page-140-0) Id'er [130](#page-141-0) oplysninger [129](#page-140-0) Systemet reagerer ikke [72](#page-83-0) Systemkonfiguration, menu [130](#page-141-0) systemoplysninger genvejstast [33](#page-44-0)

#### **T**

Tastatur, integreret aktivere og deaktivere [37](#page-48-0) bruge [37](#page-48-0) ændre tastfunktioner [37](#page-48-0) tastatur, rengøring [146](#page-157-0) Tasten Esc, identificere [6](#page-17-0) Tasten fn, identificere [6](#page-17-0) Tasten Trådløs [16](#page-27-0) Tasten trådløs, identificere [6](#page-17-0), [7](#page-18-0) **Taster** esc [6](#page-17-0), [7](#page-18-0) fn [6,](#page-17-0) [7](#page-18-0) funktion [6,](#page-17-0) [7](#page-18-0) integreret tastatur [6,](#page-17-0) [7](#page-18-0) trådløs [6](#page-17-0), [7](#page-18-0) Windows-logo [6](#page-17-0), [7](#page-18-0) Windows-programmer [6,](#page-17-0) [7](#page-18-0) taster på integreret tastatur, identificere [6,](#page-17-0) [7](#page-18-0) Temperatur [70](#page-81-0) Tilmelde til HP SpareKey [130](#page-141-0) Tilslutning, ekstern strøm [62](#page-73-0) Tilslutning til et offentligt WLAN [20](#page-31-0) **TouchPad** brug [31](#page-42-0) rengøring [146](#page-157-0) TouchPad, identifikation [1](#page-12-0) TouchPad-knap, identificere [2](#page-13-0) TouchPad-rullezone, identificere  $\mathcal{D}$ Trådløse antenner [12](#page-23-0) trådløse enheder, typer [15](#page-26-0) Trådløst netværk (WLAN) funktionsmæssig rækkevidde [20](#page-31-0) tilslutning til et offentligt WLAN [20](#page-31-0)

tilslutte [20](#page-31-0) WLAN-forbindelse i en virksomhed [20](#page-31-0) trådløst netværk (WLAN) beskrevet [15](#page-26-0) bruge [18](#page-29-0) påkrævet udstyr [18](#page-29-0) sikkerhed [18](#page-29-0) TXT (Trusted Execution Technology) [132](#page-143-0) Tyverisikring [130](#page-141-0) Tænd/sluk-knap, identificere [5](#page-16-0) Tænd/sluk-lysdiode, identificere [4](#page-15-0)

#### **U**

Udførelse aktiveret [131](#page-142-0) udløserknapper, batteri [10](#page-21-0) udløserknapper til batteri [64](#page-75-0) UEFI-tilstand (Unified Extensible Firmware Interface) [131](#page-142-0) USB-bagudkompatibel understøttelse [83,](#page-94-0) [127,](#page-138-0) [131](#page-142-0) USB-enheder afbryde [83](#page-94-0) beskrivelse [82](#page-93-0) fjerne [83](#page-94-0) tilslutte [82](#page-93-0) USB-hubs [82](#page-93-0) USB-kabel, tilslutte [82](#page-93-0) USB-port, strømforsynet [84](#page-95-0) USB-porte, identificere [8](#page-19-0), [9](#page-20-0), [82](#page-93-0)

# **V**

Vedligeholdelse diskdefragmentering [76](#page-87-0) diskoprydning [76](#page-87-0) Vekselstrømsadapter tilslutte [62](#page-73-0) Vekselstrømsadapter, identificere [13](#page-24-0) ventilationsåbninger, identificere [9,](#page-20-0) [11](#page-22-0) Videotransmissionstyper [34](#page-45-0) Virtualization Technology [132](#page-143-0)

## **W**

webcam identificere [40](#page-51-0) Webkamera, identificere [12](#page-23-0) Webkameraets egenskaber, justere [57](#page-68-0) Websteder HP System Software Manager [144](#page-155-0) Windows-logotast, identificere [6](#page-17-0), [7](#page-18-0) Windows-programtast, identificere [6,](#page-17-0) [7](#page-18-0) Windows Vista operativsystemdvd [125](#page-136-0) Wireless Assistant, software [16](#page-27-0) WLAN-enhed [14](#page-25-0), [15,](#page-26-0) [18](#page-29-0) WLAN-forbindelse i en virksomhed [20](#page-31-0) WLAN-mærkat [14](#page-25-0)

#### **Æ**

Ændre startrækkefølgen [139](#page-150-0)

#### **Ø**

Øresnegle [12](#page-23-0), [40](#page-51-0)